在同步建模中绘制草图

在同步建模中绘制草图

# 所有权及有限权利声明

This software and related documentation are proprietary to Siemens Product Lifecycle Management Software Inc.

© 2010 Siemens Product Lifecycle Management Software Inc. All Rights Reserved.

All trademarks belong to their respective holders.

# **SOLID EDGE VELOCITY SERIES**

... with Synchronous Technology

# 月录

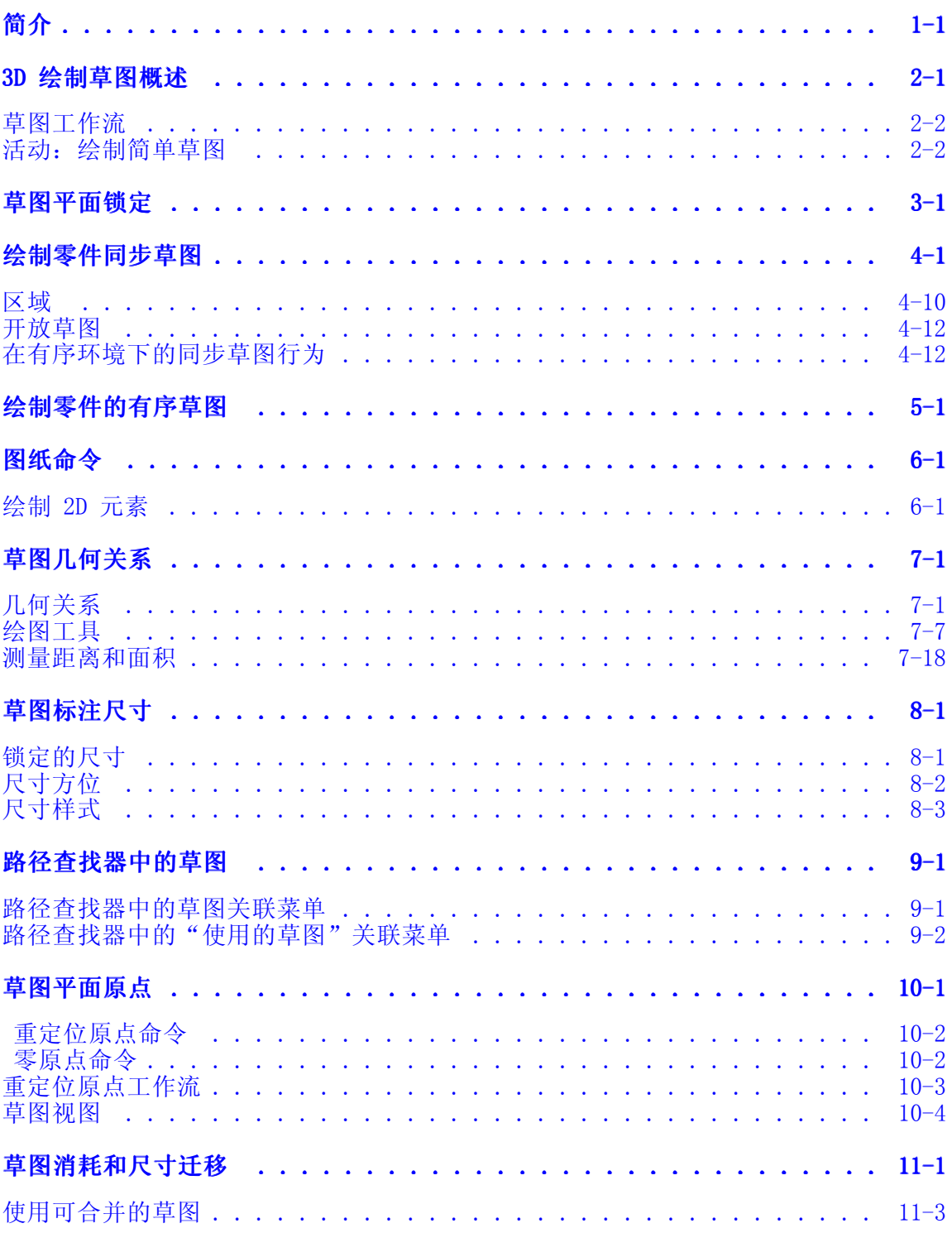

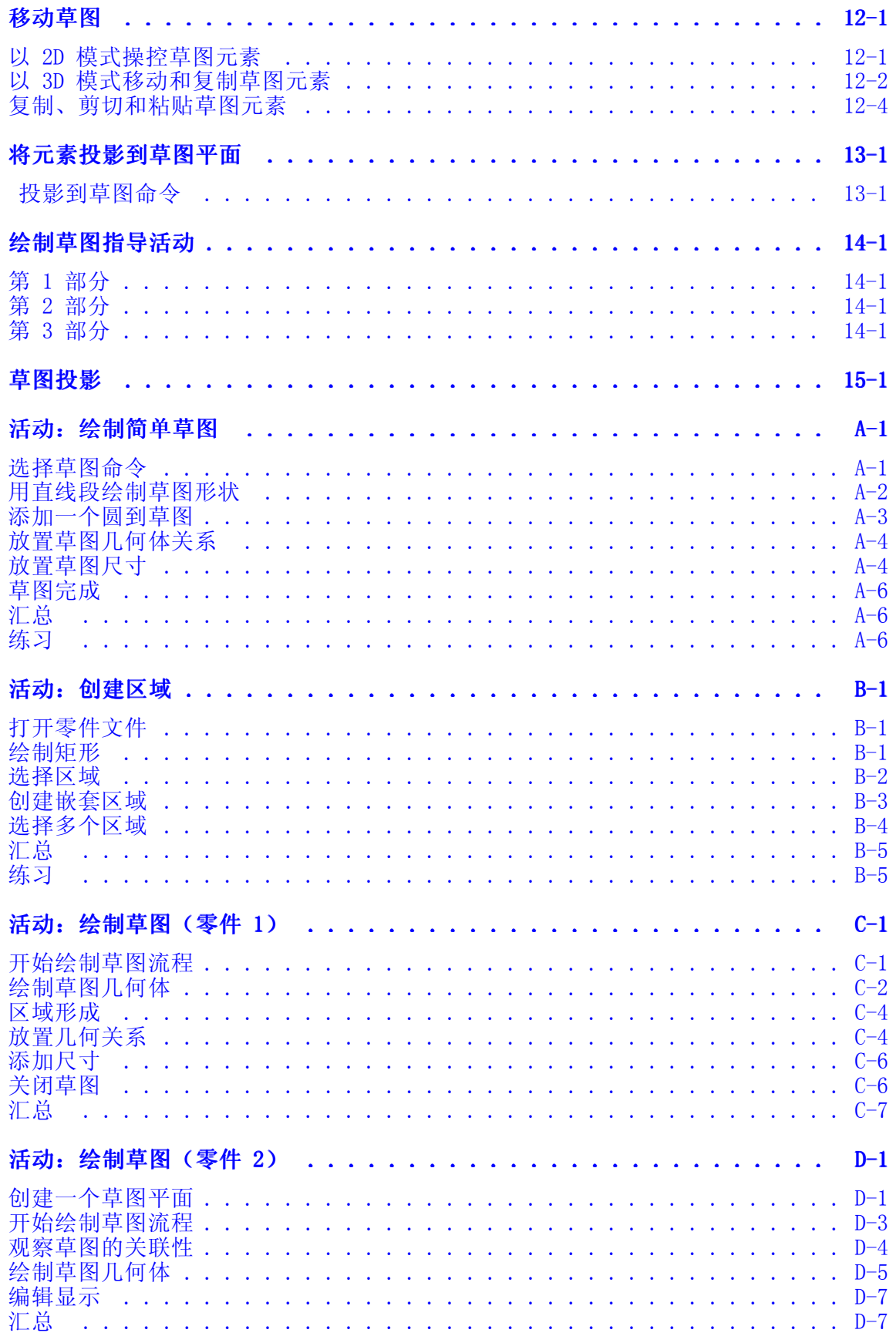

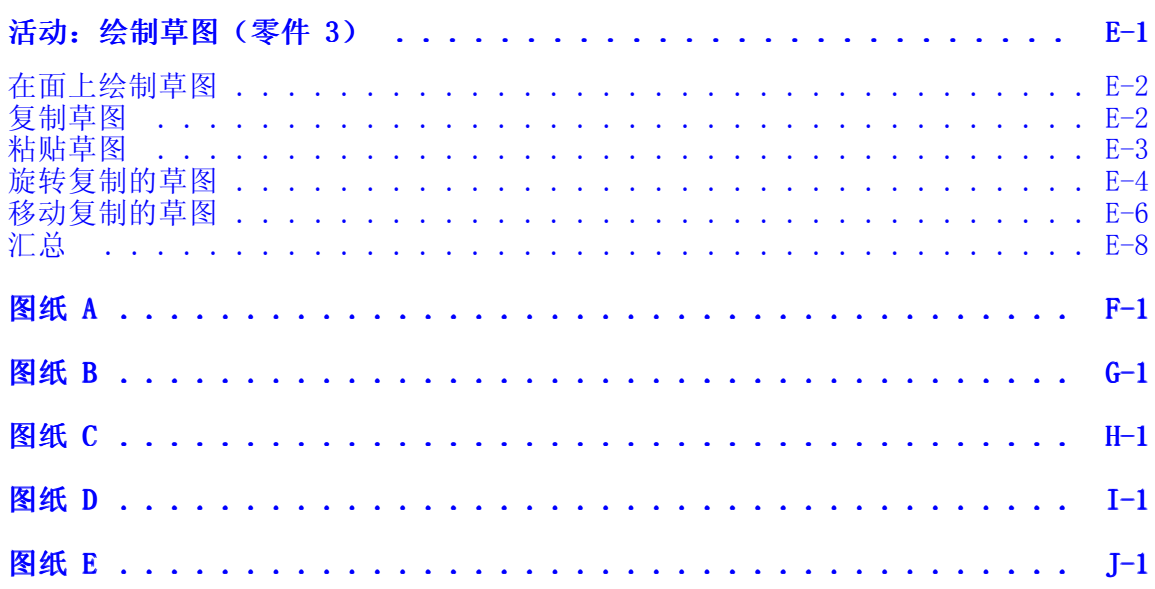

# <span id="page-8-0"></span>第 1 章 简介

欢迎参加 Solid Edge 自学培训。本课程用于培训 Solid Edge 的操作。本课程用 于自学,指导部分之后带有相关活动。

#### Solid Edge 自学课程

- •spse01510 - 绘制草图
- •spse01515 - 构造基本特征
- •spse01520 - 移动并旋转面
- •spse01525 - 处理面关系
- •spse01530 - 构造处理特征
- •spse01535 - 构造过程特征
- •spse01536 - 建模同步特征和有序特征
- •spse01540 - 装配建模
- •spse01541 - 爆炸渲染动画
- •spse01545 - 创建局部放大图
- •spse01546 - 钣金设计
- •spse01550 - 通过项目进行技能练习
- •spse01560 - 使用曲面对零件进行建模
- •spse01610 - Solid Edge 框架设计
- •spse01640 - 装配阵列
- •spse01645 - 装配系统库
- •spse01650 - 使用大型装配
- •spse01655 - 修订装配
- •spse01660 - 装配报告
- •spse01665 - 替换装配中的零件
- •spse01670 - 在装配的关联中设计

# 第1章 简介

- •spse01675 - 装配特征
- •spse01680 - 检查装配
- •spse01685 - 备选装配
- •spse01690 - 装配中的虚拟部件
- •spse01695 - 管线设计(安装管件)
- •spse01696 - 使用线缆设计创建线束
- •spse01424 - 使用 Solid Edge 嵌入式客户端

#### 开始教程

教程结束时,自学培训开始。通过教程,您可以最快地熟悉 Solid Edge 的基本用 法。如果您从未使用过 Solid Edge,请在本自学培训之前首先完成关于基本零件建 模和编辑的教程。

# <span id="page-10-0"></span>第 2 章 3D 绘制草图概述

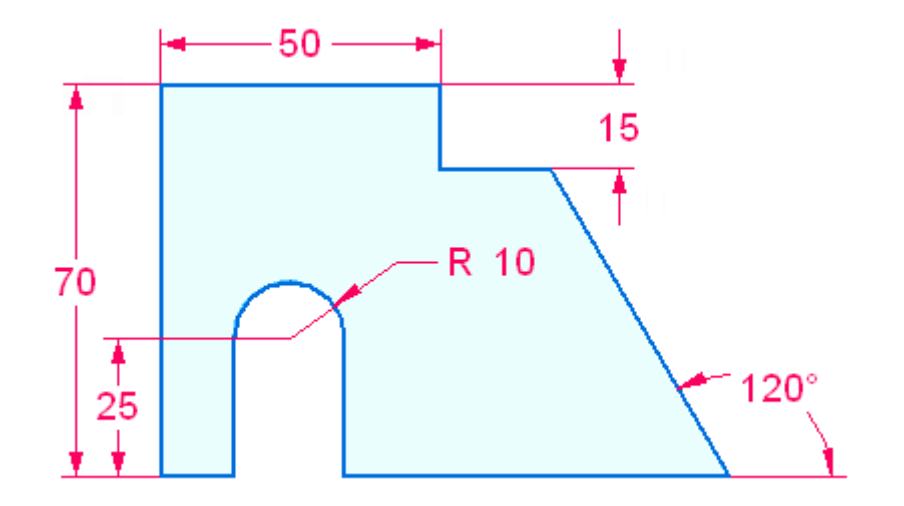

2D 草图几何体定义用于创建基本实体的横截面形状,或者定义用于在现有实体上创 建特征的形状。草图是以 3D 模式在平的面或参考平面上绘制的。您将锁定到平 的面或参考平面,以绘制草图几何体。

开放和封闭的草图均可以用于创建模型特征。(由草图平面上的草图元素或草图元 素和模型边的组合)形成封闭区域的草图生成可选择的区域。选定区域后,将启动 拉伸特征命令。要使用开放的草图,则在"实体"组中选择拉伸命令(拉伸或旋 转),这需要先定义开放草图的材料侧。

草图不驱动特征。应用于草图几何体的几何关系不会迁移到所创建的特征。系统可以 在产生的特征上检测相切、平行、共面和同心的面。创建特征后,尺寸关系从草图 几何体迁移到体的边。

在创建特征时使用的草图几何体被消耗,并放在"路径查找器"的使用的草图集合中。 未消耗的任何剩余草图几何体均保留在草图集合中。

默认情况下,放置在草图平面上的所有草图几何体将合并到单个草图中。这由草图选项 合并共面草图控制。如果草图平面上需要存在单独的草图,则可以关闭合并共面草图 选项。此草图选项主要用于"装配布局"设计工作流。

# <span id="page-11-0"></span>草图工作流

- 1.选择"绘制草图"选项卡,在"绘图"组中选择一个绘制草图命令。
- 2. 开始绘图,或者锁定于某个草图平面(参考平面或平的面)以在其上绘制草图 几何体。
- 3. (可选)按当前视图方向绘制草图, 或者使用"草图视图"命令将视图旋转至垂 直于草图平面。
- 4. 绘制草图几何体或执行任何与草图相关的操作(例如:放置关系、尺寸)。
- 5.完成操作或绘制另一个草图。如果草图平面被锁定,且您需要另一个草图平面,则 将该平面解锁。重复步骤 2–4。

如果新的草图区域处于同一平面上,则继续绘制几何体草图。

#### 注释

一个平面上只能有一个草图,但该草图可以包含您需要的很多区域以及独立元 素。如果草图平面上需要存在单独的草图,则可以关闭合并共面草图选项。

# 活动:绘制简单草图

本活动将指导您完成绘制简单草图的过程。您将添加关系和尺寸。 转至附录 A 可了解本活动。

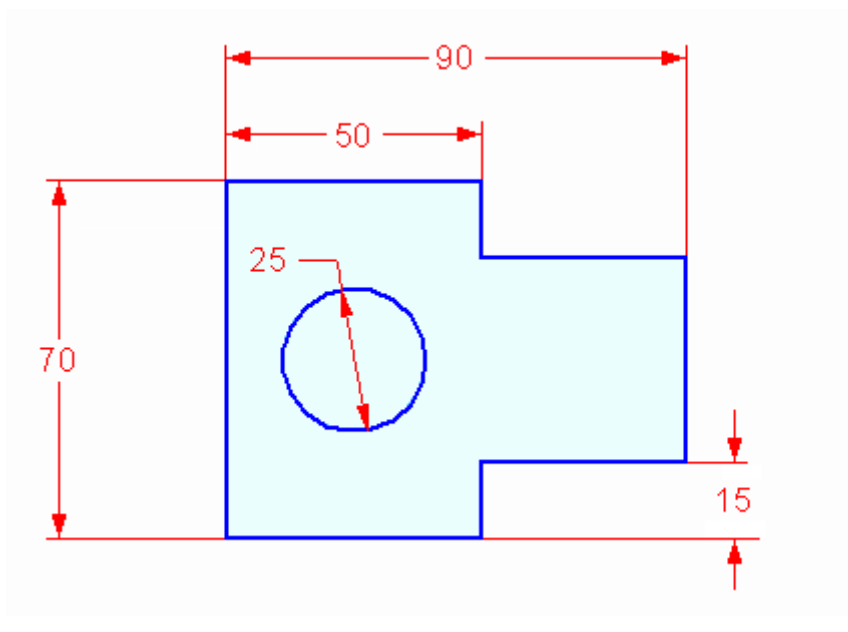

# <span id="page-12-0"></span>第 3 章 草图平面锁定

Solid Edge 中的许多命令使用 2D 平面在 3D 模型空间中放置几何体。例如,当绘制 2D 草图元素(如直线、圆弧和圆)时,2D 元素处于模型的坐标系平面、参考平面或平 的面上。此 2D 平面称为草图平面。同一时间只有一个草图平面可用。

锁定对草图平面的输入有两种方法:

- • 自动锁定,在该方法中活动命令为您锁定草图平面,并在您重新启用命令或启 用另一命令时解锁草图平面。
- 手工锁定,在该方法中您锁定草图平面,并在稍后自行解锁。

草图平面锁定使您可以轻松地在多个参考平面或平的面上快速绘图。

#### 自动草图平面锁定

当您启用一个使用草图平面的命令,并接着将光标定位在一个参考平面或平的面上时, 该参考平面或平的面 (1) 将高亮显示,而且平面的边 (2) 也将高亮显示,以指示当前 草图平面的 <sup>x</sup> 轴。从光标向外延伸的对齐直线自身也和光标下的平面对齐。如果要手 工锁定草图平面,还会显示一个锁定符号 (3),这将在稍后进行讨论。

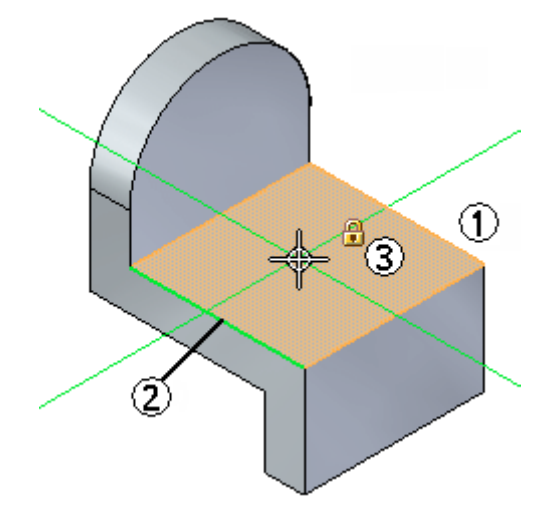

第3章 草图平面锁定

当您单击以定位草图元素的起点时,草图平面将自动锁定到高亮显示的平面或面。对齐 线 (1) (2) 在您绘图时保持显示状态,以指示当前草图平面的 <sup>x</sup> 轴和 <sup>y</sup> 轴。

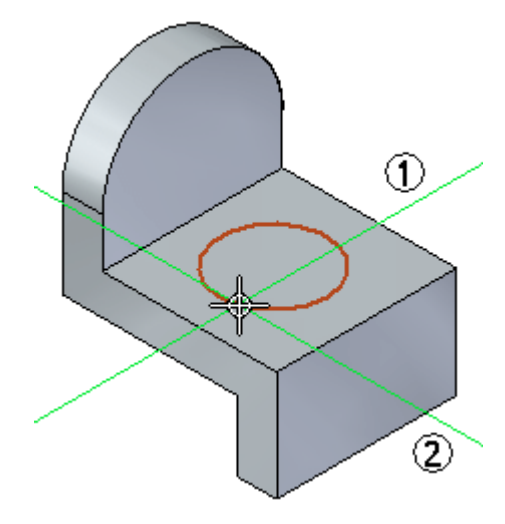

草图平面保持锁定状态,直到您单击右键来重新启用当前命令,或启用另一命令。这确 保了所有草图输入都处于当前草图平面内。

草图平面锁定使您可以轻松地在模型的多个面上快速绘图。例如,在绘制了第一个圆 后,可以单击右键来重新启用命令,然后在第二个面上绘制圆,再次单击右键,然后 在第三个面上绘制圆。

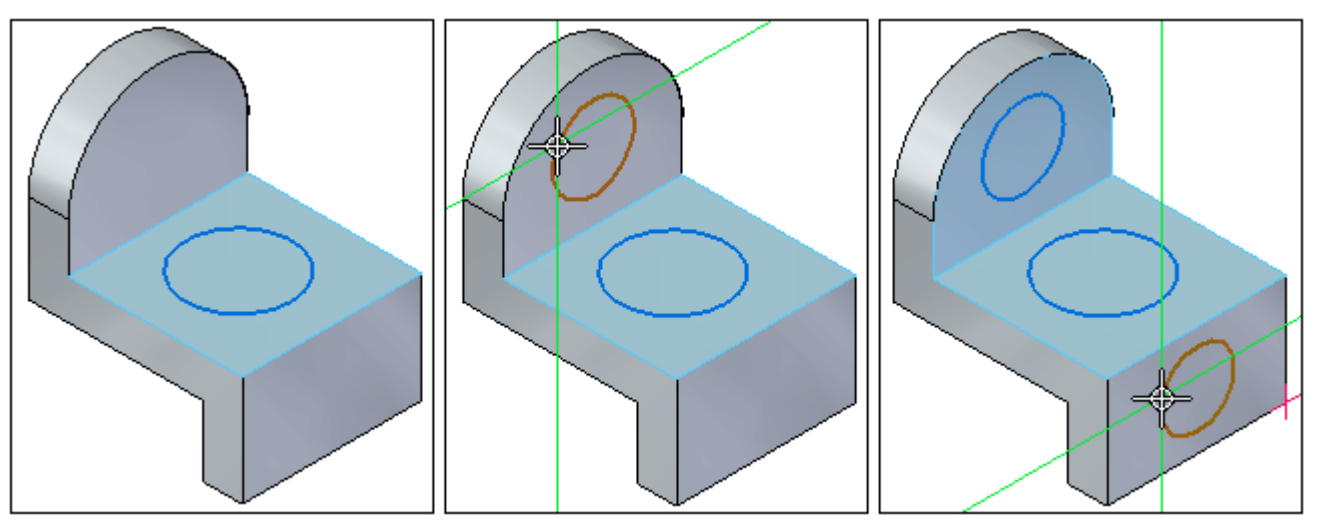

### 手工草图平面锁定

您也可以手工锁定草图平面。当草图几何体较为复杂,或者会延伸至超出您要绘图的平 而或参考平面的外边缘时,可使用这种方法。

在使用支持手工草图平面锁定的命令的过程中,当光标处于平的面或参考平面上时,光 标 (1) 附近将显示一个锁定符号。可单击这一符号来手工锁定平面。

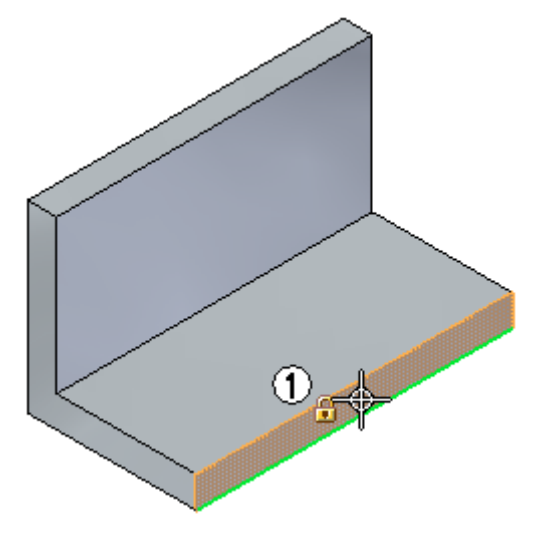

提示

使用任何支持草图平面锁定的命令时,还可以按 F3 键来锁定和解锁草图平面。

在您手工解锁平面之前,无论光标位置如何,草图平面都保持锁定状态。这使您可 以轻松地在平的面的外边缘以外绘图。

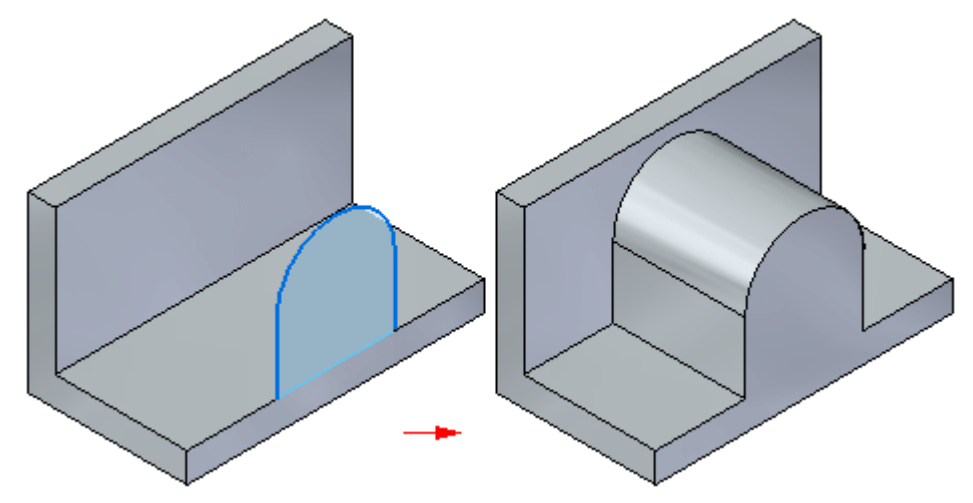

第 3 章 草图平面锁定

手工锁定草图平面之后,将在图形窗口的右上角显示一个锁定平面指示符号 (1)。

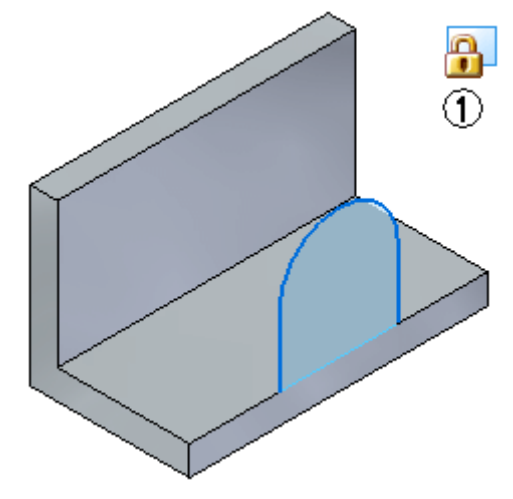

如果要解锁草图平面,可以在图形窗口中单击此锁定平面指示符号以解锁平面, 也可以按 F3 键。

#### 平面锁定和路径查找器

无论是以自动方式还是手工方式锁定草图平面,都会在与锁定草图相邻的"路径 查找器"中显示锁定平面指示符 (1)。

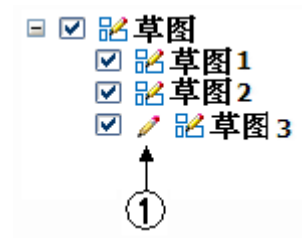

如果模型中存在现有草图,则当光标位于草图条目上时,可以使用"路径查找器"快捷 菜单上的"锁定草图平面"命令来锁定和解锁草图平面。

# <span id="page-16-0"></span>第 4 章 绘制零件同步草图

您将绘制同步草图,以在构造任何特征之前确定零件的基本形状要求。可在基坐标系的 主平面、模型上的平面或参考平面上绘制同步草图。然后可使用这些草图创建基于草图 的特征,如添加或移除材料的拉伸特征。

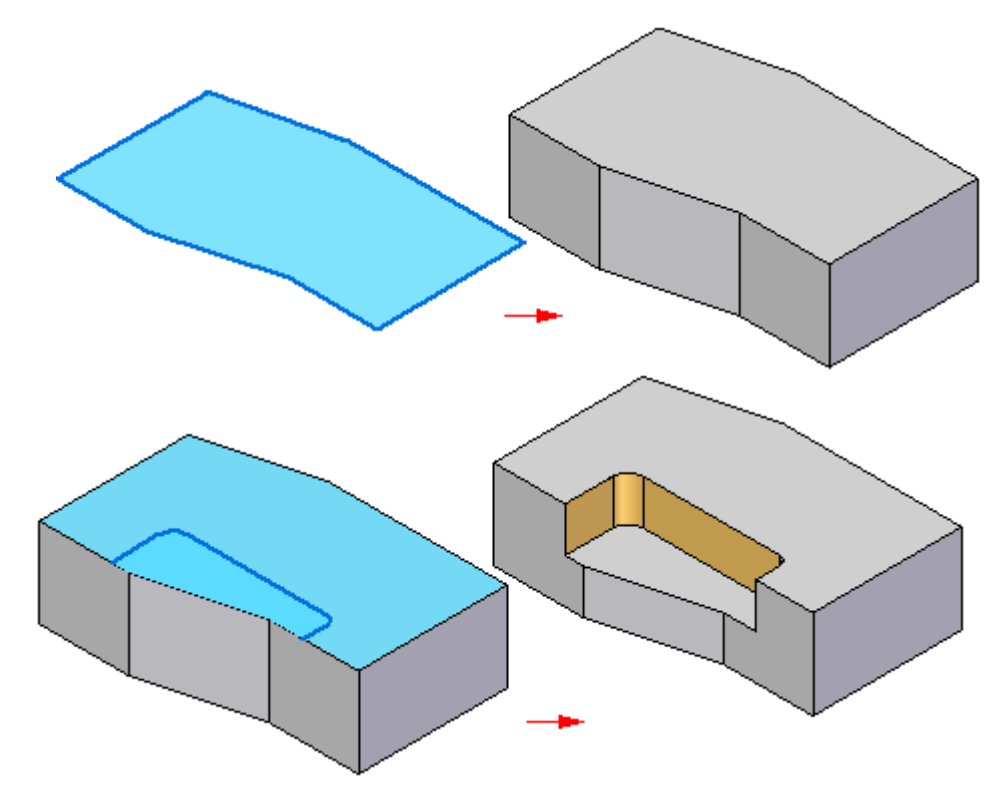

可视草图助手

您可以使用各种可视草图助手。图形窗口中央的三重轴是基坐标系。

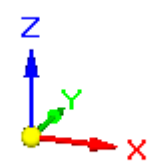

第 4 章 绘制零件同步草图

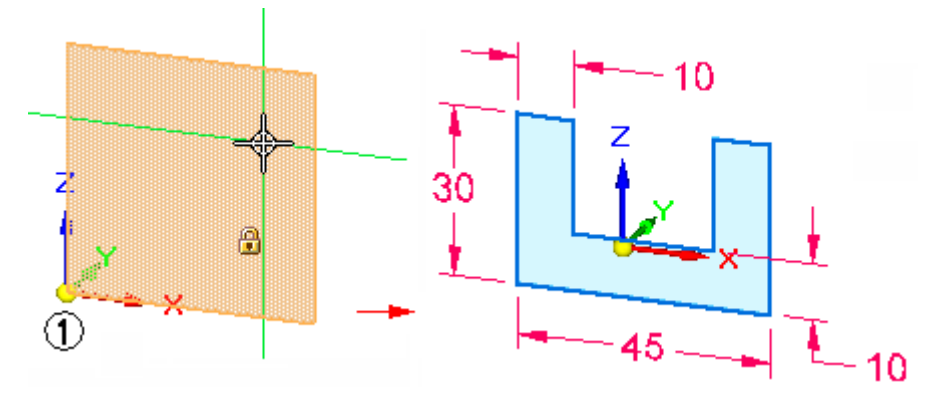

基坐标系上的主平面通常用于为新零件上的基本特征绘制第一幅草图。

还可以通过使用"栅格选项"命令独立显示草图栅格、对齐线和坐标读数。

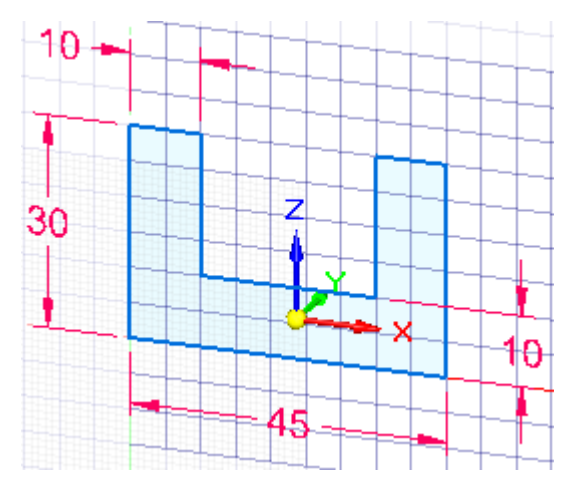

### 草图入门

草图入门是比较简单的。当对元素绘制草图时,您开始放置这些元素后,它们会移到直 接位于光标之下的坐标系平面、平的面或参考平面上。

当开始处理新零件时,通常将在基坐标系的三个主平面中的一个上绘制草图。例如,可 在基本坐标系 (1) 的 XZ 主平面上绘制新零件的第一个草图。

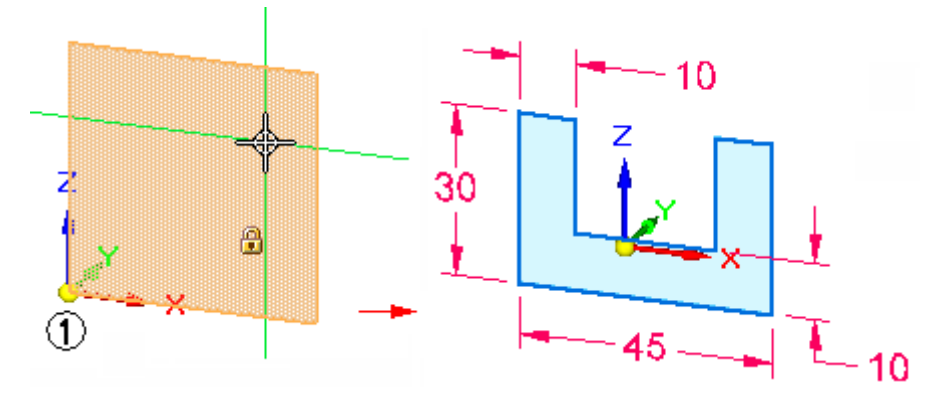

绘制零件同步草图

您可看到将在哪一个坐标系平面上进行绘制,因为光标下的平面会高亮显示;并且从光 标延伸出的对齐线将根据光标所在的平面进行动态调整。

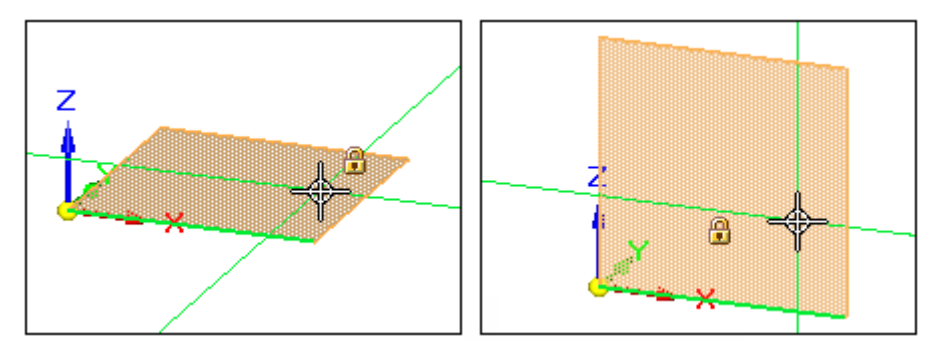

在通过单击定义元素(例如,线)的第一个端点时,将草图输入锁定到当前平面。

#### 注释

• 如果光标下方没有坐标系平面、模型面或参考平面,则元素将位于文档的三 个主平面的其中一个平面上。系统将自动选择对视图而言最平的一个面。

#### 草图平面锁定

很多草图命令需要锁定的草图平面,以便在 3D 模型空间中放置 2D 几何体。 有两种方法用来锁定草图平面:

- • 自动锁定,在该方法中活动命令为您锁定草图平面,并在您启动另一命令时解锁草 图平面。这使入门变得容易。
- • 手工锁定,在该方法中您自行锁定草图平面,并在稍后解锁。这适用于复杂草图 或其中草图几何体延伸超出草图平面边界的草图。

#### 锁定到面的同步草图

在模型面上绘制的同步草图自动锁定到该面。草图随着面的移动而移动。默认情况 下, "实时规则"的*保留草图平面*选项处于打开状态。

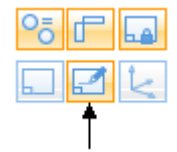

要将草图从模型面解锁,请在"实时规则"中关闭*保留草图平面*选项。 如果在与基本参考面共面的模型面上绘制草图,则草图将不会锁定到模型面。 第 4 章 绘制零件同步草图

### 草图平面 X 轴方位

当您高亮显示要在其上绘制草图的坐标系平面、平的面或参考平面时,将自动显示 默认的 X 轴方位 (1)。

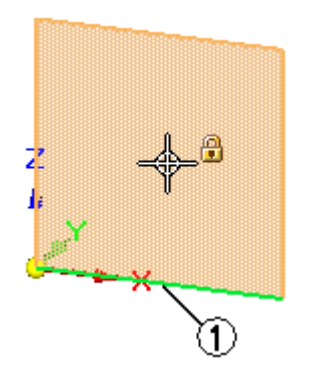

当您正在定义草图平面并且默认的 X 轴已高亮显示 (1) 时,可以使用快捷键来更 改 X 轴方位。例如, 可按 N 键来选择下一个线性边 (2), 或按 B 键来选择上一个 线性边 (3)。

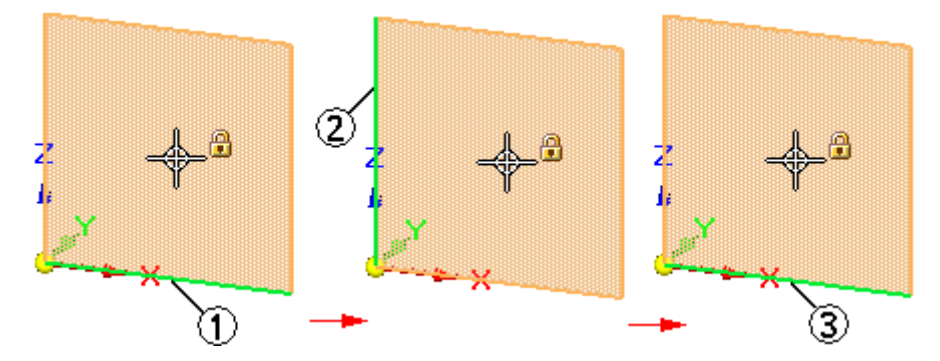

当您正在定义草图平面时,用于定义草图平面 X 轴方位的有效快捷键显示在提示条上。

草图的 X 轴方位 (1) (2) 控制尺寸的尺寸文本对齐,并确定水平与垂直关系的 水平轴和垂直轴。

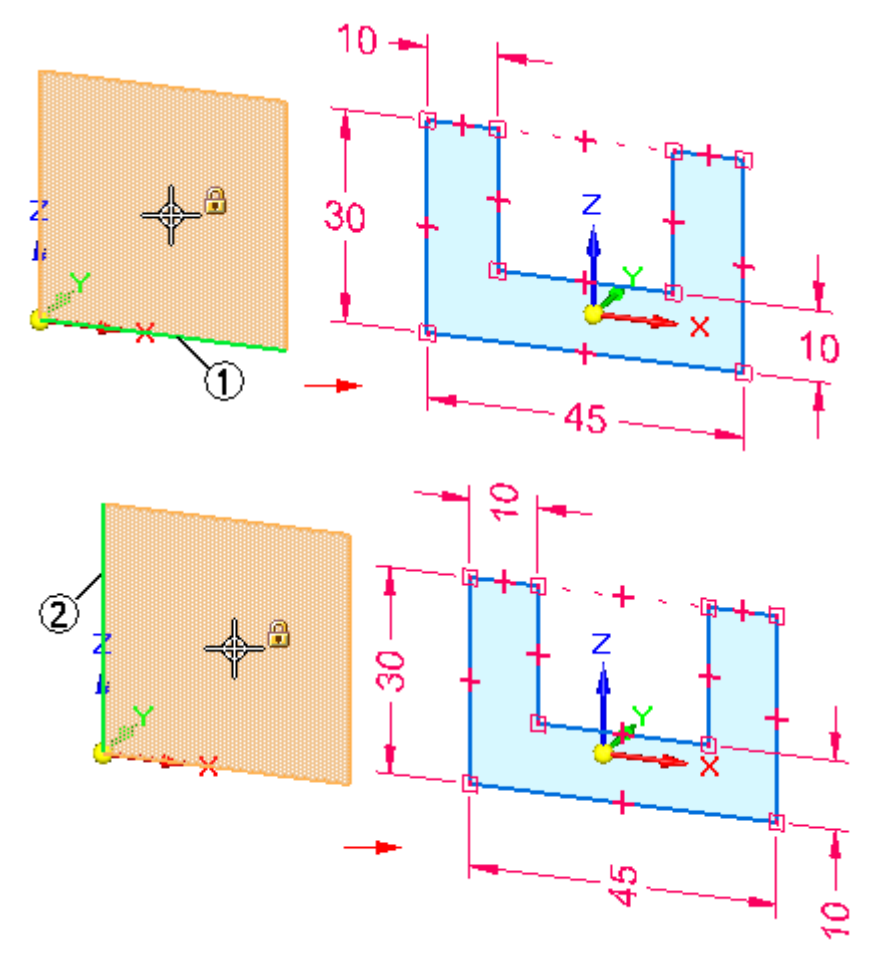

### 草图区域

在零件或钣金文档中,当您绘制形成封闭区域的 2D 草图元素时,封闭区域自动显示为 草图区域 (1)。如果在着色视图中进行操作,则闭合区域也显示为着色。

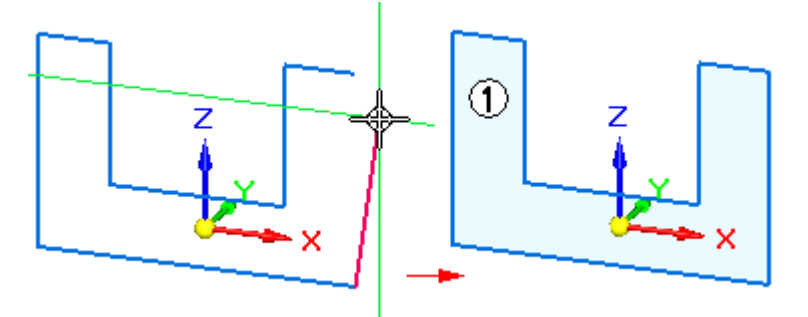

#### 第 4 章 爱制零件同步草图

在零件或钣金文档中,可以通过使用"选择"工具使用草图区域构造特征。如果一系 列草图元素自身闭合 (1), 或草图元素与一条或多条模型边形成闭合区域 (2), 则 会自动形成草图区域。

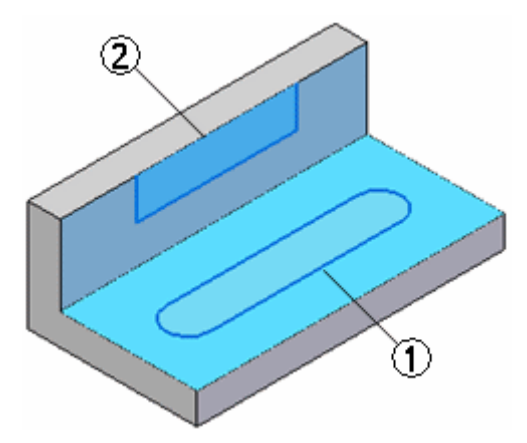

随着绘制的进行,您可能想要禁用草图区域。可以通过清空"启用区域"命令来实现这 。有么说出来,然后就是不错,而且不过,不可是,

可使用"启用区域"命令再次打开区域选择。

在装配文档中, "启用区域"命令不可用。

#### 添加尺寸和几何关系

可以添加尺寸和几何关系来控制草图元素的大小、形状和位置。还可以相对于坐标系的 主轴标注尺寸和几何关系。在随后的设计修改过程中,这尤其适用于对称零件。例如, 相对于基坐标系的 X 轴和 Z 轴标注 10 mm 和 22.5 mm 的尺寸。

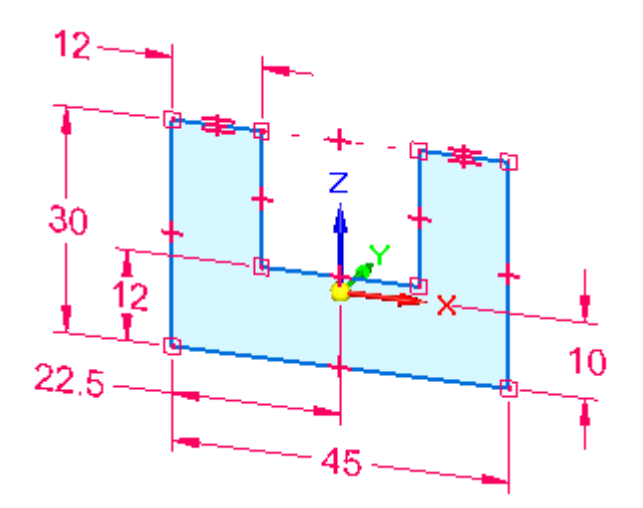

#### 注释

您可以使用"关系手柄"命令显示或隐藏几何关系。

也可以使用"变量"命令定义函数关系。

#### 使尺寸相对于草图几何体保持水平及竖直

要使尺寸相对于草图几何体保持水平及竖直,可使用"绘制草图"选项卡上的"重 定位原点"命令来移动草图平面原点并重新确定草图平面 X 轴的方位。这使您可能 在同一草图的不同共面的面上进行绘制并标注,又能使尺寸文本和关系朝向面上 的一个边,如图所示。

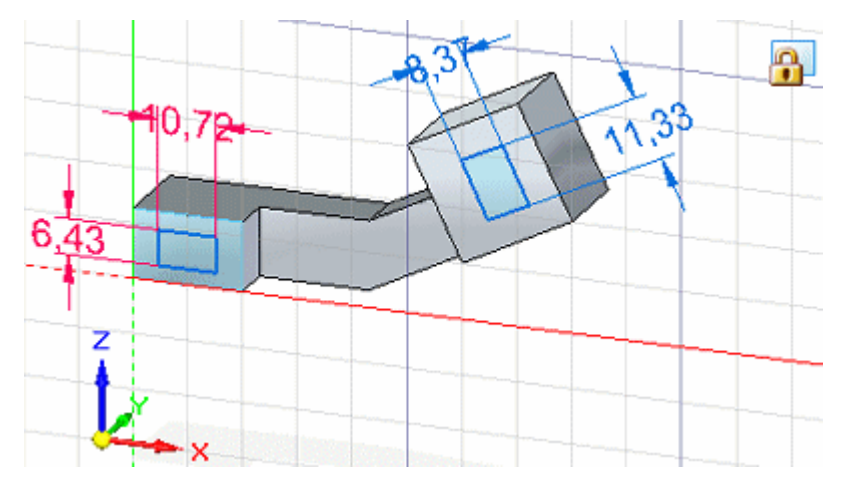

#### 使用草图构造特征

在使用草图构造零件或钣金文档中的特征时,默认情况下,草图元素将自动消耗并 传递到"路径查找器"的"使用的草图"集合中,同时草图上的尺寸将自动迁移 到相应的模型边(如可能)。

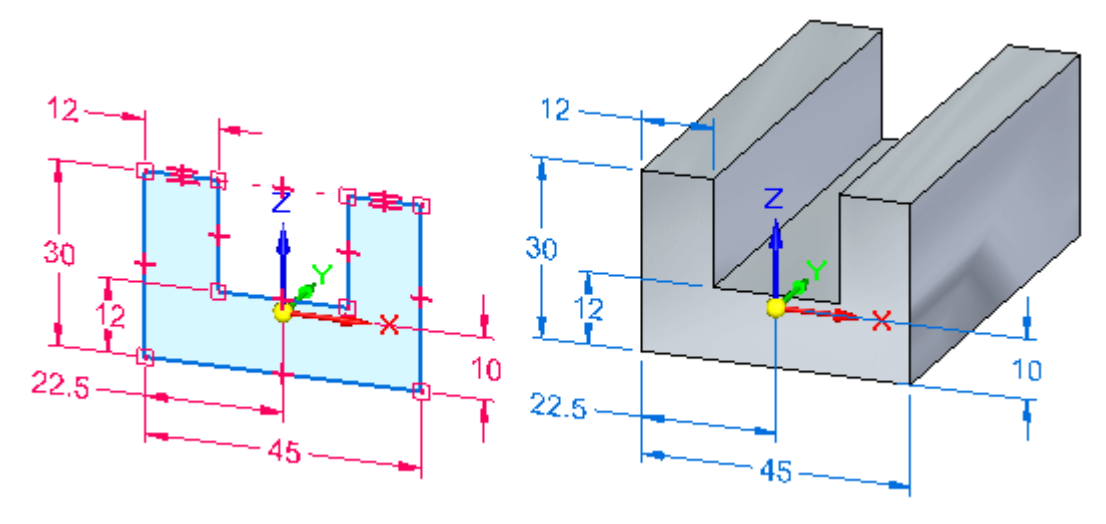

#### 注释

在同步模型中构造特征之后,原始草图几何体不会对该特征产生影响。

在"路径查找器"中选择草图时,可以使用快捷菜单上的"迁移几何体和尺寸"命令控 制在使用草图构造特征时是否消耗草图元素和是否迁移尺寸。

#### 编辑草图

可以使用"选择工具"移动草图元素和调整其大小。还可以使用如"延伸到下一个"、 "修剪"、"镜像"、"缩放"、"旋转"、"拉伸"等命令来编辑草图元素。对于这 些命令,需首先选择命令,然后根据提示来编辑所需的草图元素。

#### 草图和路径查找器

在"路径查找器"中列出所绘制的草图。"路径查找器"还会列出基本坐标系、PMI 尺寸、基本参考平面、所构造的特征和使用的草图等。

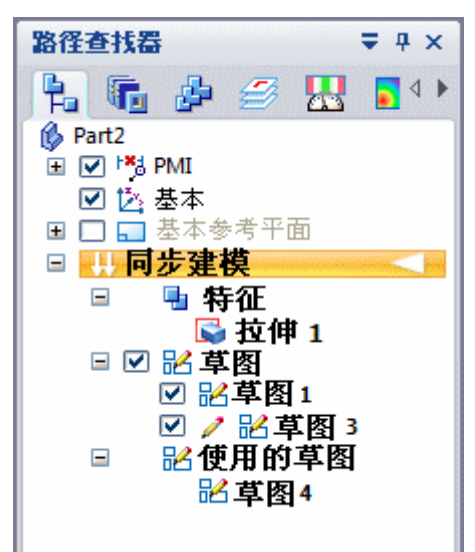

使用"路径查找器"中的复选框选项以及"路径查找器"快捷菜单上的命令,可在文 档中显示或隐藏个别草图或全部草图。

在"路径查找器"中选中草图名称时,可使用快捷命令来进行以下操作:

- 删除草图。
- 剪切、复制和粘贴草图。
- 重命名草图。

绘制零件同步草图

#### 移动草图

有时您可能想要将整个草图移动或旋转到空间中的新位置。默认情况下,在图形窗口中 使用"选择"工具来选择草图元素时,只能选择草图区域或选定的草图元素。

要选择整个草图,可在"路径查找器"中选择草图条目,或可使用快速拾取在图形 窗口中选择草图。

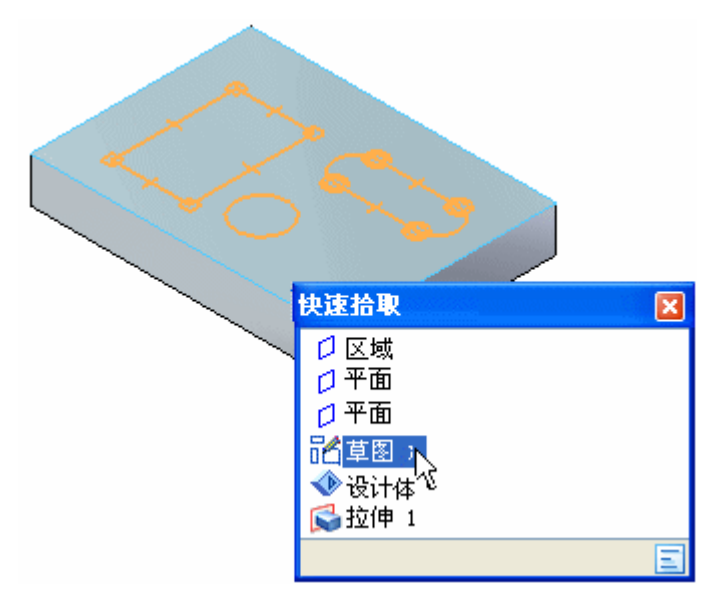

然后可使用方向盘将草图移动或旋转到空间中的新位置。

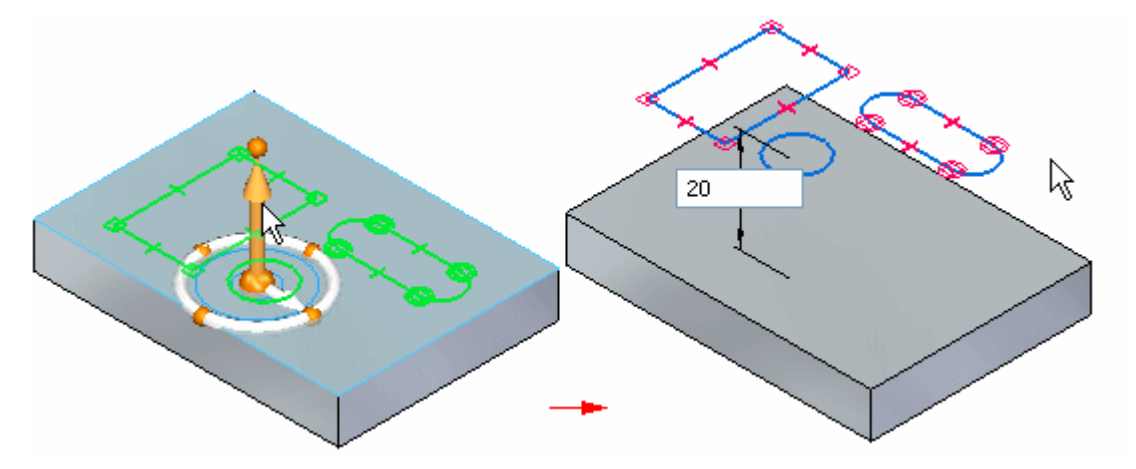

如果移动中的草图成为到另一个草图的共面,则两个草图会合并到一个草图中,除非已 为其中一个草图清除了"合并共面"草图选项。

#### 草图和关联性

草图几何体并不直接与在其上绘制草图的平面或面关联。如果移动在其上绘制草图的平 面或面,则草图几何体不会移动,除非它也处于选择集中。这不适用于在基坐标系的主 平面或基本参考平面上绘制的草图,因为这些平面在空间中是固定的。

可以在草图元素与模型边之间应用 2D 几何关系。如果模型边移动,则草图元素 和几何关系也会更新。

<span id="page-25-0"></span>第 4 章 爱制零件同步草图

#### 恢复草图

要将草图恢复到它在模型中的原始位置,则在某个已用的草图被选中之后使用快捷菜 单上的"恢复"命令。这可适用于以下情况:想要使用草图在模型的其他位置构造 另一个特征,或者删除了由使用的草图所描述的特征。

#### 将元素投影到草图上

可使用"绘制草图"页上的"投影到草图"命令将模型边或草图元素投影到当前草图平 面上。投影的草图元素与父元素关联。如果修改了父元素,则投影的元素也会更新。

#### 注释

当您使用投影的元素来构造特征时,父元素与投影元素之间的关联链接被丢弃。

区域

#### 定义

一个辅助对象,用于创建由平的面和非平面组成的实体特征。区域是由草图元素或者草 图元素和零件边的组合所形成的一个封闭区域。

区域是由在草图平面或零件面上放置 2D 草图几何体而形成的。区域是在一系列草 图元素或模型边形成一个封闭区时创建的。区域是封闭草图的副产品。未选中的区 域显示为浅蓝色。

#### 区域示例

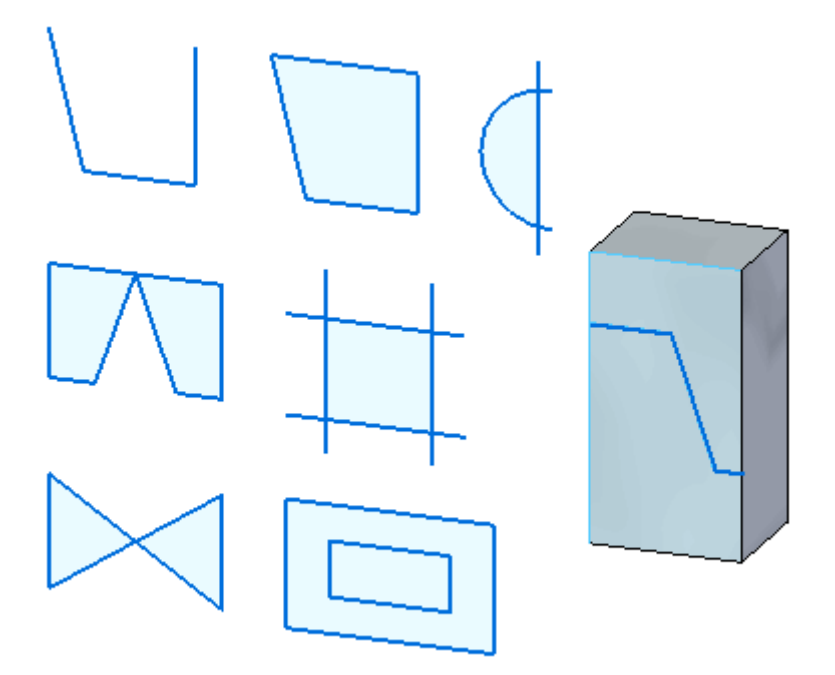

### 选择区域

当光标在某个区域上移动时,该区域显示为褐色。

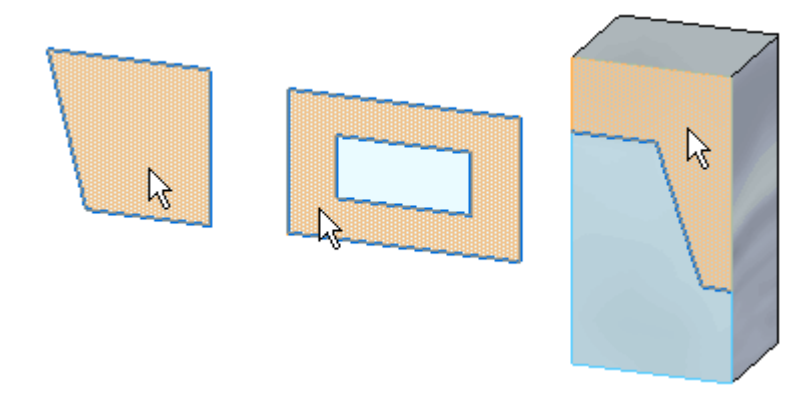

当该区域被选中时,该区域显示为绿色。

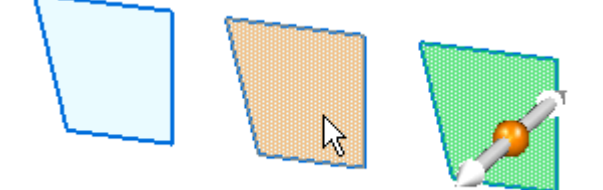

在"对象-操作"和"操作-对象"工作流中均可选择区域。

# 活动:创建区域

绘制草图并观察区域何时形成及如何选择它们。 转至附录 B 可了解本活动。

#### <span id="page-27-0"></span>第 4 章 爱制零件同步草图

# 开放草图

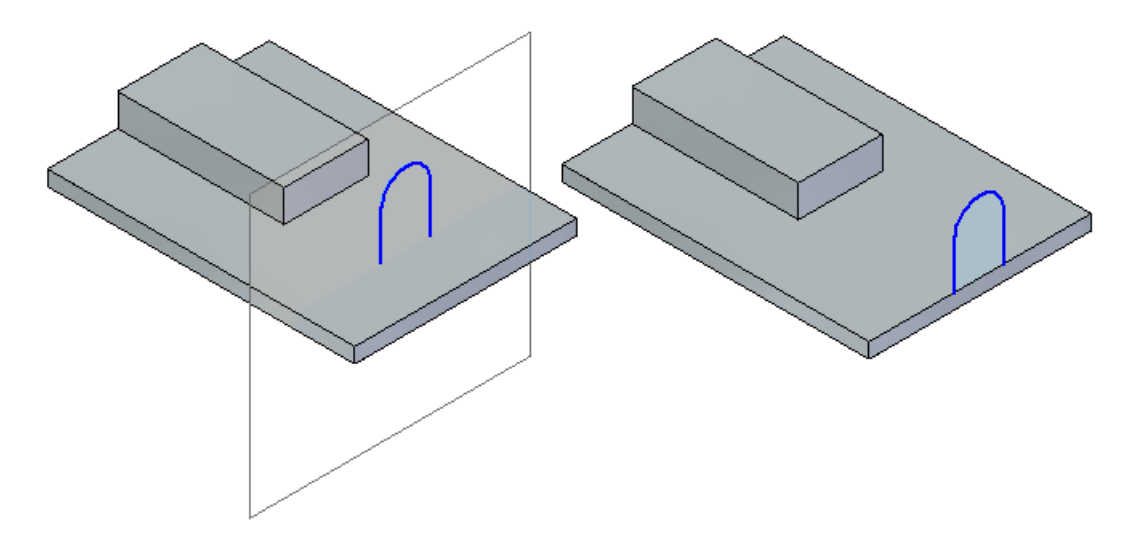

开放草图不与某个体的面共面、或者与某个体的面共面但不接触或穿过面的边,并不会 创建区域。如果某个开放草图与某个共面的面的边相连或交叉,则创建一个区域。

#### 注释

开放草图使用拉伸命令来创建体特征。定义要添加材料的开放草图一侧,该草图 则自动延伸至下一个面以创建体特征。

# 在有序环境下的同步草图行为

同步草图用于创建同步且有序的特征。有序草图无法用于创建同步特征,因为在同 步环境下无法选择有序元素。

仅当使用"配置文件"步骤中的"从草图选择"选项创建有序特征时,才可选择同 步草图。

#### 编辑使用同步草图创建的有序特征

有序特征由草图驱动。要编辑有序特征的横截面定义,可编辑驱动草图。 以下是驱动有序特征的同步草图的编辑方法。

#### 直接编辑同步草图

- 步骤 1: 打开驱动同步草图的显示。
- 步骤 2: 选择一个草图元素进行编辑。

您可以移动所选的草图元素和/或在命令条上更改元素属性。

步骤 3: 编辑草图尺寸。

#### 注释

您无法使用此方法编辑或者添加同步草图关系。

#### 注释

编辑同步草图后,有序特征会动态更新。

特征编辑(编辑配置文件)

- 步骤 1: 选择要编辑的有序特征。
- 步骤 2: 选择"特征编辑"框中的"编辑配置文件"命令。

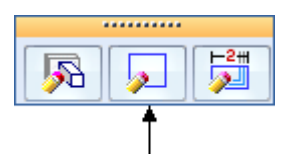

步骤 3: 建模环境切换到同步。现在,您可以全面编辑同步草图。

步骤 4: 当同步草图编辑完成后,切换到有序环境以观察特征编辑。

特征编辑 (动态编辑)

- 步骤 1: 选择要编辑的有序特征。
- 步骤 2: 选择"特征编辑"框中的"动态编辑"命令。

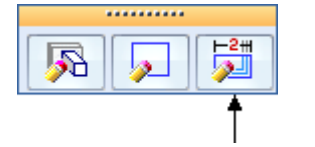

步骤 3: 出现驱动同步草图。编辑同步草图。

#### 有序建模中的同步草图行为

- 同步草图尺寸没有迁移到有序特征。
- •当创建有序特征时没有使用同步草图。
- •同步草图可以驱动有序特征。
- •在有序环境中出现同步草图。
- •区域已禁用。
- •同步草图以同步草图样式和颜色出现。
- •当使用有序环境下的"选择工具"时,同步草图元素将作为独立的元素定位。
- •可以使用方向盘移动同步草图。整个草图(非单个元素)移动。
- •在有序环境中,同步草图几何体和关系命令不可用。
- 在有序环境中,同步草图和有序草图无法复制。

# <span id="page-30-0"></span>第 5 章 绘制零件的有序草图

在构造任何特征之前,通过绘制有序草图,可以建立零件的基本功能性要求。可以在 "零件"和"钣金"环境中使用"略图"命令在任何参考平面上绘制略图。然后可以 使用这些草图来创建基于轮廓的特征。

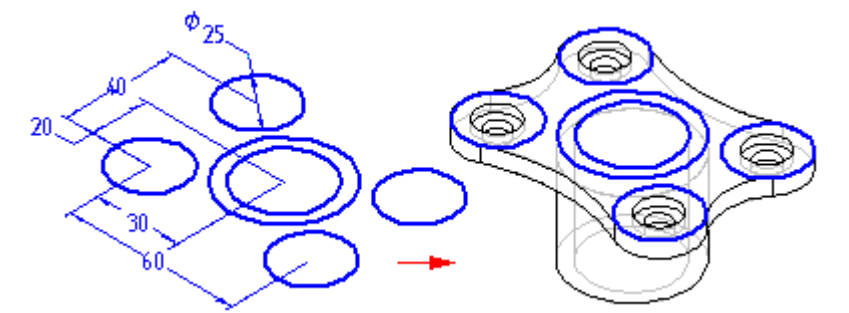

在为零件建模之前绘制零件草图具有以下几个优点:

- •使您能够在一个参考平面上绘制多个轮廓。
- •使您能够定义不同参考平面上的两个轮廓之间的关系(如相切或相等)
- •使您能够绘制所需轮廓而不需要创建后续特征(可以在以后创建)

#### 绘制有序草图

单击"草图"按钮,然后选择一个参考平面或平面时,轮廓视图就会显示。然后 就可以使用绘图命令绘制 2D 几何体。

您绘制的草图元素被指定给活动层。例如,当处理将用于构造放样特征的复杂草图 时,可能会希望在多个层上布置元素。

#### 注释

有关在 Solid Edge 中绘制 2D 图形的更多信息,请参阅以下相关主题:在 Solid Edge 中绘制和绘制轮廓。

可以添加尺寸和关系来控制轮廓的位置和大小。也可以使用"变量"命令定义函数关 系。可以在创建草图时使用"保存"和"全部保存"命令来保存草图。当完成绘图时, 使用命令条中的"返回"按钮关闭轮廓视图。

有关绘制草图的详细信息,请参见帮助主题,[绘制](#page-36-0) 2D 元素。

#### 草图和路径查找器

在"路径查找器"选项卡中,草图与特征的显示方式很相似。 可使用快捷菜单上的 "路径查找器显示:草图"命令在特征树中显示或隐藏草图。像处理其他特征一样,可 以使用"路径查找器"将草图重新排序或重命名。

#### 显示草图

可以控制文档中的所有草图或单个草图的显示。要显示或隐藏全部草图,请使用"工 具"菜单上的"全部显示:草图"和"全部隐藏: "草图"命令。要显示或隐藏单 个草图,可在应用程序窗口或"路径查找器"中选择一个草图,然后使用快捷菜 单中的"显示和隐藏"命令。

也可以通过将草图元素指定给一组逻辑层来控制草图中的元素的显示,然后显示 或隐藏这些层以控制草图元素的显示。

当草图是活动的时候,它使用"轮廓"颜色显示它。当草图不是活动的时,它使用"构 造"颜色显示它。可以使用"选项"命令设置所需颜色。

#### 使用草图构造特征

可以使用草图以下列方式构造特征:

- •直接构造,通过单击特征命令栏上的"从草图中选择"按钮。
- •间接构造,通过单击特征命令栏上的"绘制"按钮,然后使用"包含"命令相应地 将草图几何图形复制到活动的轮廓平面中。

#### 直接使用草图

如果不需要修改轮廓,可以直接使用草图轮廓。在构造有序特征时,单击特征命令 条上的"从草图中选择"按钮。然后就可以选择一个或多个草图轮廓。单击命令栏 上的"接受"按钮时,选择的轮廓即被选中,以确保这些轮廓对于所构造的特征类 型有效。例如,如果构造有序基本特征,您选择的轮廓必须是封闭的。如果选择一 个开放轮廓或多个轮廓,则将显示一条错误消息。然后可以选择命令条中的"取 消选择"按钮清除所选轮廓。

使用草图轮廓构造的有序特征与草图关联并在编辑草图时更新。

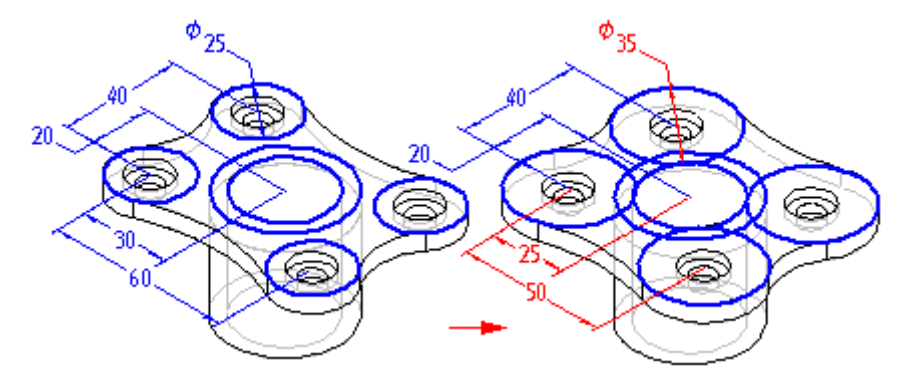

#### 间接使用草图

如果在使用草图轮廓构造特征之前需要修改草图轮廓,必须首先使用包含命令 将草图 轮廓复制到活动的轮廓平面上。当单击特征命令栏上的"绘制轮廓"按钮,并定义所 需的轮廓平面时,将显示一个轮廓视图。然后您可使用包含命令将草图轮廓中的元 素复制到活动的轮廓平面上。

在复制草图元素之后,可以使用绘图命令修改这些元素。例如,可能需要将元素添加至 草图中未包含的轮廓中。也可以添加尺寸以及活动轮廓平面和草图中元素之间的关系。

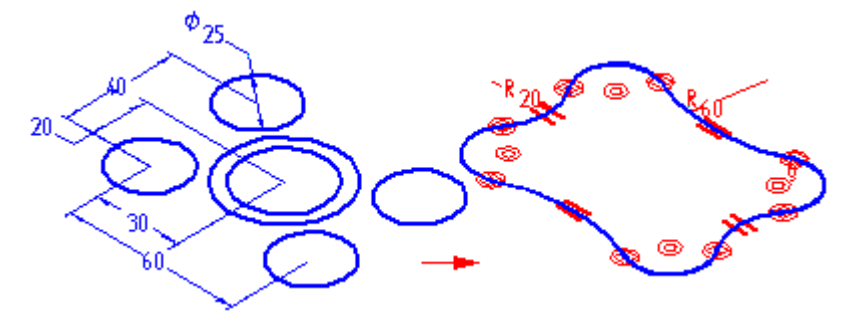

您复制的草图元素与草图关联并将在编辑草图尺寸时更新。

#### 编辑和修改草图

可使用命令条或元素的手柄修改草图元素。修改一个元素时,其他元素也可能发 生改变。

#### 选择元素

可通过以下方式使用"选择工具":

- •要选择单个元素,请将光标定位在该元素上并在其高亮显示时单击鼠标。
- •要选择多个元素,请在选择元素时按 Ctrl 键或 Shift 键。
- •要选择所有 2D 元素, 请按 Ctrl+A。无需激活"选择工具"命令即可执 行此操作。
- •要取消选择某个元素,请按 Shift 键或 Ctrl 键并单击该元素。
- •要使用围栏选择多个元素,拖动光标定义一个矩形围栏。可使用"选择工具" 命令栏上的"选择选项"按钮指定要采用的选择标准。

#### 命令栏

在选择某个元素之后,可以通过在命令栏上更改它的值来修改它。例如,可通过在 命令栏上的"长度"框中键入一个新值来更改某个直线的长度。

#### 元素手柄

可使用元素手柄修改元素。元素手柄由位于元素上(如线条末端或弧中心)的实 心方块表示。可动态托动手柄来修改元素。首先,选择元素,然后托动手柄以进 行修改。

- •线条 - 拖动手柄修改线条的长度和角度。
- •弧线 - 拖动端点、中点或中心点手柄修改弧线。
- •圆角和倒斜角 - 拖动手柄来修改圆角或倒斜角的大小。

#### 草图与旋转特征

用于构造旋转有序特征的草图中必须有一个已定义的轴。如果选择一个没有轴的草 图轮廓, 将显示一条错误消息。您将必须取消正在构造的旋转特征,然后打开草 图来定义轴。

#### 草图、扫掠和放样命令

绘制草图在构造扫掠和放样特征时特别有用。因为"草图"命令使您能够定义独立平面 上的轮廓之间的关系,所以您可以更容易定义正确控制这些特征所需要的关系。而且, 退出草图轮廓窗口而不创建特征的能力在绘制扫掠和放样特征的轮廓时特别有用。

#### 将 2D 图纸视图数据转换为 3D 草图

可以使用"创建 3D"命令将二维图纸视图数据转换为三维草图。

此命令显示的"创建 3D"对话框提示您草图中需要包含的图纸视图元素。

在选择您想要包含在草图中的元素之前,需要选择一个模板来创建一个零件、装配或钣 金文件。 选定模板文件后,指定在新文档中创建草图时的投射角度。指定了投射角 度, 然后选择您想要包含到草图中的元素的视图类型:

- •折叠主视图与原视图正交或对齐。您可选择此视图类型来定义原视图。
- • 折叠辅助视图是通常由主视图派生的真实辅助视图,需要一条折叠线来确定您 想要绕之折叠视图的边或轴。
- • 复制视图并非正交,实际上可能不能与原视图对齐。这些视图作为草图放置在与上 一个在工程图文件中所定义的主视图相同的面上。

绘制零件的有序草图

此信息定义完毕,您即可选择用于创建草图的几何体。几何体可包含直线、圆弧、 圆、曲面、多线和由导入数据创建的直线串。可以拖动鼠标以框住元素或按 Shift 键并单击每个元素以选择多个元素。

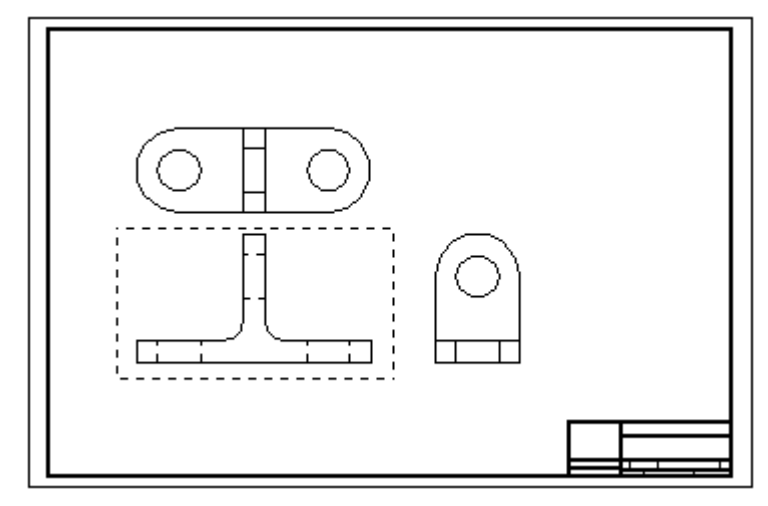

如果您选择了非原视图的"折叠主视图"选项或"折叠辅助视图"选项,可在选中 所有用于视图的元素之后单击"断裂线"按钮。 使用"折线"按钮可以在折叠 主视图的正交或辅助视图中定义一条线或一个点。

如果要定义另一个视图,则单击"新视图"按钮并选择下一个视图。

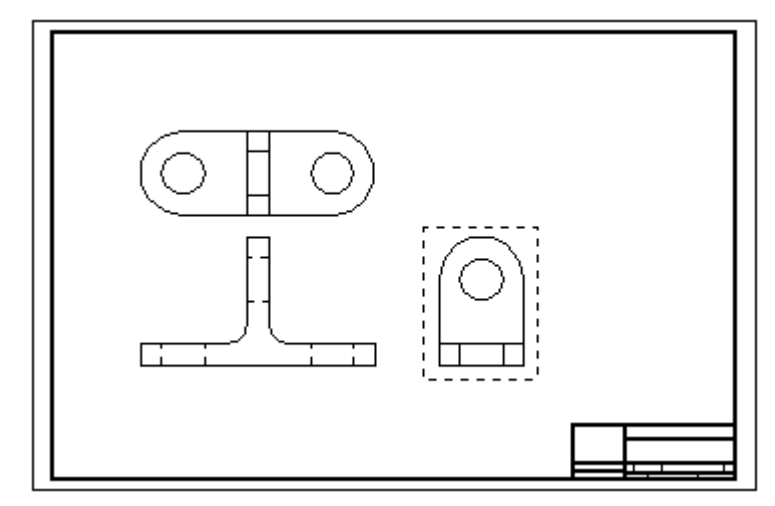

### 第5章 绘制零件的有序草图

继续此过程,来定义任意附加视图。

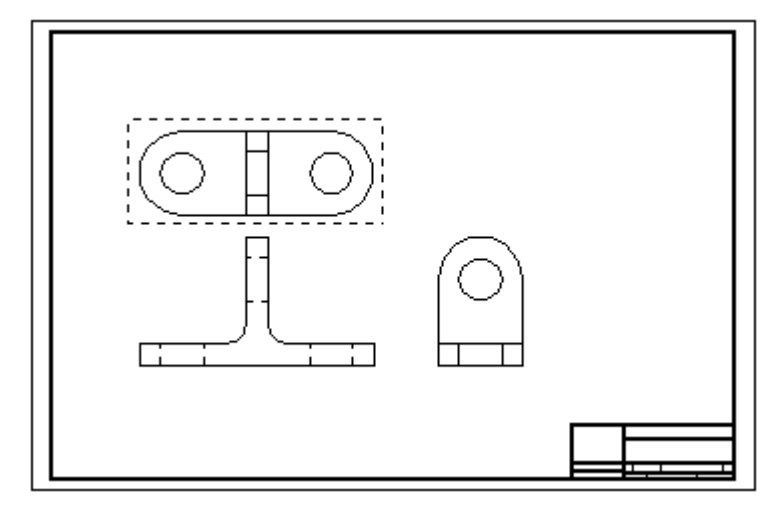

所有视图定义完毕后,单击"完成"按钮启动"零件"或"钣金"环境来创建此模 型文件(这些视图作为草图放置在此模型文件中)。

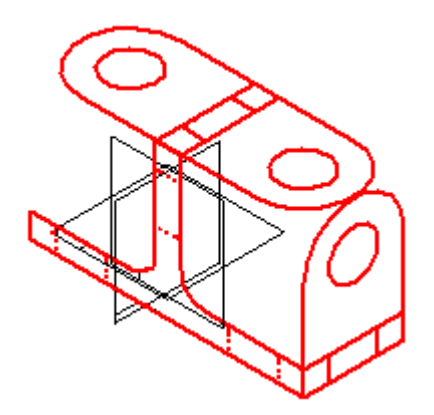
# 第 6 章 图纸命令

用于创建和操控草图元素的命令位于"绘制草图"选项卡 (1) 上的"绘制"组中 (2)。

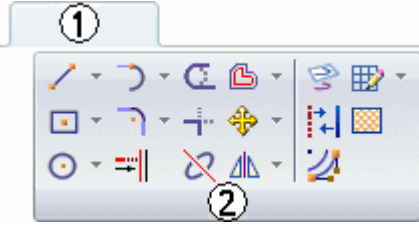

## 绘制 2D 元素

在 Solid Edge 中可绘制 2D 元素帮助完成一系列任务。例如,可使用 2D 元素在"零 件"环境中构造特征,以及在"装配"环境中绘制布局。

在"工程图"环境中,可以使用 2D 绘图工具来完成各种任务,比如,在 2D 模型图纸 或 2D 视图中从头开始绘制草图、创建背景图纸图形并定义剖视图的切割平面。绘图 命令、关系和尺寸在所有环境中的工作方式都很相似。

## 绘图命令和工具

可以在 Solid Edge 中绘制任意类型的 2D 几何元素,如线条、弧、圆、b 样条 曲线、矩形和多边形。

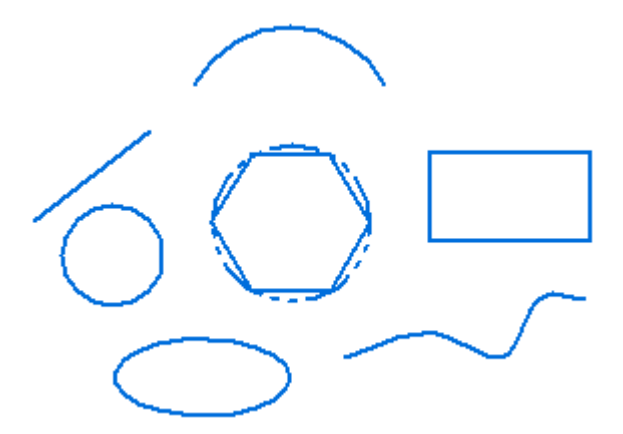

也可以使用 Solid Edge 执行以下操作:

- •移动、旋转、按比例缩放和镜像元素
- •修剪与延伸元素
- •添加倒斜角和倒圆
- •从手绘草图创建精度图

第 6 章 8 图纸命令

•更改元素的颜色

配合绘图命令使用的工具,如[智能草图](#page-66-0)、[意向区](#page-40-0)和[栅格](#page-60-0),使您能够十分方便地使元素 相互关联、在您绘制草图时定义自己的绘图意向以及提供相对与图纸中的任何关键 位置的精确坐标输入。

## 绘图命令输入

通过单击图形窗口或在命令条框中键入值,使用 Solid Edge 绘图命令提供输入。没有 对输入次序作出严格的要求。

组合使用图形窗口与命令条输入通常最有效率。例如,您可以在命令条中键入线长, 按 Enter 或 Tab 键将值锁定, 然后在图形窗口中设置直线的方位角。或者, 也可以 使用绘图命令的动态功能来获得所要的大小和方向的图形意念,然后在命令条框中 键入值来提供更精确的输入。

可以使用元素命令条上的"线条颜色"选项将颜色应用到 2D 元素。可以单击"颜色" 对话框上的"更多"选项来定制颜色。

#### 绘图动态

当您绘图时,软件会显示您正在绘制的元素 (1) 的临时、动态显示。这个临时的显示 指明了您在当前鼠标光标位置处单击后元素将具有的外观。

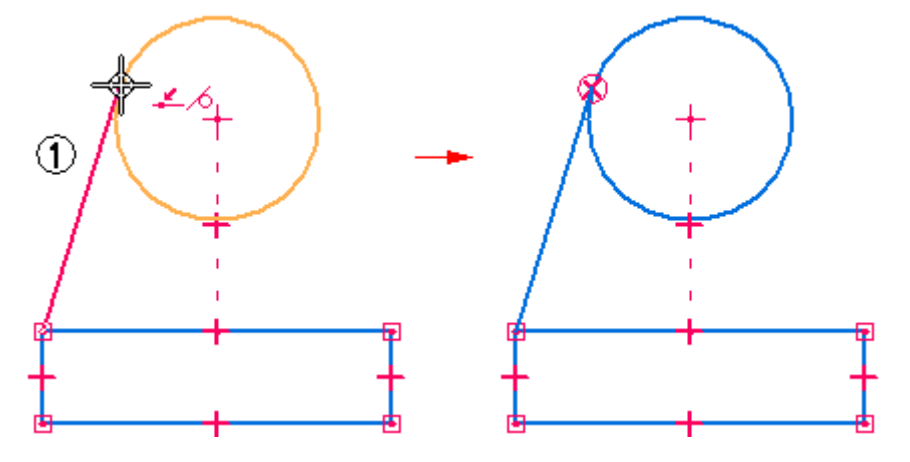

命令条框中的值会随着鼠标光标的移动而更新,直到您单击完全定义您正在绘制的 元素的点。这就为您提供了关于正在绘制的元素的大小、形状、位置和其他特征 的即时反馈。

当通过将一个值键入到命令条框中来锁定该值时,所绘制的元素的动态显示将显示 该值已被锁定。例如,如果锁定直线的长度,那么,当您移动鼠标光标以设置角度 时,动态直线的长度不会更改。如果要取消值的动态功能,可以通过在框中双击并 按 Backspace 或 Delete 键清除该值。

### 应用和显示关系

在绘图时,"智能草图"能识别并应用控制元素的大小、形状和位置的 2D 关系。当您 进行更改时,关系可以帮助图形保留您不想改变的特征。

当鼠标光标上显示了关系指示符时,您单击便可应用该关系。例如,在您单击以放置 直线的端点时,如果水平关系指示符显示,则该直线将是完全水平的。也可以在绘 制元素之后对它们应用关系。

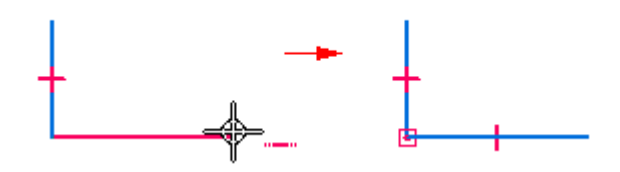

2D 几何体上显示的关系手柄表明了元素之间的关系。通过移除此手柄,可以移除任何 关系。借助"关系手柄"命令,可以显示或隐藏关系手柄。

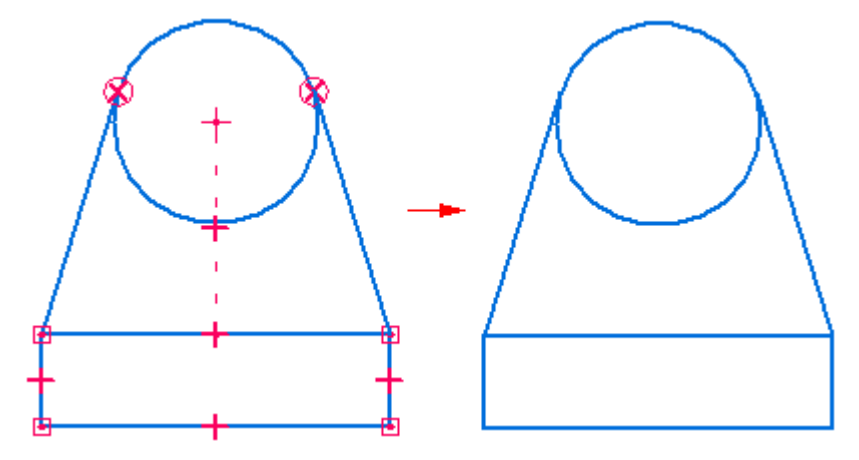

## 保持关系

可以以最适合您设计需求的方式绘制与修改 2D 元素。既可以通过应用关系使装配布局 与图纸相关联,也可以不应用关系而自由地绘制它们。在零件文档中绘制 2D 元素 时,2D 关系就会保持。

在 2D 元素之间保持关系可以使元素相互关联(或相关)。当修改与另一个 2D 元 素相关的 2D 元素时,其他元素会自动更新。例如,如果移动与一条直线具有相切 关系的圆,该直线也会移动,使这两个元素保持相切。

您可以自由地绘制元素,即以非关联方式进行绘制。修改装配草图或图纸的非关联部分 时,更改后的元素可以自动移动,而不会更改该设计的其他部分。例如,如果移动与一 条直线相切(但与该直线不具有相切关系)的圆,该直线不会与这个圆一起移动。

要控制在布局和图纸中是以自由方式还是以关联方式绘制和修改 2D 元素, 请使用"装 配"和"工程图"环境中的"保持关系"命令。

#### 注释

使用 2D 元素构造一个同步特征时,草图元素将会移动到"路径查找器"中 的"使用的草图"收集器。

第 6 章 图纸命令

#### 2D 关系的工作原理

您能够以各种方式移动和更改未对其应用任何关系的元素。例如,当两条直线之间不存 在任何关系时 (1),一条直线的移动和更改对另一条直线没有任何影响。如果在两条直 线之间应用垂直关系 (2),并移动一条直线,这两条直线仍将保持垂直。

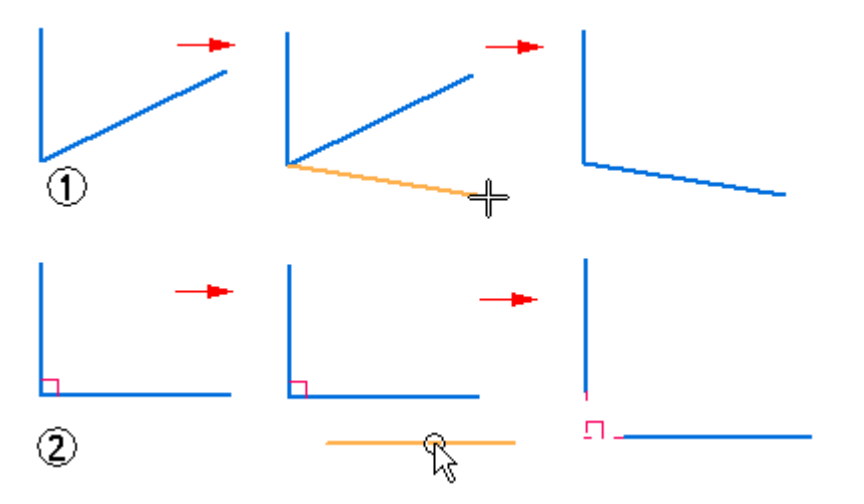

在元素之间应用关系后,即使您修改任一元素,关系也会保持下来。例如:

• 如果一条直线与一个圆弧共享相切关系,则无论修改它们中的哪一个,它们都保 持相切。

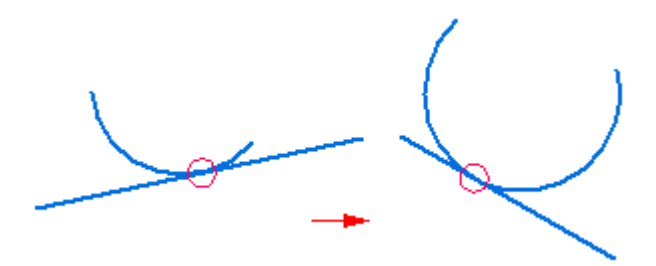

• 如果一条直线与一个圆弧共享连接关系,则无论修改它们中的哪一个,它们都保 持相连。

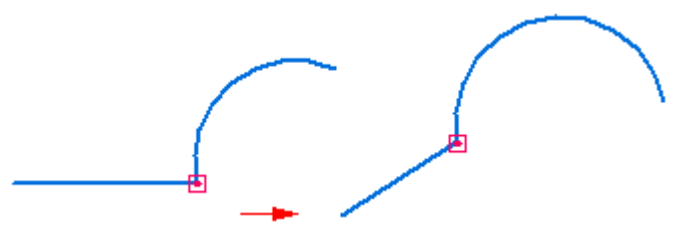

关系还保持物理特征,如大小、方向和位置。

- •可以借助相等关系使两个圆的大小相等。
- •可以借助平行关系使两条直线的方向平行。
- •可以借助连接关系将一条直线与一个圆弧相连。

<span id="page-40-0"></span>关系也可以保持个别元素的物理特征。例如,可以使一条直线保持水平。即使您更改该 直线的位置和长度,它也会保持水平。

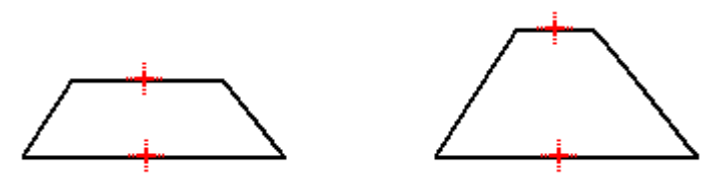

### 构造元素

对于在零件或装配文档中绘制的 2D 元素,可指定该元素可视为构造元素。"绘制 草图"选项卡上的"构造"命令允许指定元素为构造元素。构造元素不用于构造特 征,只作为绘图助手使用。构造元素的线条样式为虚线。

## 意向区

当您绘制和修改元素时,Solid Edge 将使用意向区来解释您的意向。意向区使您能够 只使用少数几个命令便能以许多种不同的方法绘制和修改元素。您不需要对每一种 元素都选择一个不同的命令。

## 意向区工作原理

当您单击以开始绘制特定元素时,软件将单击位置四周的区域划分成四个意向区象限。 例如,在绘制连接至圆的线时,四个意向区会显示在您单击的点 (1) 周围。

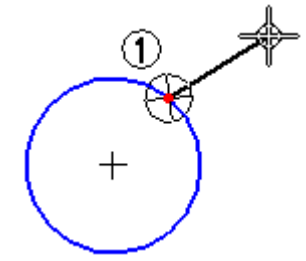

其中有两个意向区允许您绘制与圆相切的线。另外两个意向区允许您绘制与圆垂直 的线或一些相对于圆成其他方向的线。

在将鼠标光标移至下一个单击位置的过程中,通过让鼠标光标进入这些意向区之一,您 可以告诉软件您下一步想做什么。这样,您可以控制线是与圆相切 (1),与圆相垂 直 (2) 还是朝向某个其他方向 (3)。

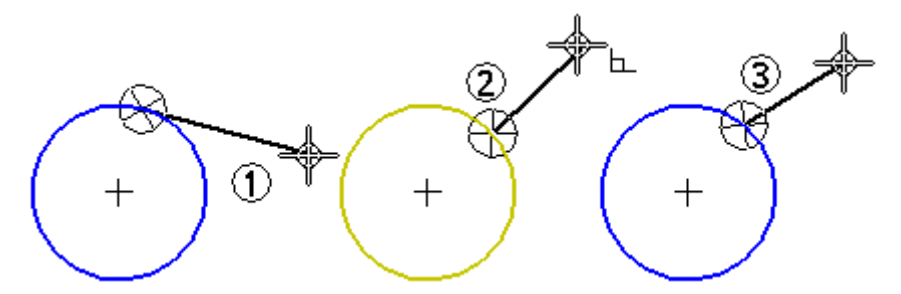

鼠标光标移入的最后一个意向区就是活动意向区。要更改活动的意向区,请将光标移回 意向区圆,然后将光标从意向区象限移出至下一个要点击的位置。

第 6 章 图纸命令

## 意向区大小

借助"智能草图"命令,可更改意向区的大小。"智能草图"对话框中的"光标"选项 卡的"意向区"选项允许您设置意向区的大小。

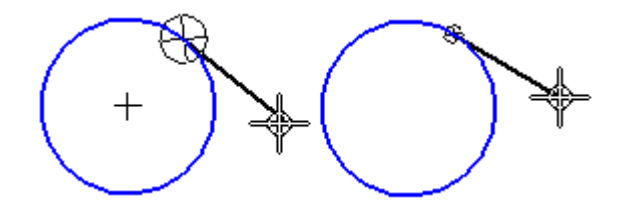

## 绘制与圆弧状元素相切或相连的直线

通过将意向区与"直线"命令配合使用,您可以绘制与圆或圆弧相切的直线。您也可以 绘制与圆或圆弧相连但不相切的直线。

要绘制与圆相切的一条直线,首先单击圆 (1) 上的一个点以放置直线的第一个端点。 然后将光标移过相切的意向区。在移动光标时,线始终与圆相切。将光标定位于想要的 直线的第二个端点 (2),然后单击以放置第二个端点。

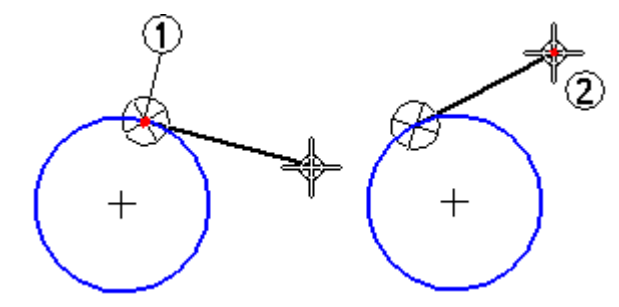

如果不想让直线与该圆相切,可以将鼠标光标移回到该意向区中,移出并穿过垂直意向 区 (1) 中的一个,然后再单击以放置直线的第二个端点。在移动光标穿过垂直区时, 还可以绘制不与圆 (2) 和圆 (3) 垂直的线。

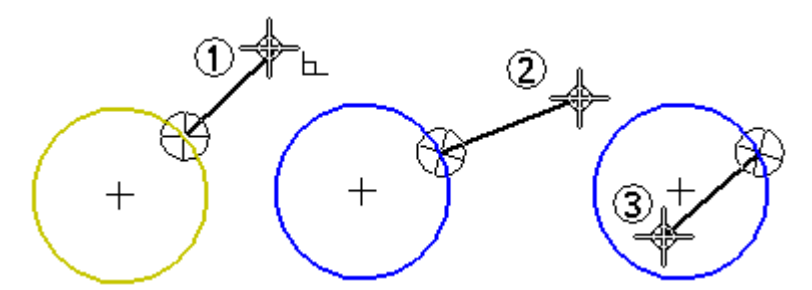

"直线"命令还可以绘制一系列连接的直线和圆弧。可以使用键盘中的 L 和 A 键从直线 模式切换至圆弧模式。切换模式时,在最后单击的点处显示意向区 (1) 和意向区 (2)。

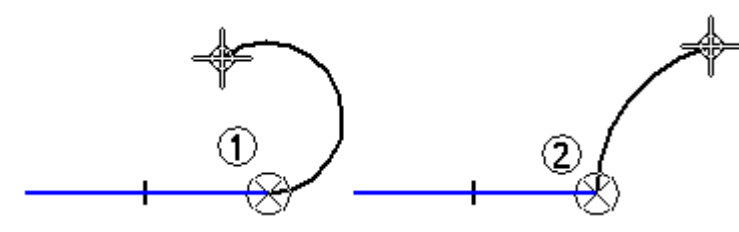

意向区允许您控制新元素与上一个元素之间是相切、相垂直还是呈某个其他角度。

## 绘制相切或垂直圆弧

可以使用意向区来更改"相切圆弧"命令的结果。要绘制与一条直线相切的圆弧,首 先单击该直线上的一个点以放置圆弧的第一个端点。然后移动鼠标光标穿过相切意 向区并单击以放置圆弧的第二个端点。

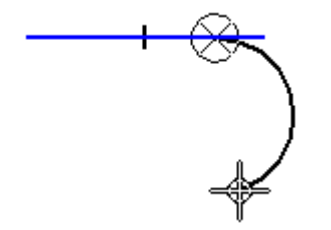

如果您不想让圆弧与该直线相切,可以将鼠标光标移回到该意向区中,接着移出并穿 过垂直意向区,然后再单击以放置圆弧的第二个端点。

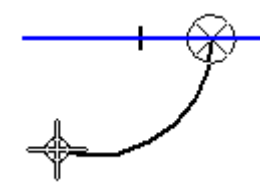

## 通过三点绘制圆弧

当您使用"通过三点绘制圆弧"命令时,意向区允许您以任何次序输入三个点。您 还可以使用意向区来更改圆弧方向。使用了"通过三点绘制圆弧"命令的意向区没 有分成象限。

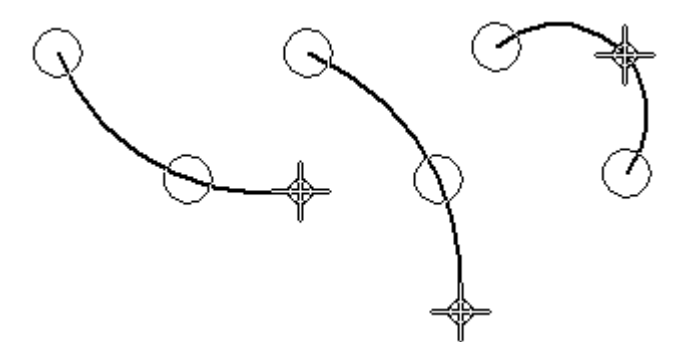

第 6 章 图纸命令

## 构造几何体

您可以使用构造几何体来帮助绘制或约束轮廓,但是构造几何体不用于构建特征的 曲面。在创建轮廓时,会忽略构造几何图形。使用"构造"命令,可将轮廓元素 或草图元素更改为构造元素。

- •构造元素使用双链线型,以便您可将它们与其他元素区分开来。
- •例如,您可以使用 45 度构造直线控制轮廓或草图上制表符的位置。

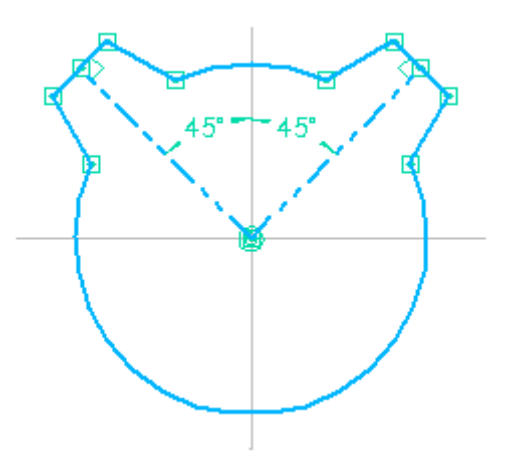

•构造线便于用户编辑制表符的位置,但是构造线不用于制作实体模型。

![](_page_43_Figure_7.jpeg)

## 修改 2D 元素

Solid Edge 提供了大量用于修改 2D 元素的工具。2D 绘制和修改工具可以一起平稳工 作,所以您可以在工作中对轮廓、草图和 2D 图纸进行修改。

## 使用元素手柄

可以使用光标更改元素的大小、位置或方向。使用"选择"工具选择元素后,将在 关键位置显示其手柄。

![](_page_44_Figure_3.jpeg)

可以通过拖动其中一个手柄来更改所选元素的形状。第一幅图显示拖动端点手柄的效 果。第二幅图显示了拖动中点手柄的效果。

![](_page_44_Figure_5.jpeg)

第 6 章 图纸命令

## 使用鼠标移动和复制元素

还可以拖动所选元素来移动它而不更改它的形状。定位光标,使它不停留在手柄 上,然后将元素拖到另一位置。

![](_page_45_Figure_3.jpeg)

要复制元素,在拖动时按住 Ctrl 键。

![](_page_45_Figure_5.jpeg)

## 在元素之间应用关系

可在绘制时或绘制后应用几何关系。要将几何关系应用于现有元素,请选择一个关 系命令,然后选择要添加关系的元素。如果将关系应用到某元素,则将会修改该 元素,以反映新关系。

![](_page_45_Figure_8.jpeg)

如果直线与弧不相切 (1),应用相切关系会修改其中一个元素或两个元素以使它 们相切 (2)。

![](_page_45_Figure_10.jpeg)

使用关系命令时,该软件只允许选择作为该命令的有效输入的元素。例如,在使用"同 心"命令时,该命令只允许选择圆、弧或椭圆。

#### 更改关系

通过选择关系手柄后再按键盘上的 Delete 键,可以像删除任何其他元素一样删除关系。

## 有关联关系的尺寸

主动尺寸是允许保持诸如元素大小、方向和位置等特征的关系。当您在元素上或元 素之间放置主动尺寸时,可以通过编辑其尺寸值来更改测量的元素。 您不需删除或 以不同的尺寸重新绘制元素。

例如,可以先规定一个弧的半径尺寸以保持其大小 (1),再编辑半径尺寸的值已 更改其大小 (2)。

![](_page_46_Figure_4.jpeg)

要创建尺寸关系,则选择一个尺寸命令并单击您要控制的元素。

## 使用关系更改元素

修改图纸时,带有保持的关系元素会自动更新以保持关系。例如,如果移动与另一元素 存在平行关系的元素,另一元素会根据需要移动以保持平行。如果一条直线与一个圆弧 共享相切关系,则无论修改它们中的哪一个,它们都保持相切。

如果想要通过添加或删除关系来更改元素,而该元素未按预期的方式更改,则可能是受 到了主动尺寸的控制。可将尺寸从主动切换为从动,然后进行更改。

## 元素修改:修剪、延伸、分割、倒圆、倒斜角、偏置和拉伸

不管绘图技巧是从大图削减, 或从小图增大, 关系让绘制草图并发展成为可能, 而不是 按精确尺寸绘制每一个元素。Solid Edge 修改工具允许更改草图但仍保持应用的关系。 Solid Edge 提供命令来修剪、延伸或分割元素。

![](_page_46_Figure_11.jpeg)

第 6 章 图纸命令

"修剪"命令将一个元素削剪至与另一个元素的相交处。 要使用此命令,单击要 修剪的零件。

![](_page_47_Figure_2.jpeg)

可以通过在要修剪的零件上拖动鼠标光标来修剪一个或多个元素。

![](_page_47_Figure_4.jpeg)

还可以选择想要修剪至的元素。此选择覆盖仅修剪至下一元素这一默认选项。要选择要 修剪至的元素,请在选择要修剪至的元素时按 Ctrl 键。例如,在正常操作时,如果选 择线条 (1) 作为要修剪的元素,则会在其与下一元素 (2) 相交处对其进行修剪。但是, 也可选择边 (3) 和 (4) 作为要修剪至的元素,这样将在这些边的相交处修剪该元素。

![](_page_47_Figure_6.jpeg)

"修剪角"命令通过将两个开放元素延伸至其相交处来创建角。

![](_page_47_Figure_8.jpeg)

"延伸至下一元素"命令将开放元素延伸至下一元素。为此,标识该元素,然后 在要延伸的端点旁单击鼠标。

![](_page_47_Figure_10.jpeg)

还可以选择要延伸至的元素。此选择覆盖仅延伸至下一元素这一默认选项。要选择要延 伸至的元素,请在选择要延伸至的元素时按 Ctrl 键。例如,在正常操作中,如果选择 线条 (1) 作为要延伸的元素, 则会将其延伸至下一元素 (2) 的相交处。但是, 也 可选择边 (3) 以将线条延伸至该边。

![](_page_48_Figure_2.jpeg)

"分割"命令可以在指定位置处对开放或闭合元素进行分割。在分割元素时,系统会自 动应用合适的几何关系。例如,在分割圆弧时,在分割点处应用连接关系 (1),而 在圆弧的中心点处应用同心关系 (2)。

![](_page_48_Figure_4.jpeg)

"倒圆"和"倒斜角"命令组合了绘图和修剪操作。

![](_page_48_Figure_6.jpeg)

"偏置"命令绘制所选元素的统一偏置副本。

![](_page_48_Figure_8.jpeg)

不能使用此命令选择模型边。如果想要对模型边进行偏置,使用"包括"命令。

第6章 图纸命令

"对称偏置"命令绘制所选中心线条的对称偏置副本。

![](_page_49_Figure_2.jpeg)

"伸展"命令移动栅栏内的元素并伸展与栅栏重叠的元素。

![](_page_49_Figure_4.jpeg)

元素修改期间,根据需要添加或删除关系。如果修剪部分圆而留下多段圆弧,则会对余 下圆弧应用同心和相等关系。

![](_page_49_Figure_6.jpeg)

例如,通常您会利用主设计参数开始设计。可绘制相互关系的已知设计元素 (1), 然后绘制其他元素以填充空白区 (2)。

![](_page_49_Figure_8.jpeg)

绘图时,您可能需要修改元素以创建有效轮廓或根据需要绘制图纸 (3-6)。要修改元素, 可使用诸如"剪切"和"延伸"之类的修改命令。仍会保持这些关系并应用其他关系。

![](_page_50_Figure_2.jpeg)

## 元素操作:旋转、缩放、镜像、复制和删除

为移动、旋转、缩放和镜像元素提供了工具。这些工具也可用于复制。例如,可进行 镜像复制,或是从另一应用程序剪切或复制 2D 元素并将它们粘贴至轮廓窗口、装 配草图窗口或图纸中。

![](_page_50_Figure_5.jpeg)

在处理带有关系的元素时,会尽可能地保持关系。例如,如果复制两个相关元素, , 一个一般, 2002, 2002, 2002, 2002, 2003, 2003, 2002, 2002, 2002, 2003, 2003, 2003, 2003, 2003, 2003, 2003, 2003, 就不会复制关系。

第6章 图纸命令

处理自动删除后,关系就不再是可应用的了。例如,如果删除了一对平行线中的一条 线,就会从余下的线条删除平行关系。

![](_page_51_Picture_2.jpeg)

"旋转"命令沿着轴转动或转动复制 2D 元素。此命令需要指定旋转的中心点 (1)、 旋转的起点 (2) 和旋转的终点 (3)。

![](_page_51_Figure_4.jpeg)

"缩放"命令使用比例因子来按比例缩放或缩放复制 2D 元素。 "镜像"命令根据一条线或两个点镜像或镜像复制 2D 元素。

![](_page_51_Figure_6.jpeg)

"删除"命令从轮廓或草图窗口删除 2D 元素。

![](_page_51_Figure_8.jpeg)

## 对闭合边界应用颜色和阵列

可以对 Solid Edge 图纸、草图或轮廓中的边界填充阵列或纯色。

![](_page_52_Picture_1.jpeg)

填充与其他元素有相似之处,即您可以对其进行格式化并四处移动它,然而,填充始终 与边界相关联。边界可以由多个元素构成。

## 修改填充

填充只能存在于闭合边界内。填充具有关联性,这意味着无论您以何种方式操作元 素,填充都将保持它相对于该元素的原始方向。例如,如果移动边界,填充也会随 之移动。如果您更改边界,填充也会更改为与新的边界区域相符。您可以象删除元 素那样删除填充。

![](_page_52_Picture_5.jpeg)

## 填充插入点

• 在要填充的对象单击时,光标位置将指定填充插入点。

![](_page_52_Figure_8.jpeg)

•填充插入点也是填充手柄。您可选择填充手柄,并将填充内容拖到另一对象中。

![](_page_52_Figure_10.jpeg)

第6章 图纸命令

•如果使用"恢复填充"选项重新填充基于新边界的区域,则插入点将指定要重 新填充对象的哪一侧。

![](_page_53_Figure_2.jpeg)

## 格式化填充

格式化填充与对元素应用格式类似。您可使用"属性"命令或通过设置"填充"命令条 中的选项对填充应用独特的格式。要让几个填充看起来都相同,可以应用同一种填充 样式,即,从命令条上选择一种样式。

本软件提供了各种工程标准(如 ANSI、ISO 和 AIA)的填充样式。使用"样式"命 令,您可以修改现有填充样式,或者创建一个新样式。

# 第 7 章 草图几何关系

草图关系命令位于"绘制草图"选项卡 (1) 上的"相关"组 (2) 中。

![](_page_54_Picture_2.jpeg)

草图关系不会迁移到根据它们创建的特征。

## 几何关系

几何关系控制一个元素相对于另一元素或参考平面的方向。例如,可以在一条直线 与一个圆弧之间定义相切关系。即使邻接的元素发生变化,也能够在这两个元素之 间保持相切关系。

![](_page_54_Figure_6.jpeg)

几何关系控制进行编辑时草图的更改方式。在绘图时, "智能草图"会显示并放置几何 关系。在完成草图之后,可以使用各种关系命令和关系助手来应用附加的几何关系。

第 7 章 草图几何关系

## 关系手柄

关系手柄是用来代表元素、关键点和尺寸之间或关键点与元素之间几何关系的符 号。关系手柄显示指定的关系得到保持。

![](_page_55_Picture_121.jpeg)

在某些情况下,轮廓上的同一位置可能需要并显示多种关系。 例如,一条圆弧与一条 直线相交的地方可以使用连接关系和相切关系。

![](_page_55_Figure_5.jpeg)

## 显示关系的父级

修改轮廓或草图时,它对于确定关系的父元素非常有用。选择几何关系时,父级高亮显 示。例如,选择第一幅图中显示的水平关系时,左侧的垂直线和圆高亮显示为父元素。

![](_page_56_Figure_3.jpeg)

当同一位置有多个关系且需要删除一个关系时,该功能很有用处。在此情况下,您可以 使用"快速拾取"来高亮显示关系,并使用虚线线型显示父元素。

![](_page_56_Figure_5.jpeg)

## 共线

"共线"命令强制两条直线共线。如果其中一条线的角度发生变化,第二条线也会更改 它的角度和位置以保持与第一条线共线。

![](_page_56_Figure_8.jpeg)

第 7 章 草图几何关系

## 连接

"连接"命令将一个元素上的关键点与另一个元素或元素关键点相连接。例如,可以在 两个元素的端点间应用连接关系。建立元素端点间的连接关系有助于绘制封闭草图。表 示连接端点的符号为在一个点显示在一个矩形中心处。

![](_page_57_Figure_3.jpeg)

也可以使用"连接"命令将元素的端点与其他元素上的任意一点相连接,此点无需为端 点或关键点。这叫做"元素上的点"连接,其符号类似于 X。例如,轮廓右侧上的 顶部水平线端点连接至垂直线,但连接点不在端点处。

![](_page_57_Figure_5.jpeg)

绘制轮廓时,请特别留意"智能草图"显示的关系指示符符号,并尽可能准确地绘制元 素。否则,可能在错误的位置偶然应用连接关系,这可能导致无效的轮廓。 例如,可 能偶然为基本特征创建开放轮廓而不是所需的封闭轮廓。

#### 相切

"相切"命令保持两个元素或元素组之间的相切关系。

![](_page_57_Figure_9.jpeg)

当应用相切关系时,可以使用"相切"命令条来指定所需的相切关系类型:

- •相切
- •相切 <sup>+</sup> 等曲率
- •平行相切矢量
- •平行相切矢量 <sup>+</sup> 等曲率

当需要使一条直线和一段圆弧,或两段圆弧保持相切关系时,简单的相切关系是很 有用的。其他选项可应用于 B 样条曲线必须与其他元素平滑熔接的情形中。"相切 + 等曲率"、"平行相切矢量"和"平行相切矢量 <sup>+</sup> 等曲率"选项要求所选的第 一个元素为一条 B 样条曲线。

#### 注释

也可以将相切关系或连接关系应用到端点相连的元素系列来定义轮廓组。有关轮 廓组的更多信息,请参阅使用轮廓组主题。

## 垂直

"垂直"命令在两个元素之间保持 90 度的角度。

![](_page_58_Figure_5.jpeg)

## 水平/竖直

"水平/竖直"命令以两种模式工作。在第一种模式下,可以通过选择线条上的某一点 (该点不是端点或中点),将直线的方位固定为水平或竖直。

![](_page_58_Figure_8.jpeg)

在第二种模式下,可以通过对齐图形元素的中点、中心点或端点以便它们的位置保持相 互对齐,在图形元素之间应用竖直/水平关系。

![](_page_58_Figure_10.jpeg)

#### 相等

"相等"命令保持相似元素之间的大小相等性。在两条直线之间应用此关系时,这两条 线的长度变为相等。在两个圆弧之间应用此关系时,它们的半径变为相等。

![](_page_58_Figure_13.jpeg)

第 7 章 草图几何关系

## 平行

"平行"命令使两条线共享相同的夹角方向。

![](_page_59_Picture_3.jpeg)

## 同心

"同心"命令使圆弧和圆保持同心。

![](_page_59_Figure_6.jpeg)

## 对称

可以使用"对称"命令来使元素以一条线或参考平面为中心对称。"对称"命令捕 捉元素的位置和大小。

![](_page_59_Picture_9.jpeg)

## 刚性设置

您可以使用"刚性设置"命令向一组 2D 元素添加刚性设置关系。

![](_page_59_Figure_12.jpeg)

## <span id="page-60-0"></span>绘图工具

Solid Edge 提供的工具可帮助您在不同环境下快速精确地进行绘制。

栅格

当您要绘制的元素的端点容纳在规则间隔中时,栅格可帮助您精确地进行绘制。

智能草图

[智能草图](#page-66-0)可帮助您创建并选择保持元素之间的几何关系。在进行绘制时,"智能 草图"可识别机会以将新元素关联到现有元素,并显示视觉线索,帮助使元素连 接、相切、共线、垂直、平行等等。

根据您的首选项, Solid Edge 将保持"智能草图"创建的关系, 或者在您添加和更 改几何体时,仅使用"智能草图"来精确创建新元素而不保持关系。

投影线

[投影线](#page-71-0)可帮助您保持关键点的对齐,例如保持模型的相关 2D 图纸视图之间的关键 点对齐。投影线可满足在标准制图中使用的正方形、三角形和平行规则的功能。

## 处理栅格

栅格帮助您在工作窗口中相对于已知位置绘制和修改元素。它可显示一系列相交直线或 点,以及使您可精确绘制 2D 元素的 X 和 Y 坐标。可将栅格与所有绘制草图、标注尺 寸和注释功能一起使用。它还可与"智能草图"和"选择"命令配合使用。

例如,可使用栅格:

- 在已知位置绘制元素、绘制已知分开距离的元素等。有关示例,请参见帮助主 题使用栅格绘制直线。
- •通过将尺寸和注释与栅格点或直线对齐来对齐它们。只有螺栓孔圈和中心标记不能 与栅格对齐。有关示例,请参见帮助主题使用栅格放置尺寸或注释。

第 7 章 草图几何关系

![](_page_61_Figure_1.jpeg)

草图几何关系

#### 显示栅格和设置选项

使用"栅格选项"命令打开"栅格选项"对话框。在此对话框中,可打开或关闭栅格。 设置"显示栅格选项"后, 在创建或修改 2D 元素时将显示栅格。

也可使用"栅格选项"对话框:

- 打开和关闭对齐直线。
- •打开和关闭捕捉栅格。
- •打开和关闭坐标显示。
- •更改栅格间距。
- •更改栅格线颜色。

如果要更改栅格原点直线颜色,则必须在"Solid Edge 选项"对话框的"颜色"页 上更改"选择"和"高亮显示"颜色。

#### 栅格如何在有序环境中运行

在绘制、标注尺寸和注释 2D 元素时,栅格将显示在"工程图"及轮廓和草图模式下。 显示的 X 和 Y 坐标是相对于原点 (1)(可定位到窗口中的任意位置)的坐标。原 点由 X 和 Y 原点直线的交叉点标记。

移动光标时,屏幕上将动态显示光标位置与原点之间的水平和竖直距离 (2)。

如果"捕捉栅格"选项在添加尺寸和注释时处于打开状态,则它们将对齐栅格线和点。

![](_page_62_Figure_14.jpeg)

### 如何在同步环境中使用栅格

栅格对于绘制和编辑 2D 元素、添加 2D 尺寸和注释可用。

栅格可见性在"工程图"中与它在"同步建模"环境中有些许不同。在"工程图" 中,如果栅格处于打开状态,则它始终可见。在同步建模中,栅格仅在草图平面 已锁定时才可见。

在 3D 环境中,栅格通过显示一系列交叉直线或点,以及通过显示对齐直线帮助您平行 于零件边和模型面水平和垂直地进行绘制。栅格也可通过显示相对于原点 (1)(可放置 到窗口中任意位置)的 X 和 Y 坐标帮助您精确绘制。

第 7 章 草图几何关系

![](_page_63_Picture_1.jpeg)

移动光标时,将显示并更新光标位置和原点之间的水平和竖直距离 (2) 及方向。

如果"捕捉栅格"选项在添加尺寸和注释时处于打开状态,则它们将对齐栅格线和点。

## 识别栅格原点

•

栅格原点由 X 和 Y 原点直线的交叉点标记。

• 在有序轮廓和草图中,默认显示模式是 X 轴以红色虚线表示,Y 轴以绿色虚线表 示。用户定义的栅格原点由圆和点标记。默认原点为轮廓或草图参考平面的中心。

![](_page_64_Figure_4.jpeg)

• 在"工程图"中,默认显示模式是 X 轴以红色虚线表示,Y 轴以洋红色虚线表示。 用户定义的栅格原点由同心圆和点标记。默认原点为图纸页的 (0,0) 位置。

![](_page_64_Picture_96.jpeg)

 在同步建模环境中,默认显示颜色配色方案与图形窗口中心的、用户定义的原点三重 在向少年长不宽下, 《《《监公》(1821)》, 《 、出》、 19, 、 13, 、 12, 《 〈 12, , , , , 一 ) 虚线。用户定义的原点处无标记。默认原点为当前锁定的草图平面的 0,0,0 中心。

![](_page_64_Figure_8.jpeg)

第 7 章 草图几何关系

## 移动栅格原点

可使用以下命令之一移动栅格原点:

- •使用"重定位原点"命令 \ 将原点移动到用户定义的位置。这在您想要执行以 下任意操作时很有用:
	- 将水平或竖直的尺寸或约束添加到模型边。
	- 在已知位置、与另一元素保持精确距离绘制直线和其他元素。
	- 从已知位置、按相同距离偏置一系列元素。
- •要自动重置原点、使之与图纸页或工作平面的原点相匹配,使用"零原点"命 令 。

#### 注释

在"同步建模"环境中,仅草图平面已锁定时,"重定位原点"和"零原点"命 令才可用。

请参见帮助主题:重定位栅格原点。

#### 改变栅格方向

在有序轮廓和草图中,栅格 <sup>x</sup> 轴的默认方向与轮廓或草图参考平面保持水平。通过使 用"栅格选项"对话框中的"角度"选项,可将 <sup>x</sup> 轴重新调整到任何角度。

在同步建模环境中,栅格轴的方向与当前锁定的草图平面的原点轴匹配。锁定不同的草 图平面时,原点轴重将重新调整到新平面。可使用"重定位原点"命令执行以下操作:

- •更改栅格角度。请参见帮助主题:重定位草图平面原点。
- 请确保放置在共面几何图形上的尺寸保持水平和垂直。请参见帮助主题: 将草图 平面设置为水平和竖直以标注尺寸。

在"工程图"中,栅格 <sup>x</sup> 轴的默认方向是水平的。通过使用"栅格选项"对话框中的 "角度"选项,可将 <sup>x</sup> 轴重新调整到任何角度。

## <span id="page-66-0"></span>智能草图

智能草图是用于制作草图和修改元素的动态绘图工具。智能草图使您能够通过在绘制草 图时指定设计的特性,绘制高精度的草图。

例如,智能草图使您能够绘制水平或竖直的直线,或绘制与另一条直线平行或垂直或与 一个圆相切的线条草图。也可以绘制连接至现有线条端点的弧线,绘制与另一个圆同心 的圆,绘制与一个圆相切的线条。诸如此类的情况举不胜数。

"智能草图"会在您绘制的所有新 2D 元素上放置尺寸和几何关系。您可以使用另外一 个工具"关系助手"自动在现有轮廓元素上放置尺寸和关系。

#### 智能草图的工作原理

当您绘图时,智能草图跟踪鼠标的移动并提供所绘元素的临时动态显示。此临时显示表 明当您单击当前位置时新元素的模样。

![](_page_66_Figure_7.jpeg)

智能草图通过显示临时动态元素与以下对象之间的关系,提供关于所绘元素的更 多信息:

- •图纸中的其他元素
- •水平和垂直方向
- •所绘元素的原点

当智能草图识别某种关系时,它在鼠标处显示关系指示符。当您移动鼠标时,智能草图 将更新指示符以显示新关系。如果您单击以拖动元素时光标处显示关系指示符,则 本软件将该关系应用于该元素。例如,如果您单击以放置线条的第二个端点时显示 水平关系指示符,该线条将完全水平。

![](_page_66_Figure_13.jpeg)

## 智能草图关系

在"智能草图"对话框中的"关系"页上可以设置希望智能草图识别的关系类型。 智能草图每次可以识别一种或两种关系。当智能草图识别两种关系时,它在光标处 显示两种关系指示符。

![](_page_66_Figure_16.jpeg)

第 7 章 草图几何关系

## 智能草图定位区

您不必将鼠标移动到精确位置,智能草图即可识别关系。"智能草图"可在光标查找区 域内识别任何元素的关系。光标十字准线周围或光标箭头末端的圆指示定位区。您可以 使用"工具"菜单中的"智能草图"命令来更改定位区的大小。

![](_page_67_Picture_3.jpeg)

## 对齐指示符

智能草图显示一条临时虚线,指示光标位置何时与元素上的关键点水平或竖直对齐。

![](_page_67_Figure_6.jpeg)

## 无限元素

智能草图识别线条与圆弧之间的"元素上的点"关系时,将它们看作是无限元素。 在以下示例中,当光标直接定位于某个元素时,以及在光标离开元素时,智能草图 会识别"元素上的点"关系。

![](_page_67_Figure_9.jpeg)

## 中心点

智能草图在圆弧或圆的中心点显示一个指示符,以使此关键点易于定位。

![](_page_67_Figure_12.jpeg)

## 对齐点

绘制和操作 2D 元素时,可以使用快捷键并借助"快速拾取"以对齐关键点和交点。 此操作还将该点坐标作为输入项应用于运行中的命令。

当您用光标高亮显示要对齐的元素后,可以使用以下快捷键对齐点:

- •中点 — 按 M。
- 交点 按 I。
- 中心点 按 C。
- 端点 按 E。

要了解更多信息,请参阅选择及对齐点。

草图几何关系

## 象限中扫过角度锁定

当您绘制相切或正交弧时,圆弧的扫过角度锁定在象限点 0、90、180 和 270 度。这 使您能够绘制普通圆弧而不用在命令条中输入扫掠值。

圆弧端点至圆弧中心线之间出现临时虚线,通知您圆弧在某个象限内。

![](_page_68_Figure_4.jpeg)

第 7 章 草图几何关系

### 自动标注尺寸

可以使用"智能草图"对话框中"自动标注尺寸"页上的选项自动创建新几何体的尺 寸。该页提供若干选项,可控制何时绘制这些尺寸以及是否使用尺寸样式映射。 您可以使用"自动标注尺寸"命令来快速打开/关闭自动标注尺寸功能。

#### 示例:绘制水平直线

可以使用"智能草图"来绘制精确水平的线。当绘制直线或绘制没有水平关系的 直线时,可以应用水平关系。

![](_page_69_Figure_5.jpeg)

1. 选择"主页"选项卡或"绘制草图"选项卡上的"智能草图"命令 。"。

- 2. 在"智能草图"对话框中的"关系"选项卡上,设置"水平"或"垂直"选项,然 后单击"确定"。
- 3. 选择"直线"命令。
- 4.单击要放置直线的第一个端点的位置,它可以是应用程序窗口 (1) 中的任何位置。
- 5. 在窗口 (2) 中到处移动光标。注意,动态直线显示始终从您刚才放置的端点延伸到 当前光标位置。还可以看到光标处显示的"智能草图"关系指示符。
- 6. 移动光标来使动态直线近似水平。
- 7. 在光标(3)处显示"智能草图水平"关系指示符时,单击以放置第二个端点。

"智能草图"将水平关系手柄放置到新的直线 (4) 上。

#### 提示

使用"关系手柄"命令可以显示或隐藏关系手柄。

#### 提示

要对齐交点或关键点,请用光标定位元素,然后按以下一个快捷键:

- •直线或圆弧的中点:按 M。
- •直线、圆、曲线及圆弧的交点:按 I。
- •圆或圆弧的中心点:按 C。
- 直线、圆弧或曲线的端点:按 E。

对于交点 — 如果有多个定位的适用交点, "快速拾取"将打开并列示这些交 点。在"快速拾取"中,单击以选择您想要的点。

#### 示例:绘制连接至另一条直线的直线

可以使用"智能草图"将正在绘制的元素与现有的元素连接。当绘制直线或绘制没有连 接关系的直线时,可以应用连接关系。

![](_page_70_Figure_3.jpeg)

- 1. 选择"智能草图"命令 | ※ |
- 2. 在"智能草图"对话框中的"关系"选项卡上,设置"结束点"选项,然后 单击"确定"。
- 3. 选择"直线"命令。
- 4. 在应用程序窗口中,将光标移动到直线的末端。当您在此末端处移动光标时,该直 线将高亮显示,并且"快速拾取"会在光标处显示"端点"关系提示符。
- 5. 当"智能草图"显示关系指示符时,单击以放置新的直线 (1) 的第一个端点。此 端点连接到前一直线的端点。

#### 提示

不必单击,按 E 键便可以对齐与光标最近的直线端点。

- 6. 单击您想放置新的直线的第二个端点的位置。
- 7. 新直线和前一直线已连接端点 (2)。
- "智能草图"将连接关系手柄放置到两条线连接的点 (3)。

#### 提示

使用"关系手柄"命令可以显示或隐藏关系手柄。

#### 提示

仅当设置了"维护关系"命令时,才会维护关系。

#### 提示

要对关键点或交点,请用光标定位元素,然后按以下一个快捷键:

- •直线或圆弧的中点:按 M。
- •直线、圆、曲线及圆弧的交点:按 I。
- •圆或圆弧的中心点:按 C。
- 直线、圆弧或曲线的端点:按 E。

对于交点 — 如果有多个定位的适用交点, "快速拾取"将打开并列示这些交 点。在"快速拾取"中,单击以选择您想要的点。

<span id="page-71-0"></span>第 7 章 草图几何关系

## 投影线

投影线是直线的延长线,可辅助进行 2D 绘制。

• 可使用投影线创建新的几何体,并且通过投影线创建的任意约束在关闭投影线后 仍有效。例如,在图纸中,利用辅助视图中的投影线可创建具有适当的对齐方 式和大小的其他视图。

![](_page_71_Figure_4.jpeg)

- •可使用投影线选项设置来创建直线,也可编辑现有直线,稍后再设置投影线属性。
- • 可将尺寸和注释放置到投影线。尺寸和注释与投影线的定义段连接(投影线所依 据的原始二维直线)。

在"直线"命令条上和"元素属性的格式页"对话框中,投影线作为直线属性可用。

## 测量距离和面积

即使正在执行其他任务,也可以测量距离或面积。要为距离或面积的测量设置单位,请 使用"应用"菜单中的"属性"命令。

### 在 2D 空间中测量距离

在工程图环境中,可以使用"测量距离"命令来测量距离。这些命令可测量直线距离或 沿着一系列点测量累积直线距离。第一个单击的点建立测量的原点 (1)。之后,可选择 任意关键点以查看它与原点之间的距离以及沿每一主轴 (2) 的增量距离。

![](_page_71_Figure_12.jpeg)
单击关键点并将其添加至测量点系列中。随后,可选择另一个点以查看新的线性距 离和增量 (3),或单击它以查看最后两个点的间距以及从原点到最后一个点 (4) 的 累积距离。单击鼠标右键可重置命令。

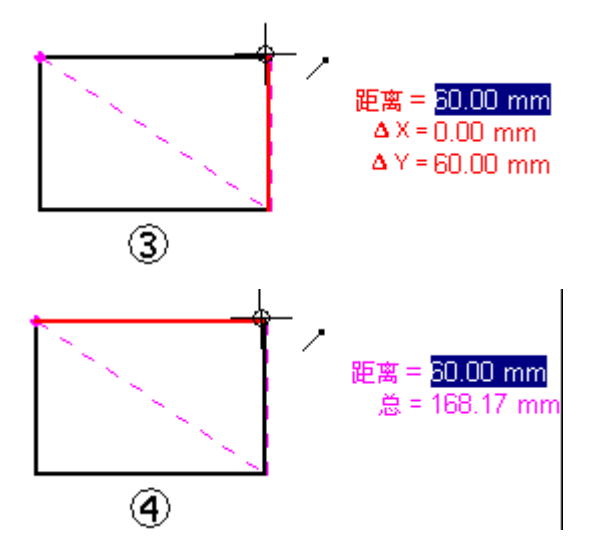

## 在 3D 空间中测量距离和角度

在"零件"、"钣金"和"装配"环境中,"测量距离"命令用于测量直线距离。第 一个单击的点建立测量的原点 (1)。之后,可选择任一关键点 (2) 以显示"测量距 离"对话框,该对话框将显示关键点选择类型、真实距离、外观屏幕视图距离和沿 每条主轴的增量距离。

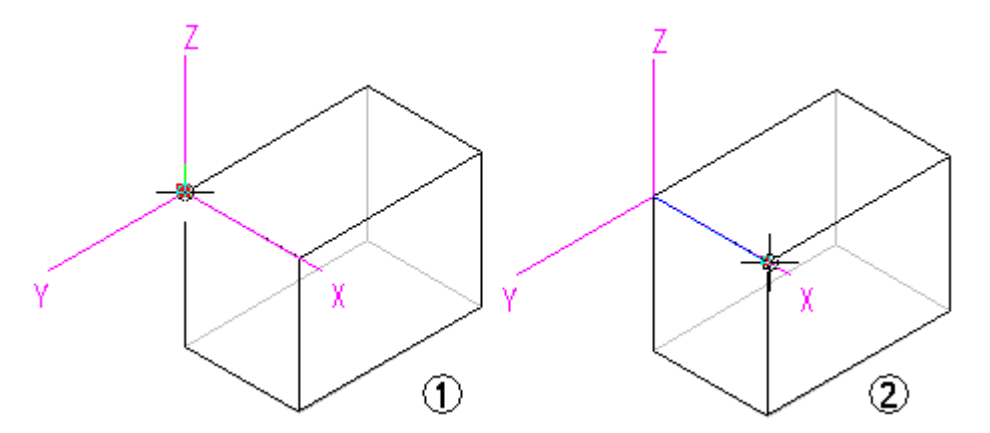

在"零件"、"钣金"和"装配"环境中,"测量角度"命令用于测量角度。您可以在 任意两个面之间或任意三个点之间进行测量。

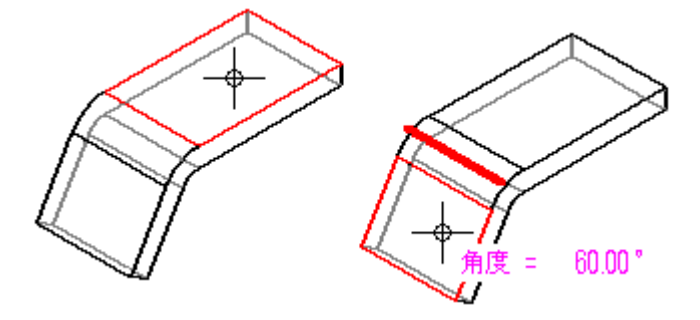

第 7 章 草图几何关系

#### 测量最小距离

在"零件"、"钣金"和"装配"环境中,可以使用"测量最小距离"命令来测量任意 两个元素或关键点之间的最小距离。可以使用"最小距离"命令条上的"选择类型"选 项来对您想要选择的元素类型进行过滤。当在装配上下文中工作时,还可以使用"激活 零件"选项来激活您想要测量的零件。

#### 测量垂直距离

在"零件"、"钣金"和"装配"环境中, "测量垂直距离"命令用于测量平面元素或 直线与关键点之间的垂直距离。可以使用"测量垂直距离"命令条上的"元素类型"选 项来对您想要选择的元素类型进行过滤。可以使用"关键点"选项来指定您在测量距离 时要标识的关键点的类型。您可以使用"坐标系"选项来选择一个用户定义坐标系,以 定义其中一个点。如果您使用坐标系,则返回的值将以指定的坐标系作为参照。当在装 配关联中工作时,还可以使用"激活零件"选项来激活您想要测量的零件。

### 测量面积

"测量面积"命令仅在"工程图"环境和 2D 轮廓及草图中可用,用于测量封闭边界 (1) 中的面积。通过在单击元素 (2) 时按住 Shift 键,还可以测量多个封闭边界内的 累积面积。您每次单击时,都会显示上一个元素的面积以及总面积。在不按住 Shift 键的情况下单击另一个元素将重置命令。

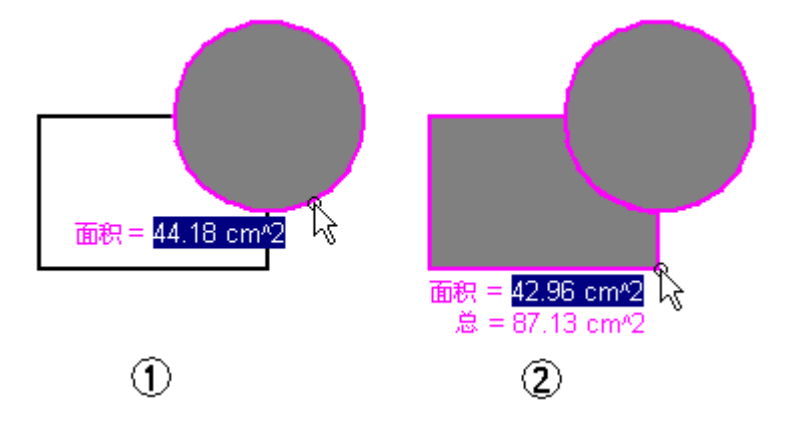

### 测量长度

"测量总长"命令测量选择的 2D 几何体集的累计长度。

#### 自动测量

除了各个距离、面积、长度和角度命令外,还可以在二维和三维环境中使用"智能测 量"命令根据您所做选择自动进行测量:

- •选择单个二维元素或三维对象,以测量其长度、角度或半径。
- •选择两个或多个二维元素或三维对象,以测量它们之间的距离或角度。

"智能测量"命令的工作原理与"智能尺寸"命令相似,但它最终不会放置尺寸。

## 复制测量值

通过按 Ctrl+C 键, 可以将高亮显示的测量值复制至剪贴板。然后, 可以使用复制的值 作为另一命令的输入。例如,可以将复制的值粘贴到"直线"命今条中以定义直线的 长度。如果您想高亮显示另一个值,请使用 Tab 键。

### 测量图纸视图几何体

在一个图纸视图中测量模型几何体或在两个图纸视图中测量模型边之间的距离时,可以 选中命令条上的"使用图纸视图比例"复选框,以指定使用等效模型距离显示测量值。

或者,也可以通过在命令条的"比例"列表中选择用户定义的比例值来应用该值。

#### 注释

- •您可以使用"常规"页(位于"图纸视图属性"对话框上)来显示图纸视 图的比例。
- •• 用户定义的比例值在 Custom.xml 文件的"图纸视图比例"部分中定义, 该 文件位于 Solid Edge Program 文件夹中。请参阅"帮助"主题, 将定制图 纸视图比例添加到 Solid Edge 中。

## 示例: 测量直线的长度

即使您正在执行某一项任务,也可以使用"测量距离"命令测量距离。例如,考 虑以下工作流程。

- 1. 使用"直线"命令可绘制直线(1)。
- 2. 在"检查"选项卡上,单击"测量距离"命令并测量距离(2)。

### 注释

在测量距离之前,无需退出"直线"命令。

- 3.要退出"测量距离"命令,可右键单击。"直线"命令仍处于活动状态 — 您可 以从刚才停下来的地方继续。
- 4. 继续使用"直线"命令 (3)。

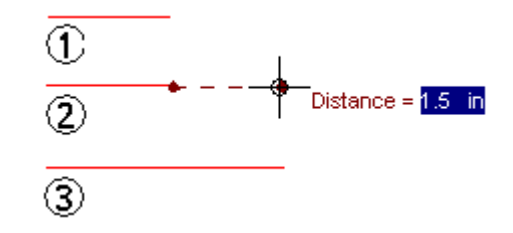

# 第 8 章 草图标注尺寸

标注尺寸命令位于三处。它们位于**主页、绘制草图**和 PMI 选项卡上的"尺寸"组中。

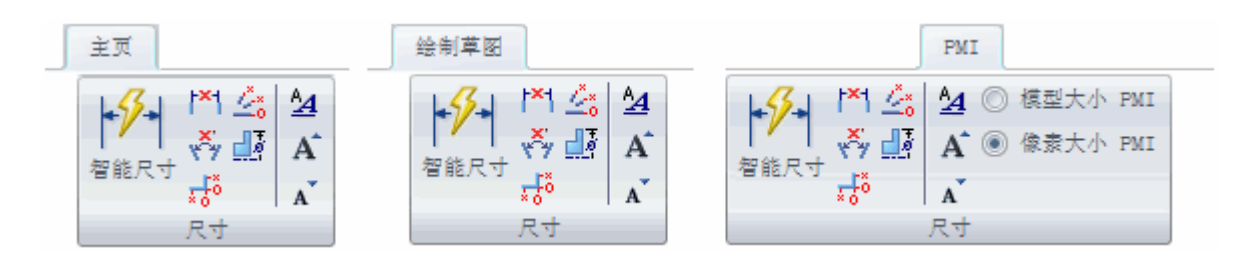

# 锁定的尺寸

草图尺寸作为主动来放置。主动尺寸标为红色。主动尺寸也称为锁定的尺寸。锁定的尺 寸不能更改,除非直接编辑它。当草图几何体被修改时,锁定的尺寸并没有更改。

将一个尺寸改为**从动**(或解锁的),方法是选择该尺寸,然后在"尺寸值编辑"快速工 具条上单击锁。**从动**尺寸标为蓝色。不能选择从动尺寸进行编辑。必须将它改为锁 定的尺寸才能直接更改其值。

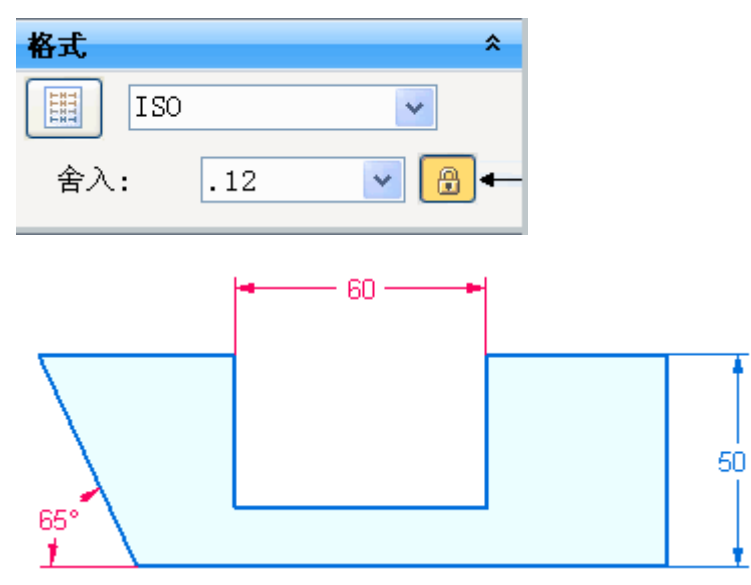

第 8章 草图标注尺寸

要更改某个锁定的尺寸的尺寸值,则单击该尺寸值并输入新值。

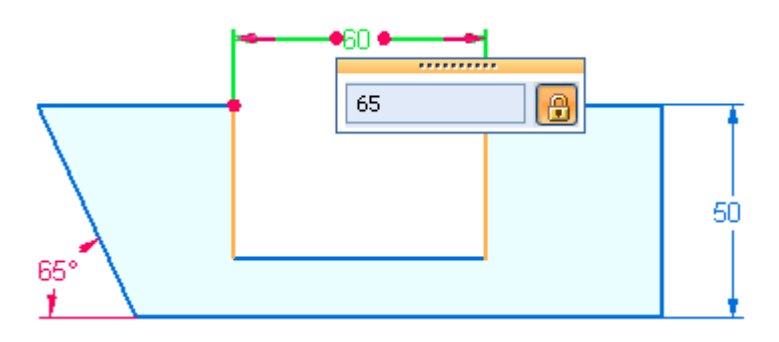

# 尺寸方位

草图尺寸的方位受草图平面原点的控制。草图平面原点定义水平/竖直方向。

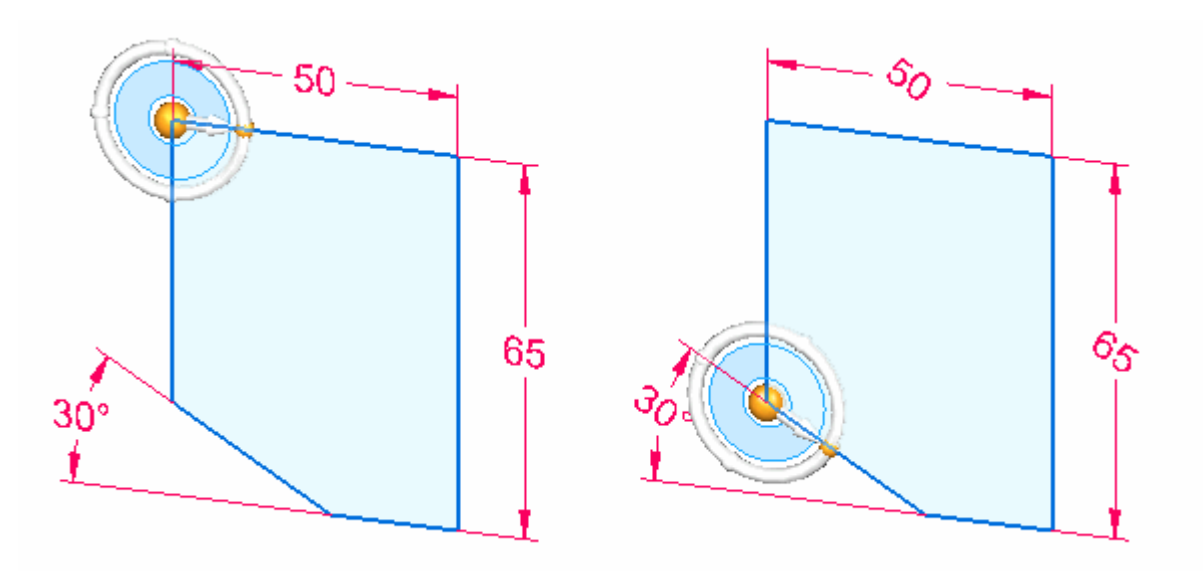

50  $65$ 

选择草图视图命令,可将视图定向以使尺寸文本水平放置。

# 尺寸样式

在"样式"对话框中修改尺寸样式设置。"样式"命令位于"视图"选项卡上的 "样式"组中。

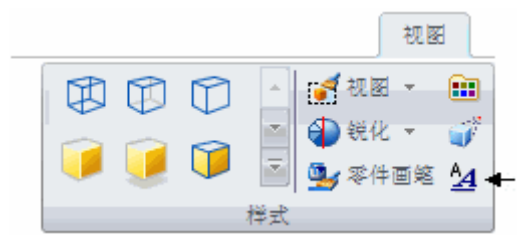

# 第 9 章 路径查找器中的草图

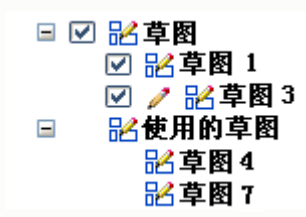

- •在"路径查找器"中,有两个用于草图的收集器(草图和使用的草图)。
- •草图存储在草图收集器中,直到它们因为创建体而被消耗或者被删除。
- •草图前面的铅笔符号表示其草图平面被锁定。
- • 未消耗的草图可以通过复选标记来显示或隐藏。所有草图或特定草图均可隐藏 或显示。
- •用于创建特征的草图元素从草图收集器中被移除,并放在使用的草图收集器中。
- 使用的草图可以高亮显示、删除、重命名或恢复。

## 路径查找器中的草图关联菜单

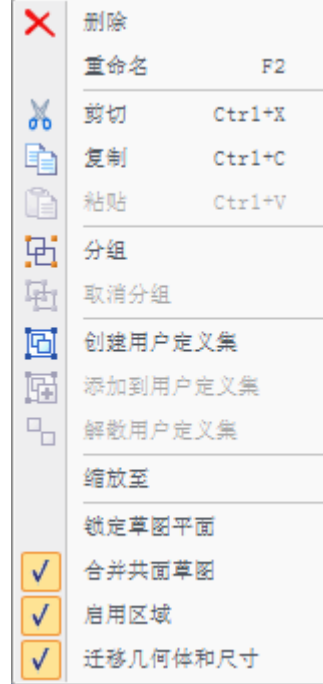

## 第 9 章 陈经查找器中的草图

草图关联菜单包括有关草图如何响应区域创建和特征创建的选项。这些选项是基于 每个草图的。

## 合并共面草图

• 如果锁定的草图平面上存在草图,那么任何新的草图几何体将与现有草图合并。

## 启用区域

•当草图几何体形成封闭区域时,创建区域。

### 迁移几何体和尺寸

- •消耗用于创建特征的草图几何体,并将该几何体移到使用的草图集合中。
- 在体上创建 PMI 尺寸,因为草图几何体用于创建特征。

# 路径查找器中的"使用的草图"关联菜单

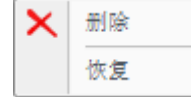

右键单击使用过的草图,以显示上下文菜单。"恢复"命令将消耗的草图恢复到草图集 合。如果存在与已使用草图平面相同的草图平面,恢复的草图将与现有草图合并。

# 第 10 章 草图平面原点

## 参考平面

参考平面的原点是由系统定义的。水平方向和原点处于参考平面的中心。要更改参考原 点,则使用重定位原点命令来定义新的原点和水平方向。

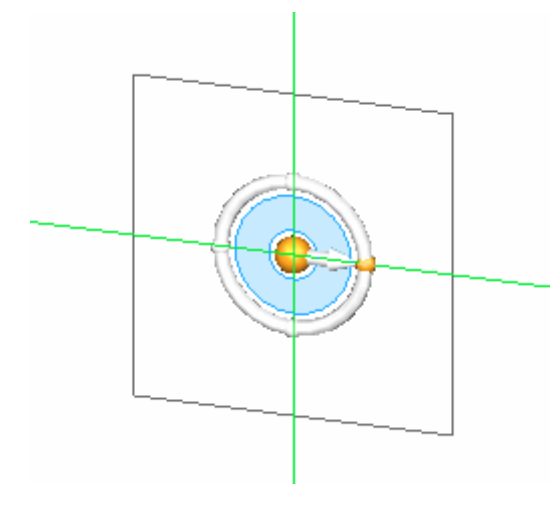

## 平的面

平的面上草图的原点可在锁定平面之前定义。系统确定水平方向和原点。要更改系统定 义原点, 则在平的面上循环众多线性边。该边显示为绿色。按 (N) 切换至下一个边, —按(B)回到上一个边,按(F)翻转 Y 向,以及按(T)切换所用的边端点。一旦显示 所需的原点,则单击锁以锁定草图平面。

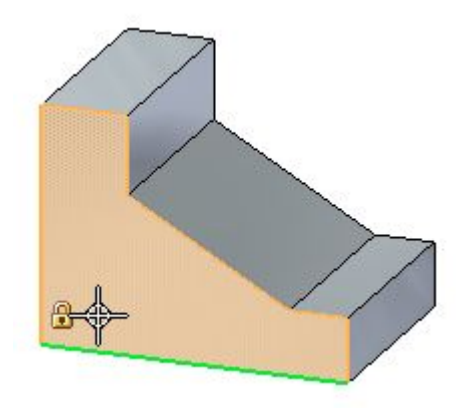

第 10 章 事图平面原点

#### 重定位原点命令  $\Phi$

一个草图平面只能包含一个草图元素集合。不过,每个草图平面可以有多个草图区域。 在本示例中,有两个草图区域(1 和 2)。草图区域 (1) 的水平/竖直方向与草图区域 (2) 不同。可以重定位草图平面原点,以重新定义特定草图区域的水平/竖直方向。

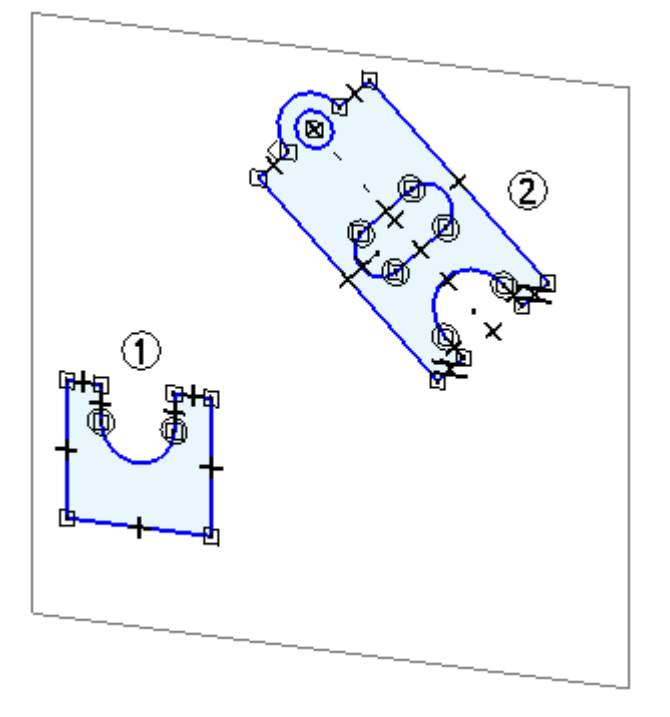

#### $\begin{array}{c} \begin{array}{c} \begin{array}{c} \end{array} \end{array} \end{array}$ 零原点命令

"零原点"命令自动重置原点如下:

• 在"工程图"中,图纸栅格原点重置为图纸的 (0,0) 坐标。

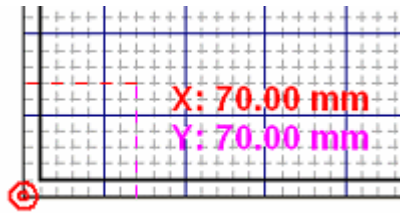

• 在同步环境中,图纸栅格和草图平面的原点都重置为当前锁定草图平面的中心的 (0,0,0) 坐标和方向。

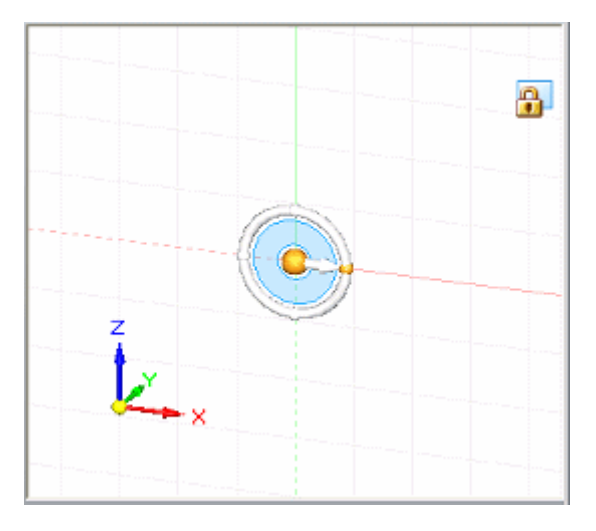

## 注释

此命令仅在已锁定草图平面时可用。

## 重定位原点工作流

## 基于将平的面用于草图平面的工作流。

- 1. 锁定草图平面。
- 2. 在"绘图"组中,选择**重定位原点**命令。 重定位原点手柄显示在已锁定平面 (1) 上的草图平面原点处。

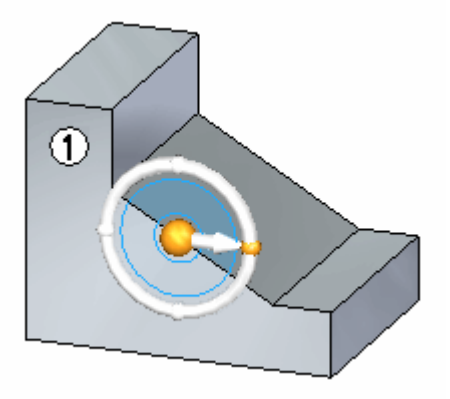

- 3. 单击手柄原点并拖到某个新顶点或边。 这样将定义新原点。
- 4. 单击环面并拖动以定位水平方向。选择一个关键点或输入角度以锁定方向。

第 10 章 事图平面原点

# 草图视图

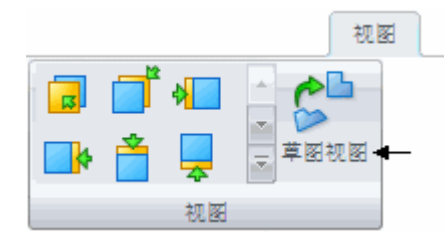

草图视图命令将活动视图定向为垂直于已锁定草图平面的水平/竖直方向。

# <span id="page-86-0"></span>第 11 章 草图消耗和尺寸迁移

在同步零件和钣金环境中,通常绘制 2D 草图几何体,用于在实体模型上构造特征。在 同步环境中使用草图元素构造特征时,只要可能,便会消耗草图元素,而且您放置在草 图上的 2D 尺寸会迁移到实体合适的边上。

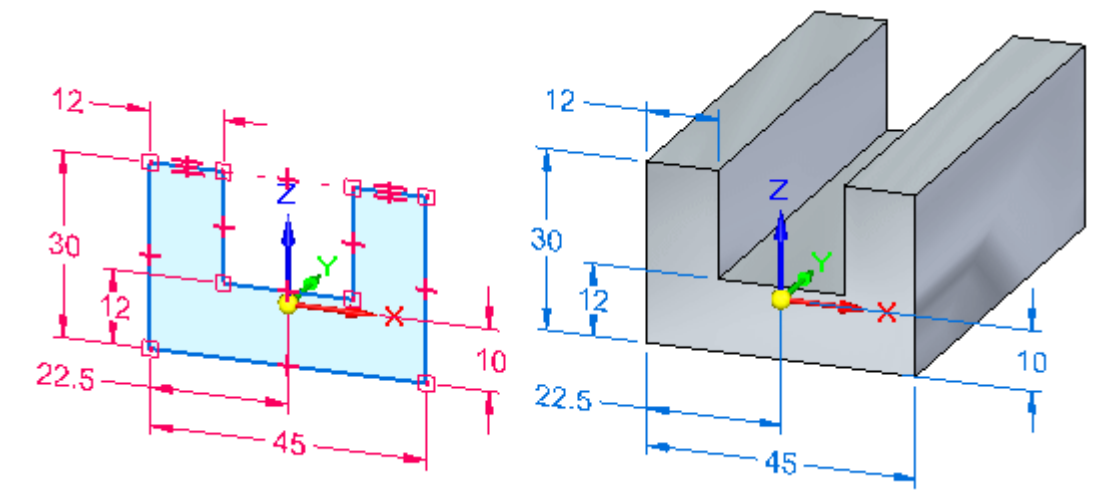

当在"路径查找器"中选择草图以控制是否消耗草图元素并迁移尺寸时,可以使用快捷 菜单上的"迁移几何和尺寸"命令命令。

### 自动草图消耗和尺寸迁移

默认情况下,将为新建文档设置"迁移几何和尺寸"命令。使用它们构造特征时,会 自动消耗草图元素,并且自动迁移 2D 尺寸。在构造特征之后,2D 草图几何体会移 动到"路径查找器"中的"使用的草图"收集器,并且 2D 尺寸将作为 3D PMI 模 型尺寸进行迁移。

在"路径查找器"中选定草图时,通过在快捷菜单上清除"迁移几何体和尺寸"命令, 可以禁用草图元素的自动消耗和逐个草图基础上 2D 尺寸的迁移。

所有的模型尺寸(不管是迁移自草图的还是直接添加到 3D 模型上边缘的)都是 PMI 尺寸。PMI 尺寸显示于"路径杳找器"上的 PMI 集合中的"尺寸"子集合中。

要了解有关创建和使用 PMI 的更多信息,请参见帮助主题:PMI 尺寸和注释。

第 11 章 草图消耗和尺寸迁移

## 部分迁移的草图和尺寸

在很多情况下,单个草图上仅有部分草图元素可用于构造特征。如果是这种情况,则仅 消耗和迁移选定草图元素和关联的 2D 尺寸。

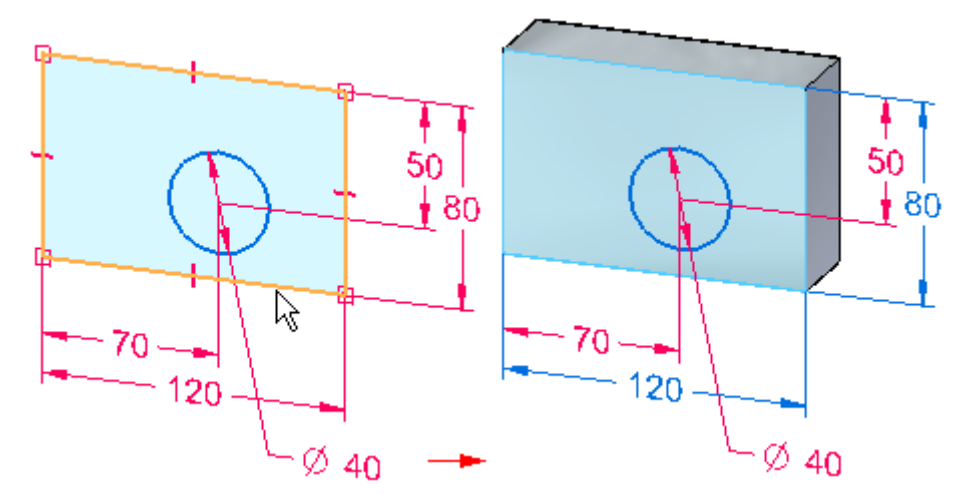

在此过程中,尺寸和约束可能同时与体边和剩余草图几何体相连接。如果草图包含层叠 的尺寸,则部分层叠中的尺寸将可能独自迁移。其他尺寸(如坐标尺寸)将直到附加了 它们的所有 2D 几何体都已用于构造特征之后才会迁移。

当继续使用剩余的草图元素构造特征时,会消耗草图元素,并迁移尺寸。

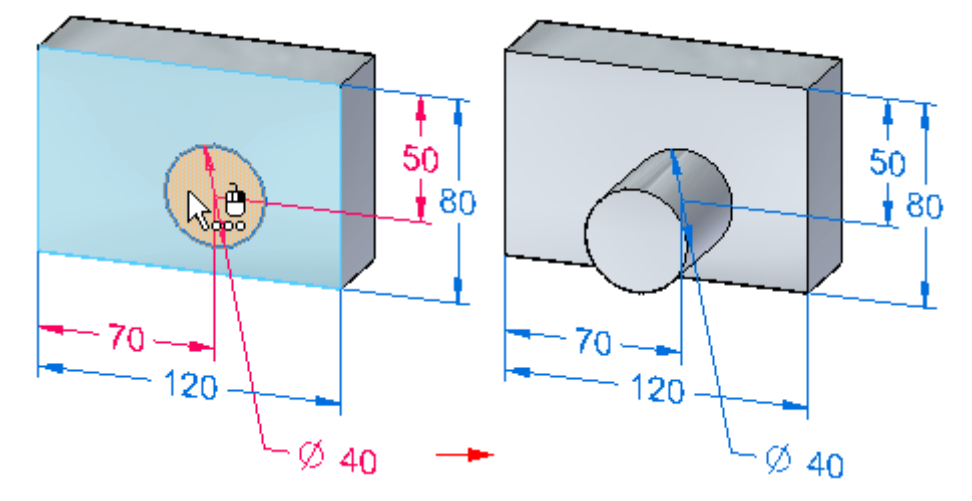

## 迁移之后的尺寸锁定状态

默认情况下, 2D 尺寸是锁定的。将这些尺寸迁移到 3D 模型时, 它们仍然保持锁 定状态。

#### 注释

尺寸颜色通过"选项"对话框的"颜色"页上的设置确定。

## 尺寸变量和公式迁移

使用变量的草图尺寸在迁移到 PMI 尺寸之后将保留变量。如果草图尺寸由公式驱 动,则当尺寸迁移到 PMI 尺寸时将保持该公式。PMI 尺寸仍然由该公式驱动,但必 须对该公式有驱动作用才能正确解算。

## 使用可合并的草图

可以使用快捷菜单上的"合并共面草图"命令控制草图在同步零件或装配中是否与另 一个共面草图相合并。

虽然此命令在同步零件、钣金和装配文档中均可用,但是合并属性在使用装配草图时最 有用;而且,在将传统零件和装配转换到同步文档时,它也有其用处。

在设置草图的"合并共面草图"选项时,下列规则和条件将适用:

- • 与可用空间中草图共面绘制的新草图元素将添加到现有草图。要将新共面草图元 素创建为单独草图, 您可以选择现有草图, 然后在绘制新共面草图元素前清除 "合并共面草图"命令。
- •如果两个草图在移动操作中变为共面,草图将与另一个草图相合并。
- • 在零件和钣金文档中,将为可合并的草图自动启用草图区域。在启用草图区域后, 您可以使用"选择"工具用草图构造特征。可以清除快捷菜单上的"启用草图 区域"命令以禁用草图区域。
- • 在零件和钣金文档中,将自动为可合并的草图启用[草图消耗](#page-86-0)。在启用草图消耗后, 从草图构造特征时,会消耗草图元素。您可以清除快捷菜单上的"迁移几何体和 尺寸"命令以禁用草图消耗。

在"路径查找器"中使用了特别的符号,指示草图为可合并的草图、不可合并的草 图还是活动草图。

图例

- 辟 可合并的草图
- 不可合并的草图 詔

## 第 11 章 草图消耗和尺寸迁移

活动草图(显示为可合并的活动草图)  $\angle$   $\mathbb{R}$ 

## 装配草图

在装配中创建布局草图时,不可合并的草图最为有用。不可合并的草图使绘制共面的多 个草图成为可能。如果要创建代表新装配的单独零件或子装配的单独共面草图,这会很 有用。不可合并的草图使显示、隐藏或移动一组草图元素变得简单。

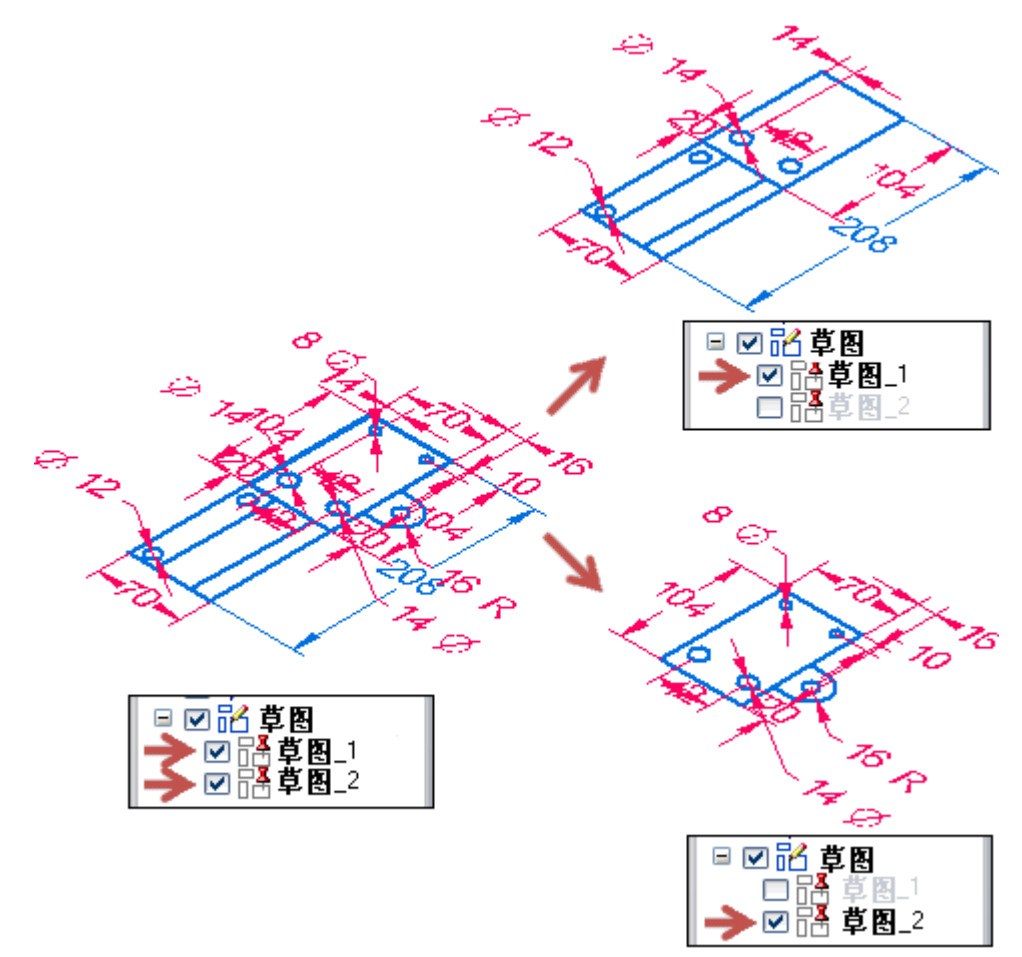

有关更多信息,请参见"帮助"主题在装配中绘制草图。

# 第 12 章 移动草图

草图可以 2D 或 3D 模式移动/复制。草图可以删除, 或剪切而以 2D 或 3D 模式粘 贴。这一部分讲述可用于操控草图几何体的三种方法。

- •以 2D 模式操控草图元素
- •以 3D 模式移动和复制草图元素
- 复制、剪切和粘贴草图元素

## 以 2D 模式操控草图元素

平面草图元素可以通过绘制草图选项卡上绘图组中的 2D 移动命令 <sup>+ \$</sup> \* \* \* \* \* \* \* \* \* \* 或复制。

2D 草图元素操控限定于所选草图元素的平面。如果选择集中的草图元素处于不同的草 图平面上,选择任何草图操控命令时会显示一个出错框。

出错消息:选择的草图几何体必须处于相同平面中。

## 移动或复制草图的流程

- 1. 分别在零件窗口中选择要复制或移动的草图元素,或者通过选择框来选择。如果草 图元素形成一个区域,则在禁用草图的区域后使用选择框。
- 2. 选择"移动"命令 ▼■。
- 3. 选择移动或复制操作的起点(在任何选定草图元素上)。您可以使用关键点来 定义移动或复制起点。
- 4. 请注意,"移动"(1) 命令条中提供一些选项。

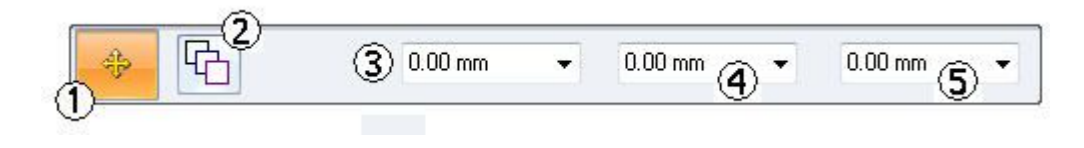

如果要移动副本,请选择复制选项 (2) HD . 也可以输入要移动或复制的目标 X (4), Y (5) 距离。还可以在步长字段 (3) 中输入步长距离。

- 5. 单击要移动或复制的"目标"点。如果您正在移动,则单击某个目标点后该命令即 结束。选择集仍处于活动状态。如果您正在复制,则每次单击时均会放置一个副 本。在复制过程中右键单击,将结束该命令,而选择仍处于活动状态。
- 6. 按下 Esc 以清除选择集。

第 12 章 穆动草图

## 2D 草图操控命令

提供两个可用列表,列表中包含用于操控草图几何体的 2D 命令。

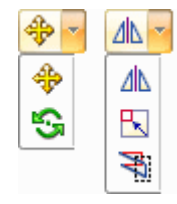

操纵命令为移动、旋转、镜像、缩放和伸展。

这些命令的命令条中均具有一组选项。每个命令还可以操控所选草图元素的副本。

## 以 3D 模式移动和复制草图元素

草图元素可以 3D 模式移动/复制。草图元素的选择集不需要都处于同一平面上。3D 移动需要使用图形手柄。请参见移动和旋转面课程中的图形手柄部分,以学习如 何使用图形手柄。

## 所选的草图元素可以:

- •在草图平面中移动或复制
- 移动或复制到平行平面
- 旋转或复制旋转到另一个平面

## 草图元素的同步 3D 移动或旋转流程

1. 选择草图几何体。

### 选择方法

- 在路径查找器中选择整个草图
- •在零件窗口中分别选择草图元素
- •在零件窗口中用选择框选择草图元素

### 注释

如果草图元素形成一个区域,则在禁用区域后使用选择框。

#### 注释

选择集可以包含不同平面上的草图元素。

2. 如果在"路径查找器"中选择了整个草图,则在快速工具条中的**移动**命令上,单击 下拉列表箭头,然后选择移动命令。

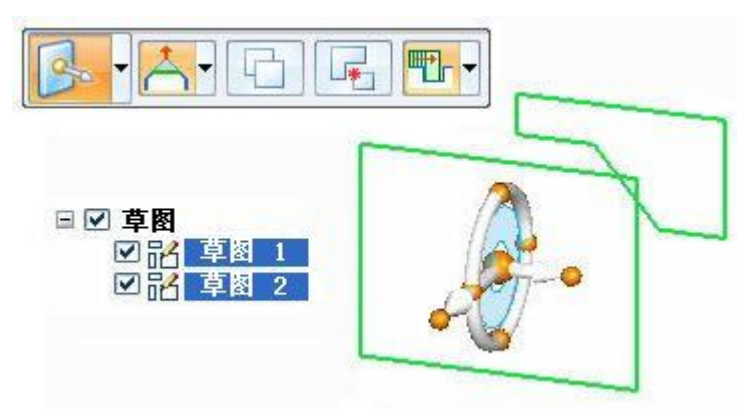

使用从轴或手柄平面可在某个平面中移动草图元素。

要进行旋转,则将手柄原点拖到将作为转轴的某条边。然后单击环面以定义旋 转角度。

单击快速工具条中的复制选项 中 可移动所选草图元素的副本。

3. 如果在零件窗口中选择了草图元素,则在快速工具条中的**修改**命令上,从下拉列表 中选择"移动"命令。

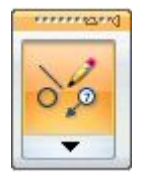

如前面几个步骤中所述,使用图形手柄可移动或旋转选定的草图元素。

4. 操控了草图且禁用了区域之后,您将需要记得启用区域以根据草图创建特征。

第 12 章 **2** *移动草图* 

## 复制、剪切和粘贴草图元素

草图元素可以使用 Microsoft 剪贴板行为来操控。

- Ctrl+C 将选定的草图元素复制到剪贴板。
- Ctrl+X 从模型中删除选定的草图元素,并将它们添加到剪贴板。
- Ctrl+V 在模型中粘贴选定的草图元素。

## 粘贴行为

粘贴操作可将草图元素(剪贴板)放到锁定草图平面上的单击处。这时,粘贴元素就附 着于光标,每次单击均会将另一个粘贴元素副本放在锁定的平面上。

如果没有锁定的草图平面,草图元素就放在光标下高亮显示的平面上的单击处。这时, 粘贴元素就附着于光标,每次单击均会将另一个粘贴元素副本放在锁定的平面上。

要选择另一个粘贴目标平面, 则通过 Esc 键结束粘贴操作。Ctrl+V 将重新启动粘 贴操作,然后选择新的平面。

# 第 13 章 将元素投影到草图平面

面的边、草图元素和参考平面边可以投影到锁定的草图平面。

- •投影到草图命令位于"绘制草图"选项卡上的"绘图"组中。
- •要选择投影到草图命令,锁定的平面是必需的。
- •使用投影到草图命令条可优化要投影的元素的选择,并且可以设置投影选项。

## 投影到草图命令

 $\mathfrak{S}^+$ 

将零件边或草图元素复制到当前草图平面上。例如,可以选择要投影到当前草图平面 (2) 上的零件边 (1)。随后可以在当前草图中使用投影的边 (3)。

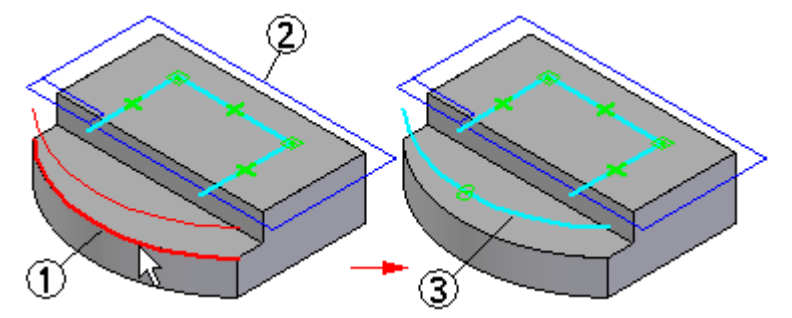

可关联地或非关联地投影元素。

### 投影的元素和关联性

使用了特殊关系符号来指示元素关联链接到另一元素。这些符号指示元素是关联链接到 同一文档中的元素(局部),还是另一文档中的元素(点对点)。

链接(局部) 链接(点对点)

Ø ₩

来自当前零件的投影元素始终以关联方式进行投影。来自其他文档的投影元素可 以是关联或非关联的。

可以通过删除链接关系符号来断开投影元素的关联链接。

可以修剪和修改以关联方式或非关联方式投影的元素,并且将以关联方式投影的元素并 入包含新创建的非关联元素的草图中。

#### 注释

当您在零件文档中使用草图元素构造特征时,草图元素会转移到"路径查找 器"中"使用的草图"集合。对于投影元素,将舍弃父元素与投影元素之间的 关联链接。

## 第 13 章 考元素投影到草图平面

还可以将关系或尺寸添加到以关联方式投影的元素中,但如果关系或尺寸与到父元素的 关联关系相冲突,程序将显示警告消息。

您可以在零件文档之间投影边,但这并不关联。它仅仅是副本。

## 投影来自其他文档的元素

当在装配中进行工作时,可使用"投影到草图"命令将零件元素(如零件边)投影到 装配草图中。无法在装配中投影两个零件之间的元素。

# 第 14 章 绘制草图指导活动

## 第 1 部分

活动涉及平面锁定、绘制草图元素、放置尺寸、应用几何关系、显示关系手柄、 重定位草图平面原点和控制草图显示。

转至附录 C 可了解本活动。

## 第 2 部分

活动涉及在参考平面上绘制草图,包含零件面的边、草图与零件模型边的关联以 及草图视图命令。

转至附录 D 可了解本活动。

## 第 3 部分

活动涉及在面上绘制草图、将草图复制到另一个面、旋转和移动所复制的草图。 转至附录 E 可了解本活动。

# 第 15 章 草图投影

转至附录 F、G、H 和 I 可了解图纸。

# 附录 A 活动:绘制简单草图

## 打开零件文件

▸ 启动 Solid Edge ST3。

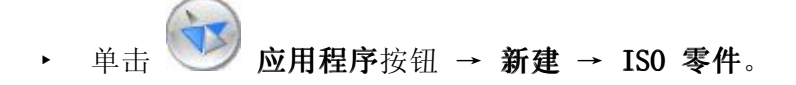

# 选择草图命令

- ▶ 在"绘制草图"选项卡的"绘图"组上,选择**直线**命令 ■■
- ▶ 如图所示,定位光标以放置直线的第一点。

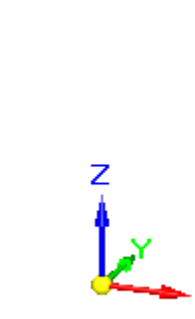

# 用直线段绘制草图形状

▸ 直线命令需要两个点来创建一条直线。单击以放置直线的第一点。

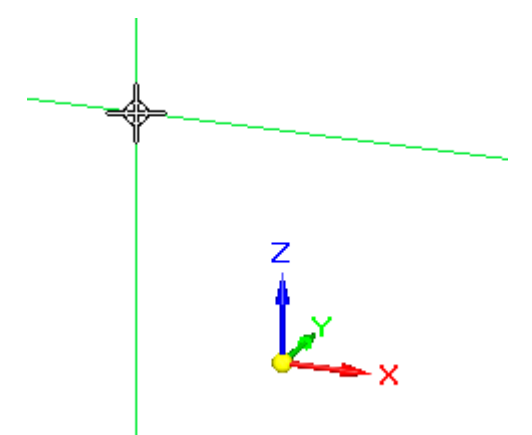

注意连到光标的对齐线。这些线可以帮助您对齐草图几何体。

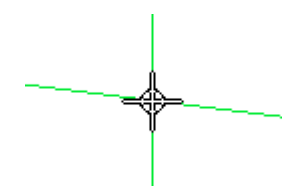

直线水平对齐时,您将看到水平指示符。

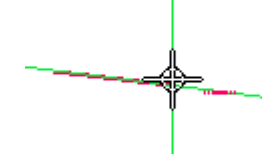

线对齐处于竖直状态时,您将会看到垂直指示符。

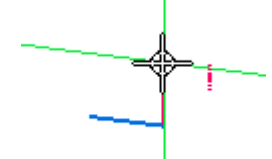

处于另一条直线的端点时,您将会看到端点指示符。

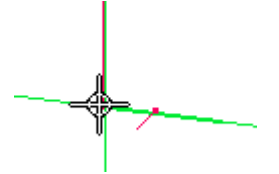

▸ 绘制八条直线来形成所示的基本形状。务必让所有直线均保持水平或竖直,但这 时不要担心直线长度。

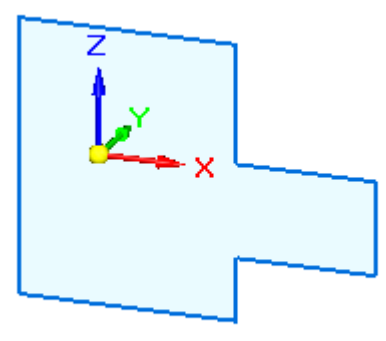

▶ 在"路径查找器"中,单击**基本**的复选框以关闭坐标系显示。

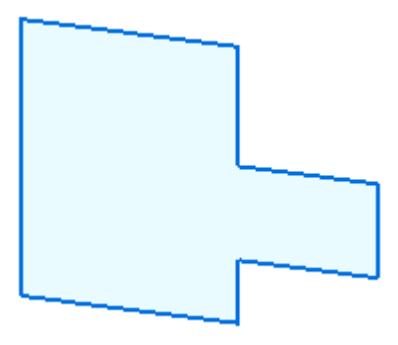

# 添加一个圆到草图

▶ 放置一个圆 □■, 如图所示。

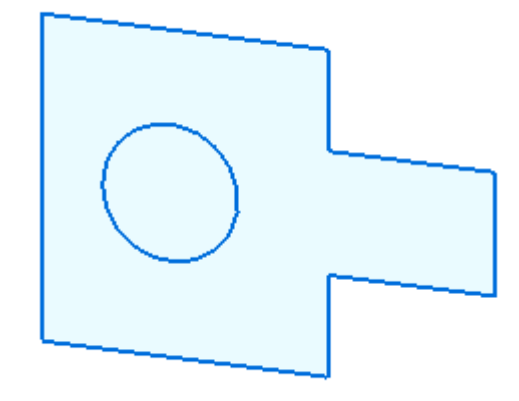

# 放置草图几何体关系

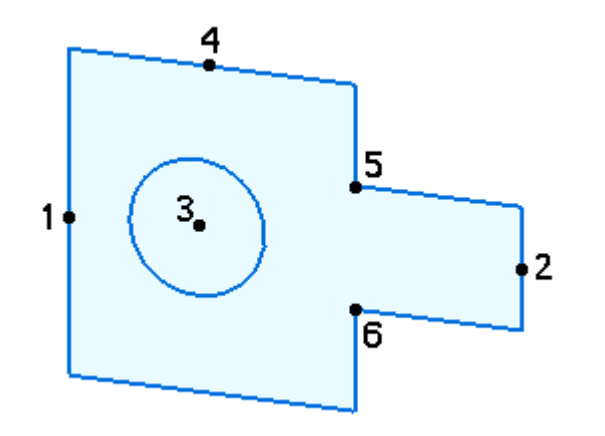

- ▶ 在"相关"组中选择"水平/竖直"命令 。
- ▶ 将中点 2 与中点 1 对齐。确保在看到中点指示符 → 后单击。
- ▶ 将圆心 3 与中点 1 对齐。确保在看到圆心指示符 ♡ 后单击。
- ▶ 将圆心 3 与中点 4 对齐。确保在看到圆心指示符 ♡ 后单击。
- ▶ 将点 5 与点 6 对齐。

放置草图尺寸

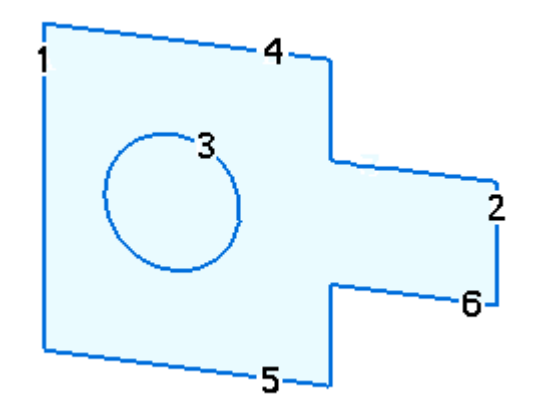

数字表示用于标注草图元素尺寸的选择位置。

- ▶ 在"尺寸"组中选择**间距**命令 ■■。依次单击直线 1 和直线 2 以标注直线 1 与 直线 2 之间的距离。
- ▸ 在尺寸值编辑框中输入 90。

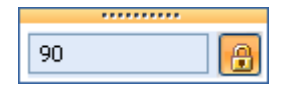

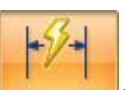

- ▶ 在"尺寸"组中选择智能尺寸命令 ■。 单击 1 以标注直线 1 的长度。
- ▶ 在尺寸值编辑框中输入 70。

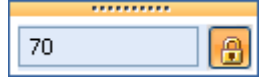

- ▶ 单击 4 以标注直线 4 的长度。 在尺寸值编辑框中输入 50。
- ▶ 单击 3 以标注圆的尺寸。 在尺寸值编辑框中输入 25。
- ▶ 依次单击直线 5 和直线 6,以使用"间距"命令 标注直线 5 与直线 6 之间的距离。
- ▸ 在尺寸值编辑框中输入 15。

附录 A 活动: 绘制简单草图

# 草图完成

草图已完成。打开关系手柄的显示以查看草图关系。

▶ 在"绘制草图"选项卡的"相关"组中,选择**关系手柄**命令。

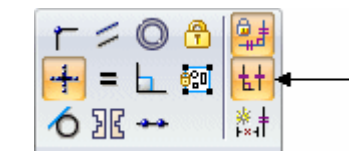

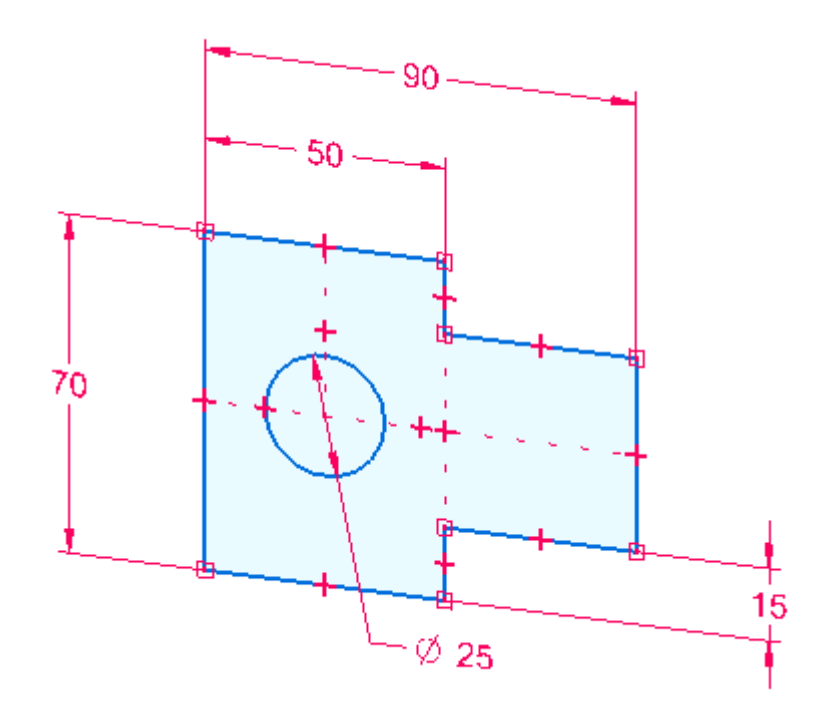

▸ 关闭关系手柄。

# 汇总

在本活动中,你已学会如何创建草图。可在草图创建过程中的任意时候添加尺寸关系和 几何关系。在 Solid Edge 中创建拉伸或旋转特征时,需要使用草图。

# 练习

▸请尝试练习更改尺寸并添加草图几何体。否则,请关闭文件而不保存。

# 附录 B 活动:创建区域

本活动将指导您完成绘制草图以供在形成区域时观察的流程。您也将了解如何选 择区域。

# 打开零件文件

- ▸ 启动 Solid Edge。
- **▶ 单击** 单击 应用程序按钮→新建→ISO 零件。

## 绘制矩形

- ▶ 选择"直线"命令 。
- ▸ 绘制矩形。请注意,一旦最后一条直线连到第一条直线上,区域就已形成。(1) 表示第一点。

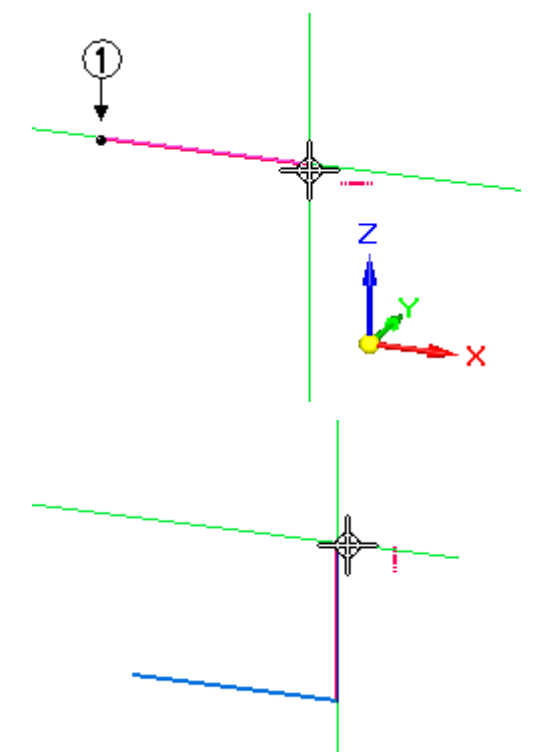

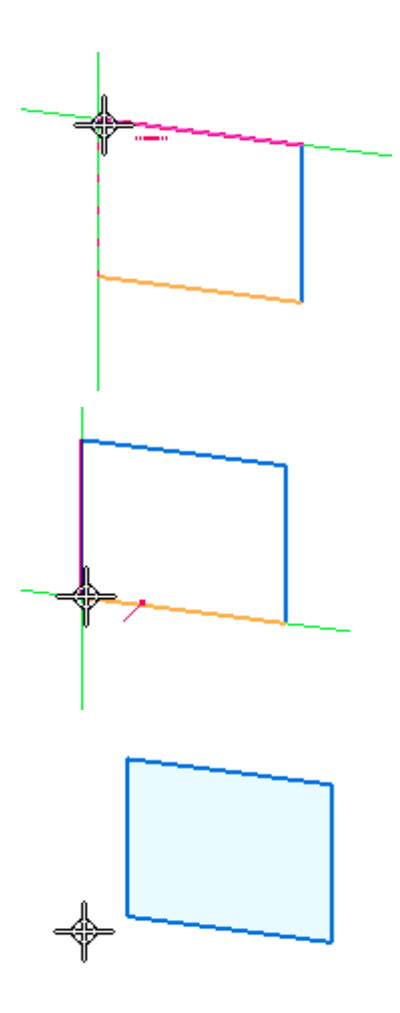

# 选择区域

▸

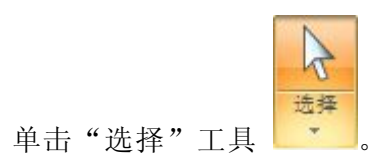

▸ 移动光标到矩形的上方,注意颜色变化。光标移到封闭草图(区域)和面的上方 时,它们就会高亮显示。

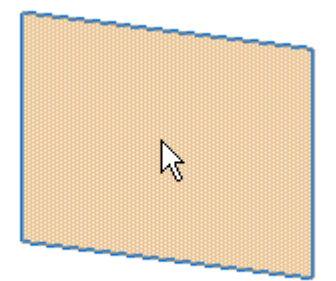
▶ 选择该区域,注意颜色变化。该区域可拉伸或旋转。**基本特征创建**课程中将包括这 部分内容。按 Esc 键以结束选择命令。

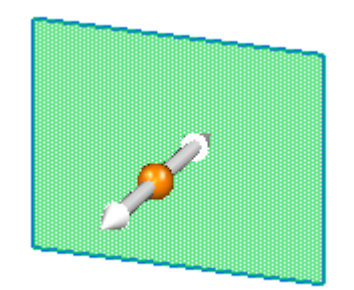

## 创建嵌套区域

- ▶ 选择"矩形"命令 □■。
- ▶ 绘制两个重叠的矩形,如图所示。

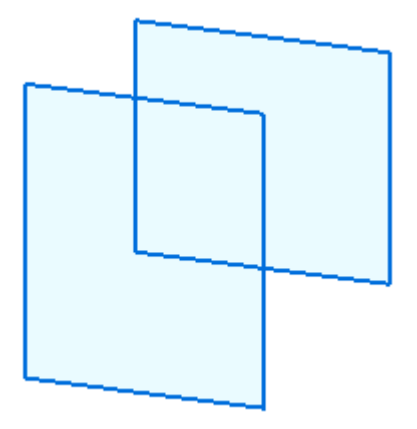

附录 B 活动: 创建区域

#### 选择多个区域

两个重叠的矩形形成三个区域。

▶ 移动光标到重叠的矩形上方,注意形成的区域。

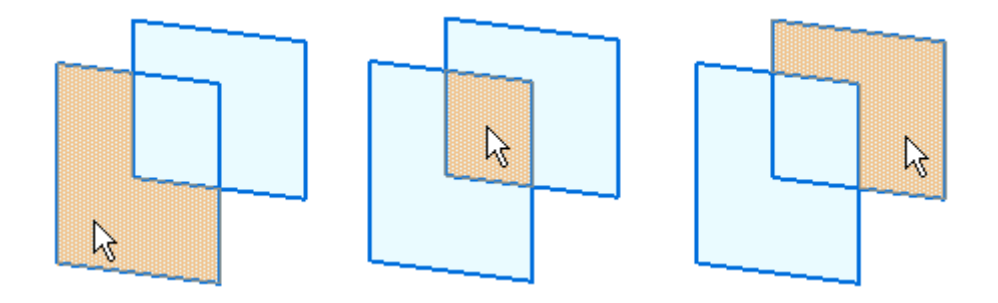

▸选择各个区域,请注意之前选择的区域已取消选择。

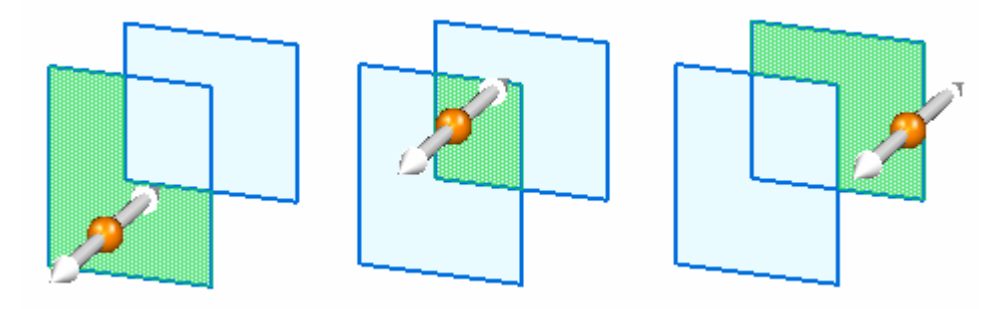

▸要选择多个区域,请选择一个区域,然后按下空格键。

注释

**空格键**可将选择模式设置为"添加/移除"№■。如果您选择了某一已经选 定的元素,则该元素将取消选择。如果您选择了某一未选定的元素,则该 元素将被选择。

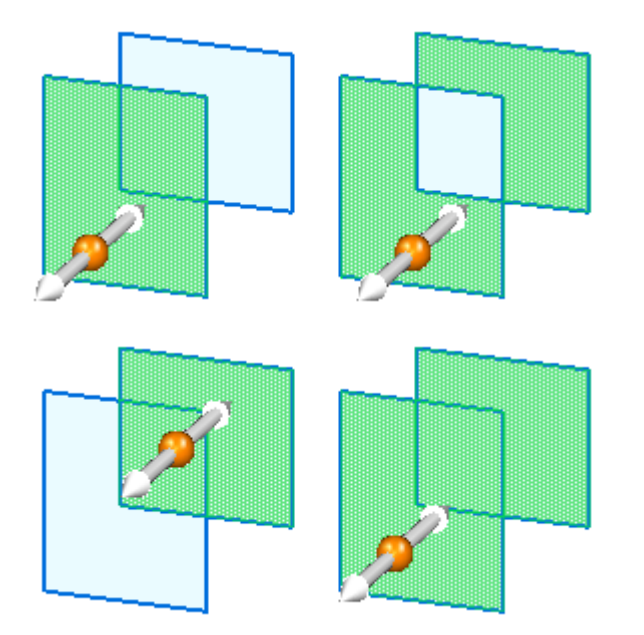

▸创建以下选择集。各选择集创建完毕后, 按下 Esc。

### 汇总

在本活动中,你已学会如何创建并选择区域。要在 Solid Edge 中创建同步特征,区 域是必需的。

练习

▸请尝试练习创建其他区域。否则,请关闭文件而不保存。

## 附录 C 活动: 绘制草图 (零件 1)

#### 打开零件文件

- ▸ 启动 Solid Edge。
- ▸单击 ■ 应用程序按钮→打开。
- ▶ 在**打开文件**对话框中,将**查找范围:** 字段设置为包含培训文件的文件夹。
- ▶ 单击 sketch\_A, 然后单击打开。

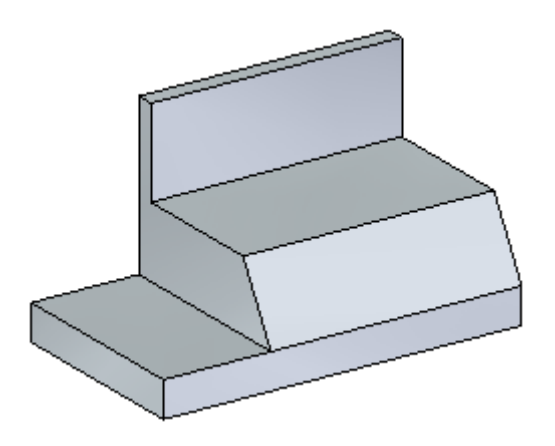

#### 开始绘制草图流程

▶ 选择直线命令。

#### 附录 C 活动: 绘制草图 (零件 1)

▸

 定义草图平面。将光标暂停在带角度的草图平面上方。按下 N键,直至绿色边高亮 显示,如图所示。这将为草图平面定义水平方向。

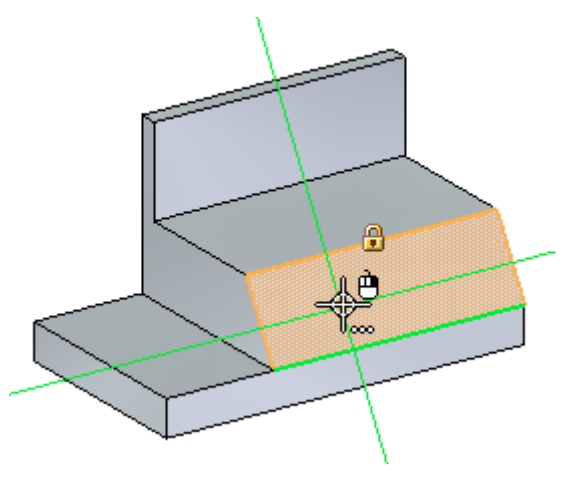

注释

当平面高亮显示时,您可以开始绘制草图,并将锁定到该平面。如果在放置任何 几何体前从该平面移走光标,您必须再次高亮显示该平面。也可以单击高亮平面 上的锁以锁定平面。如果手动锁定平面,该平面将保持锁定,直至您将其解锁。

#### 绘制草图几何体

▸绘制一个由两条直线和两个圆弧组成的槽形草图。当带角度的平面高亮显示时,单 击以放置直线的第一点。

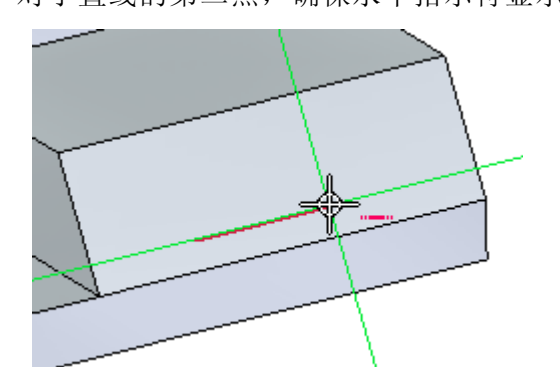

▸对于直线的第二点,确保水平指示符显示,然后单击。

▸ 放置一个相切圆弧。按 A 键以进入放置圆弧命令。 定位意向区,如图所示。

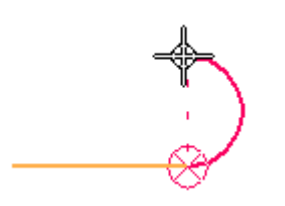

活动:绘制草图(零件 1)

放置与圆弧起点垂直的圆弧端点。

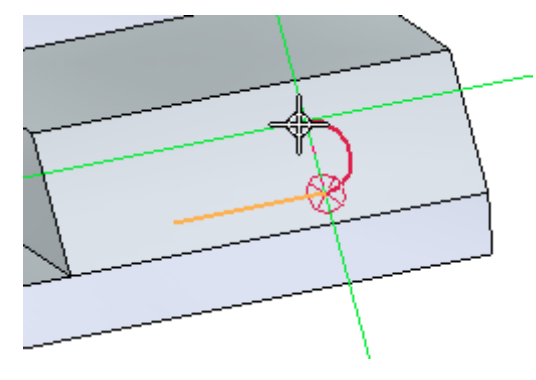

▸

 放置第二条直线,如图所示。确保您已从起始直线的第一点获得相切对齐符 号和垂直对齐。

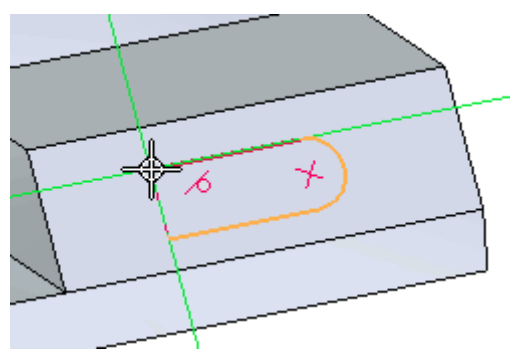

▸放置第二个相切圆弧。按下 A,然后在第一条直线的端点处结束圆弧。

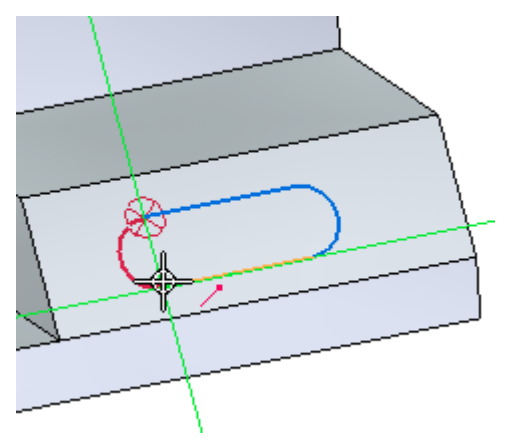

附录 C 活动: 绘制草图 (零件 1)

### 区域形成

注意变为蓝色的面。这表示存在区域。在该面上绘制的草图创建了两个区域。

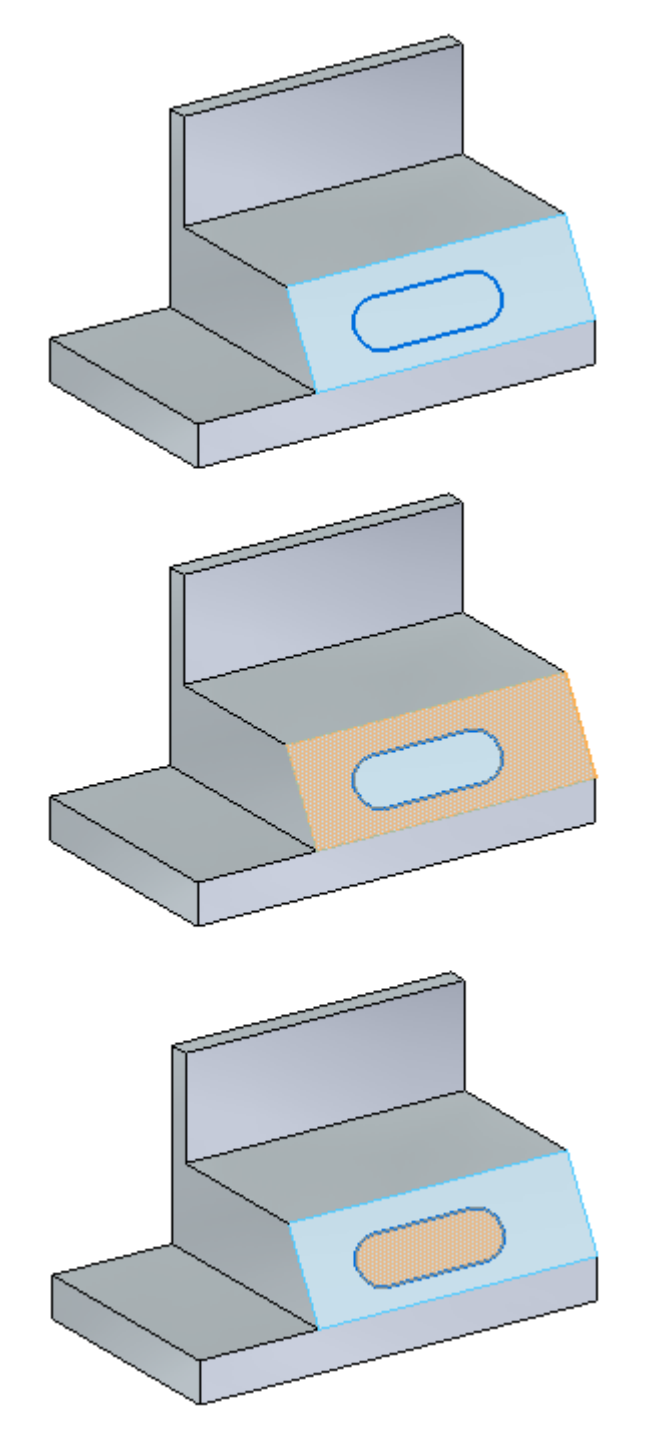

### 放置几何关系

使用几何关系将槽形草图置于该面的中心处。

• 打开关系手柄的显示。在绘制草图选项卡的相关组中,选择关系手柄命令。

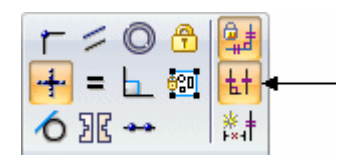

这些手柄显示,直线是水平的,圆弧相切并连接到各直线的端点。

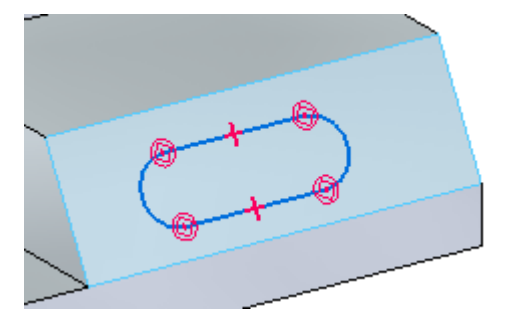

▸将一条直线的中点与一个面上边的中点对齐。在相关组中,选择水平/竖直命令。 单击直线的中点,然后单击该面上边的中点。

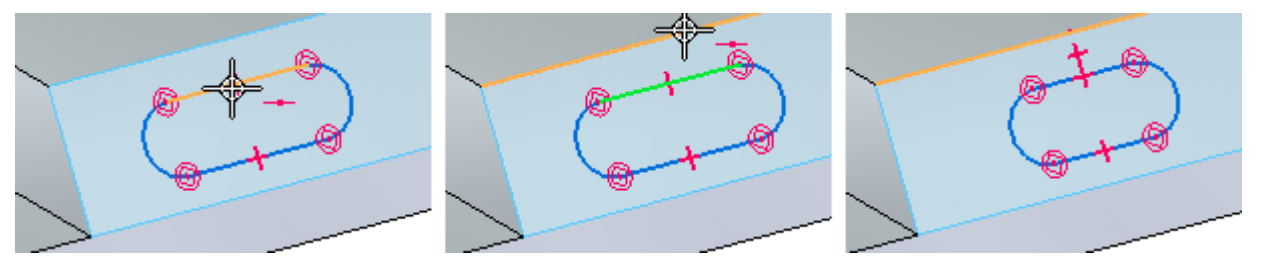

▸将圆弧的中心与一个面上边的中点对齐。使用"水平/竖直"命令,单击圆弧中 心,然后单击面上边的中点。该槽处于面上的中心处。

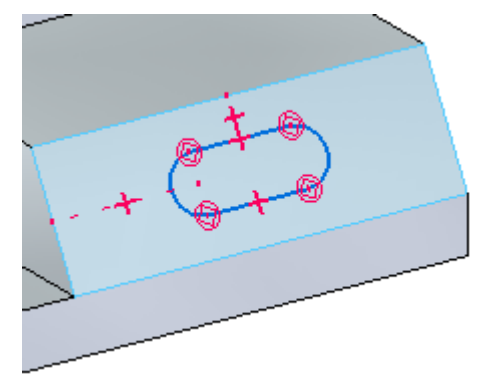

#### 添加尺寸

对槽半径和中心间距标注尺寸。

▶ 选择智能尺寸命令。单击其中一个圆弧,并在"尺寸值编辑"对话框中输入 5。

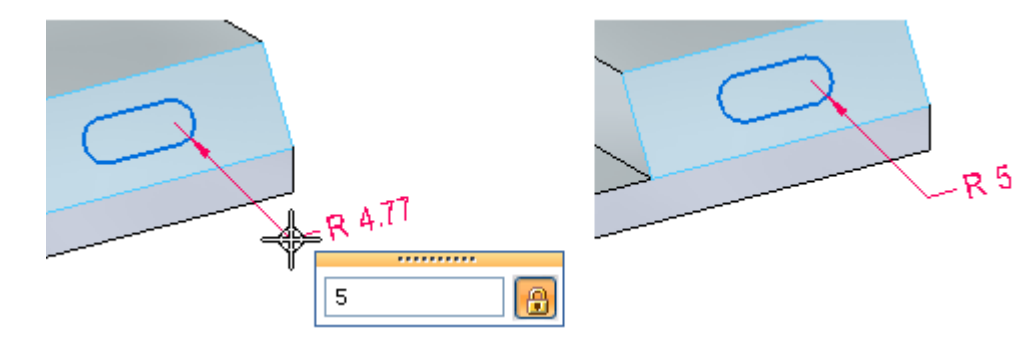

▸选择间距命令。选择每个圆弧的中心,并在编辑框中输入 30。

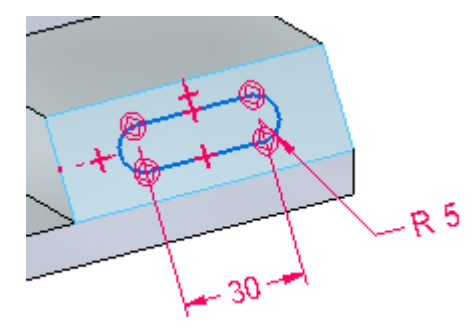

## 关闭草图

- ▸ 如果手动锁定了草图平面,请在"路径查找器"中,右键单击草图。在快捷菜单 上,单击锁定草图平面。
- ▸单击复选框以关闭草图显示。

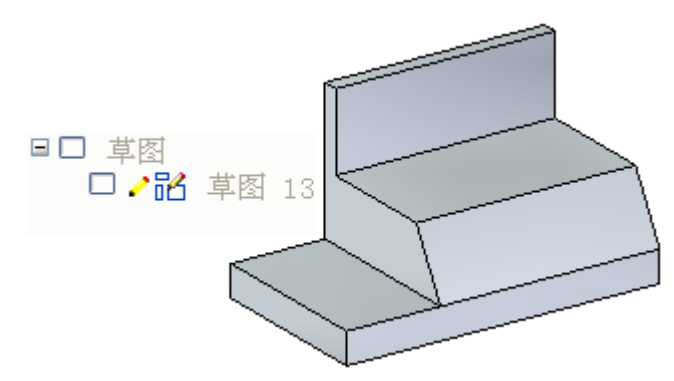

▸ 活动完成。退出文件而不保存。

## 汇总

在本活动中,你已学会如何在零件面上创建草图。您还学会了如何对草图应用关系 和尺寸。

## 附录 D 活动:绘制草图(零件 2)

#### 打开零件文件

- ▸ 启动 Solid Edge。
- ▸单击 ■ 应用程序按钮→打开。
- ▶ 在打开文件对话框中,将查找范围: 字段设置为包含培训文件的文件夹。
- ▶ 单击 sketch\_B, 然后单击打开。

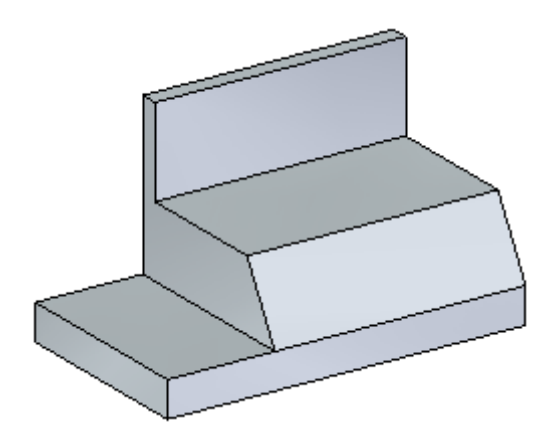

#### 创建一个草图平面

▸在主页选项卡的平面组中,选择重合平面命令。

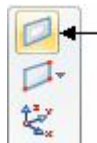

附录 D 活动: 绘制草图 (零件 2)

▸选择显示的零件面。

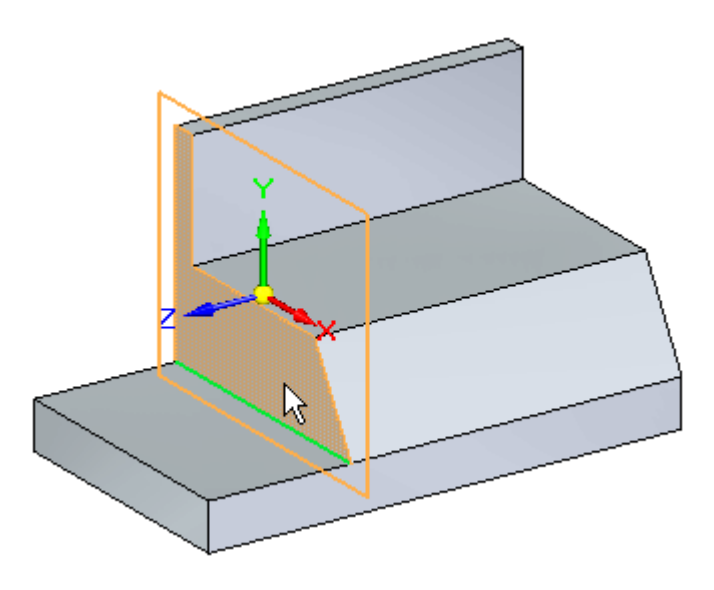

▸单击图形移动手柄上的主轴。

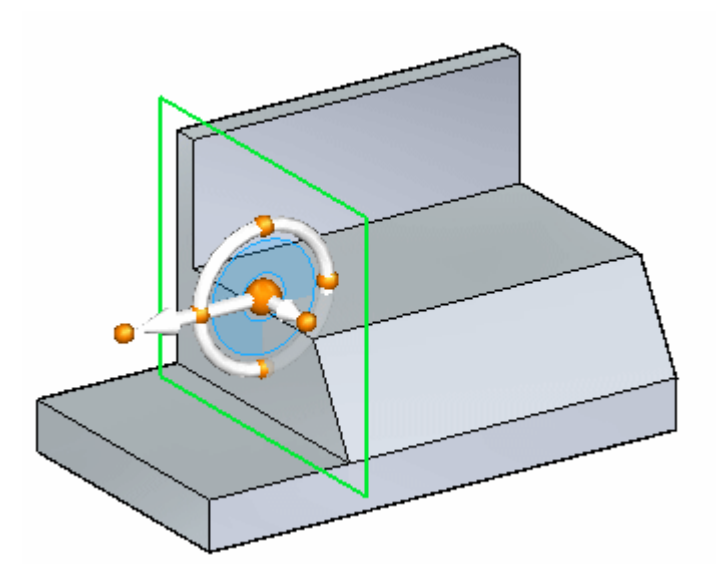

▸在距离编辑框中输入 20。

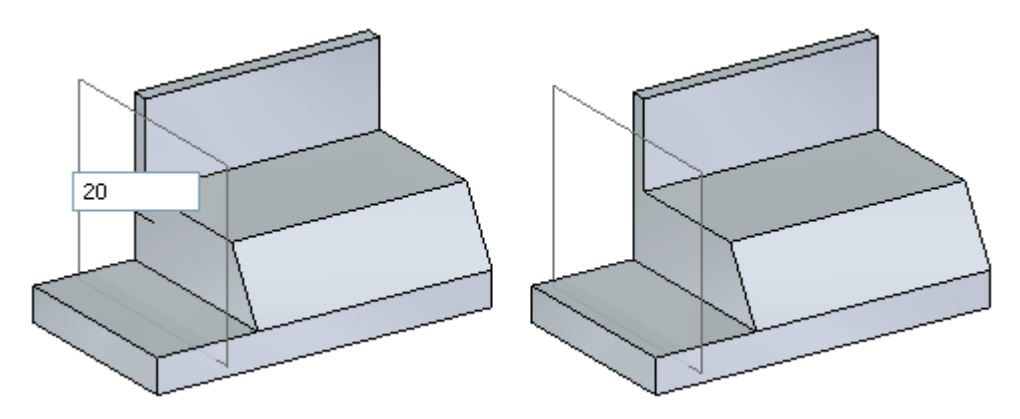

### 开始绘制草图流程

- ▶ 您将在草图中使用该零件的边。在"绘制草图"选项卡的"绘制"组中选择**投影到** 草图命令。该命令需要一个锁定的平面。
- ▶ 锁定草图平面。在之前创建的草图平面上方暂停,然后单击以锁定。

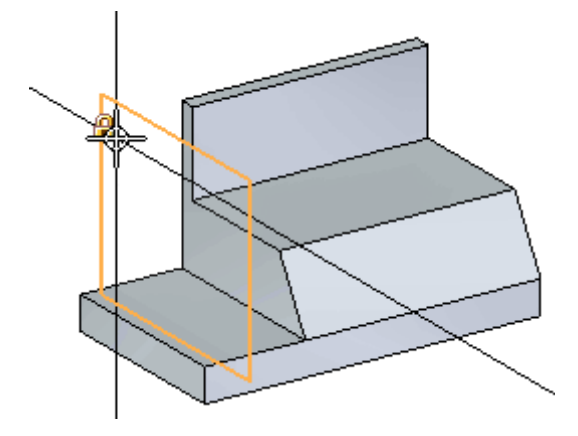

▸ 选择显示的边。

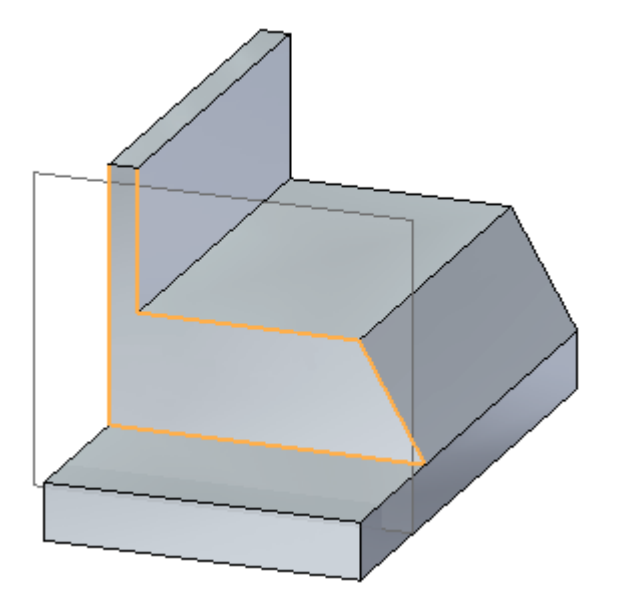

#### 附录 D 活动: 绘制草图 (零件 2)

▸ 注意这些边是如何投影到锁定的草图平面上的。

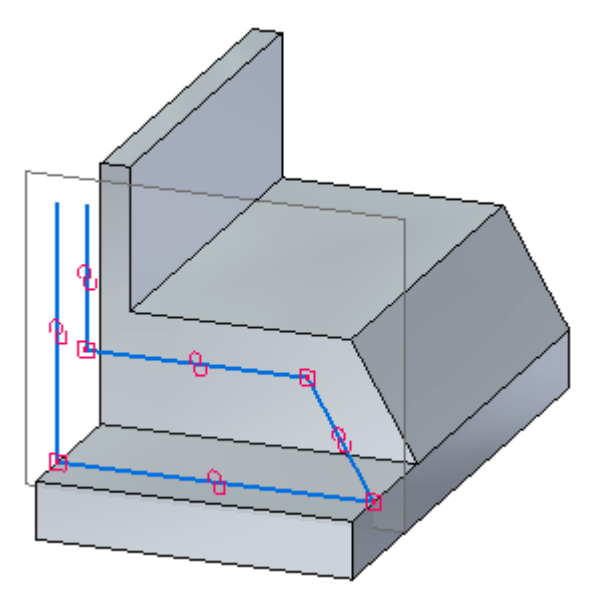

### 观察草图的关联性

▶ 显示 PMI 尺寸。在"路径查找器"中单击"尺寸"复选框。

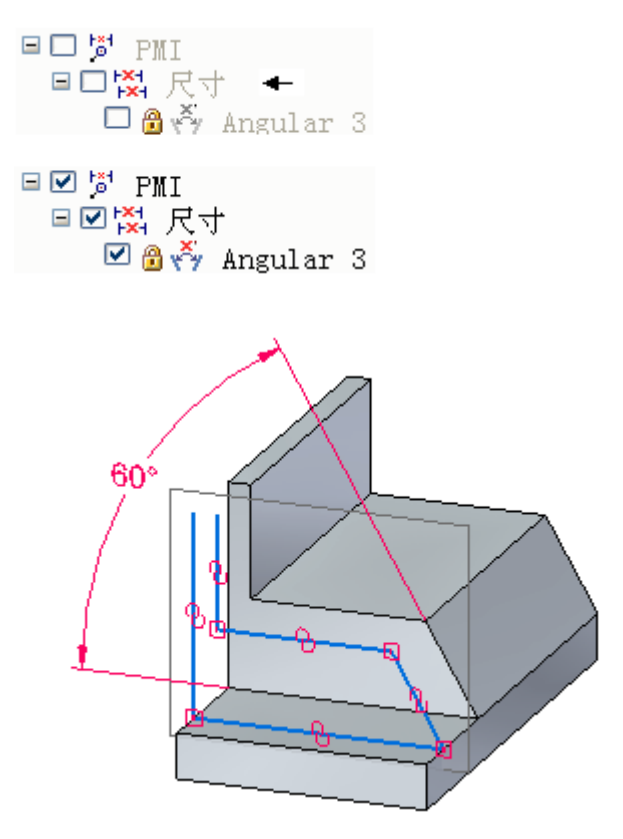

▸ 在尺寸上单击 60° 值。

▶ 将尺寸变更为 45°-75°,注意投影到草图平面的边是如何跟踪该面上的角的。

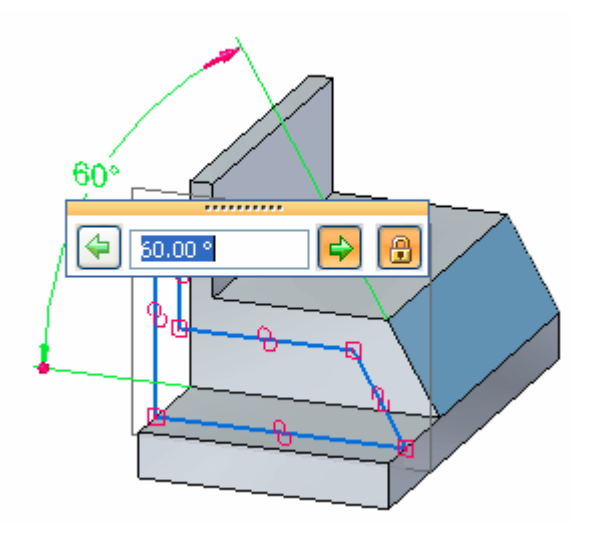

▶ 将尺寸设置为 60°,关闭 PMI 尺寸显示。

#### 绘制草图几何体

添加并修改草图几何体。

▶ 使草图平面的方位垂直于视图。在"视图"选项卡的"视图"组中选择**草图视** 图命令。

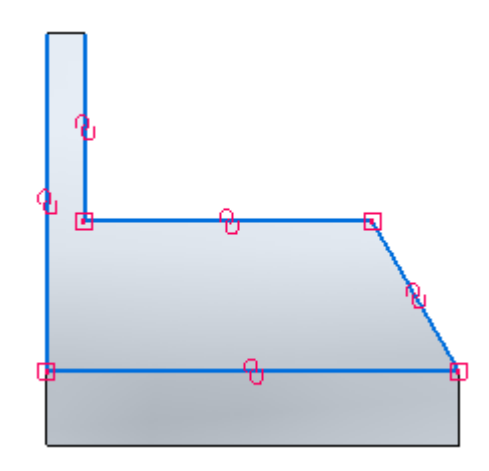

附录 D 活动: 绘制草图 (零件 2)

▸如图所示,绘制草图几何体。线段长度和位置并不重要。

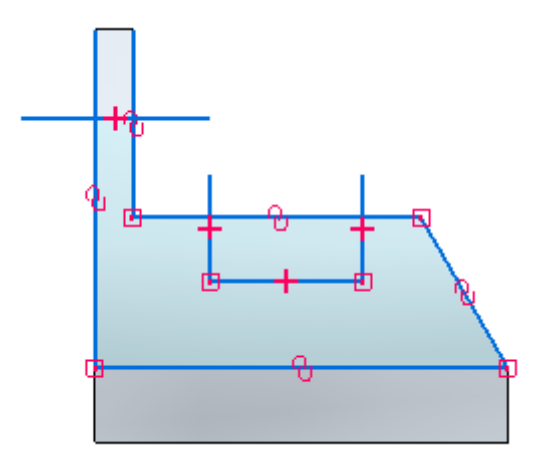

- ▶ 修剪直线段。在"绘制"组中选择修剪命令 №1。
- ▸ 单击光标并拖动到所示直线段的上方。

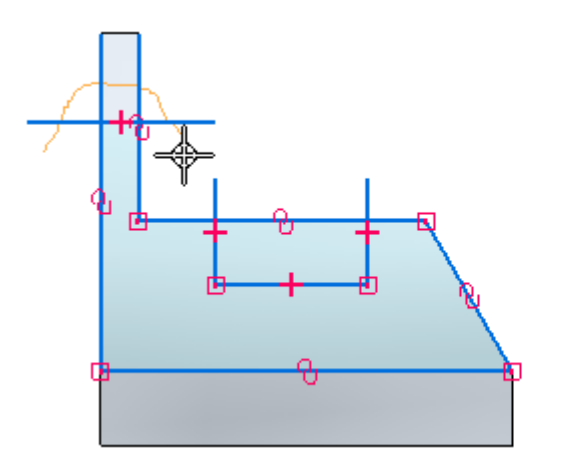

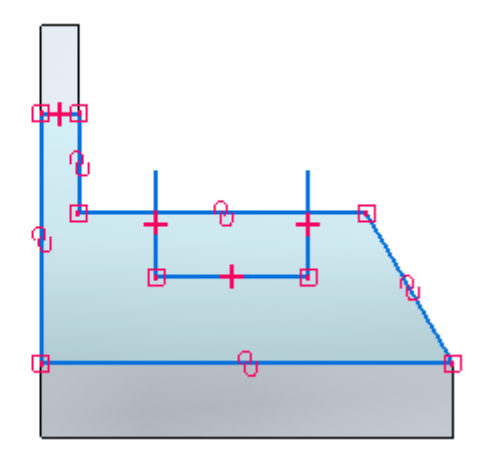

▸点击并拖动光标到所示三条直线段的上方。

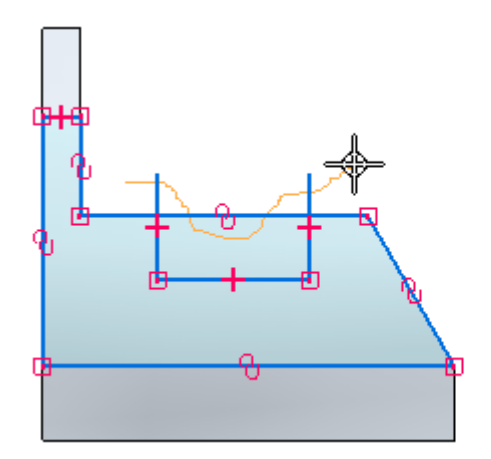

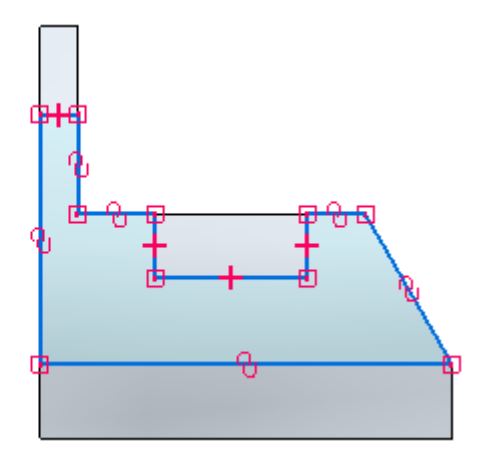

D-6绘制草图 spse01510

活动:绘制草图(零件 2)

### 编辑显示

- ▶ 关闭"关系手柄"的显示。
- ▶ 切换到正等测图。按下 Ctrl+I。

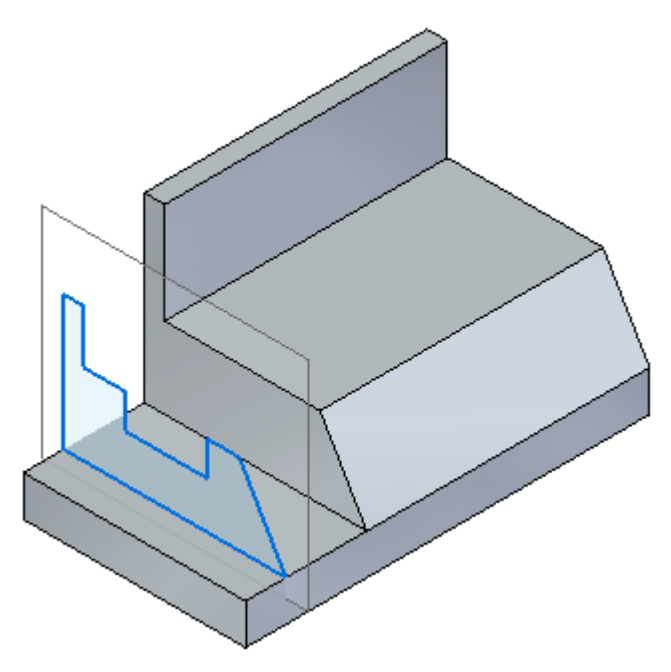

▸ 关闭文件而不保存。

汇总

在本活动中,您已学会如何在参考平面上绘制草图,以及如何包括零件面上的边。您已 观察到草图与零件模型边的关联性,并使用了"草图视图"命令。

## 附录 E 活动: 绘制草图 (零件 3)

#### 打开零件文件

- ▸ 启动 Solid Edge。
- ▸单击 → 应用程序按钮→打开。
- ▶ 在打开文件对话框中,将查找范围: 字段设置为包含培训文件的文件夹。
- ▸ 单击 sketch\_C, 然后单击打开。

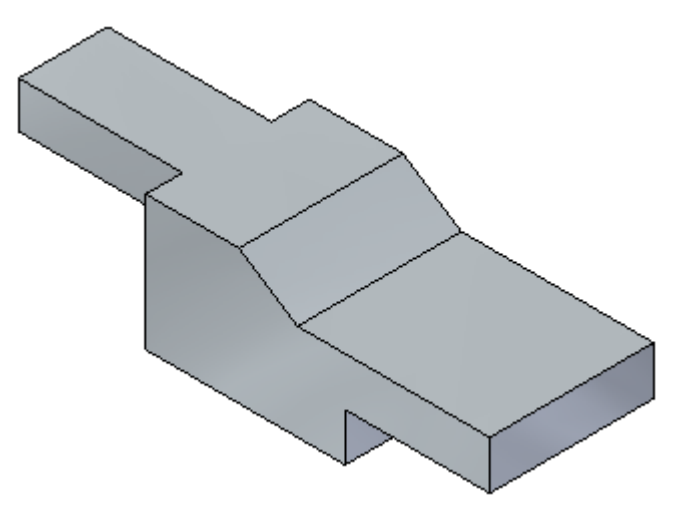

### 在面上绘制草图

▸ 锁定显示的面。

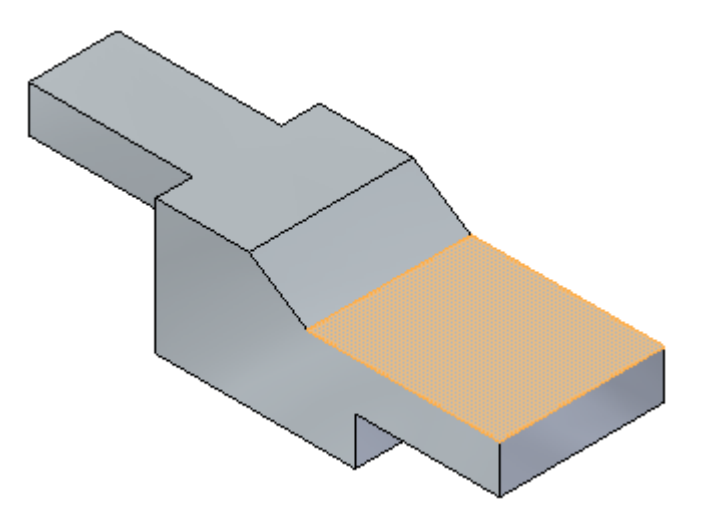

▸ 绘制以下草图。

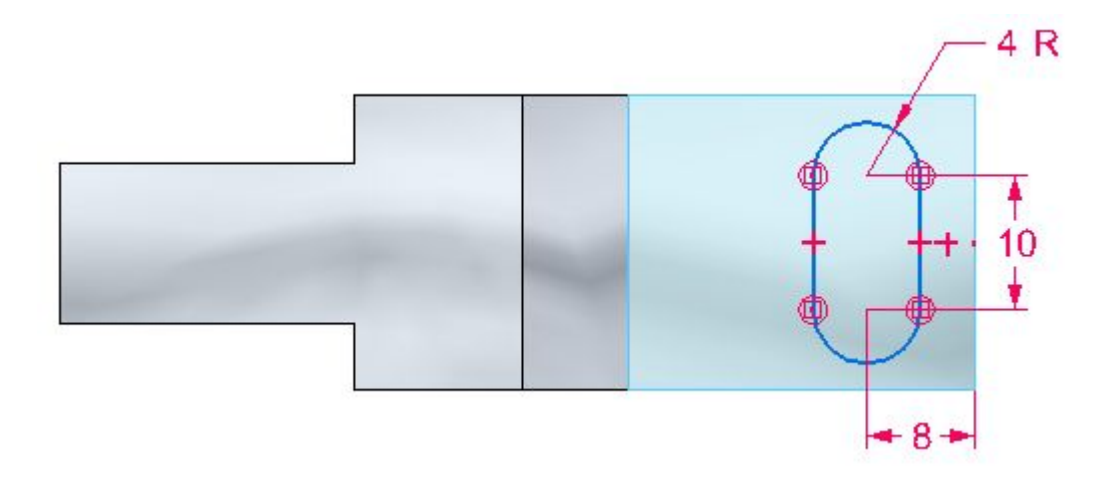

- ▸ 删除草图尺寸。为了只定义大小,已放置了尺寸。
- ▶ 将视图改为正等测图。按下 Ctrl+I。

## 复制草图

▸ 解锁草图平面。

▸在"路径查找器"中选择草图。

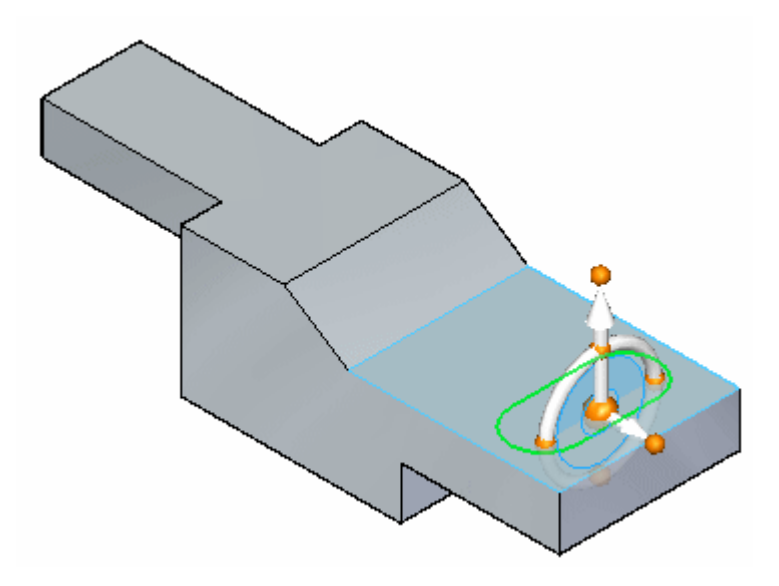

▶ 按下 Ctrl+C 以复制选定的草图。草图被添加到剪贴板。

#### 粘贴草图

▸按下 Ctrl+V。复制的草图附加到光标上。将光标暂停在面上方,然后单击以放置草 图,如图所示。接下来您将定位草图。

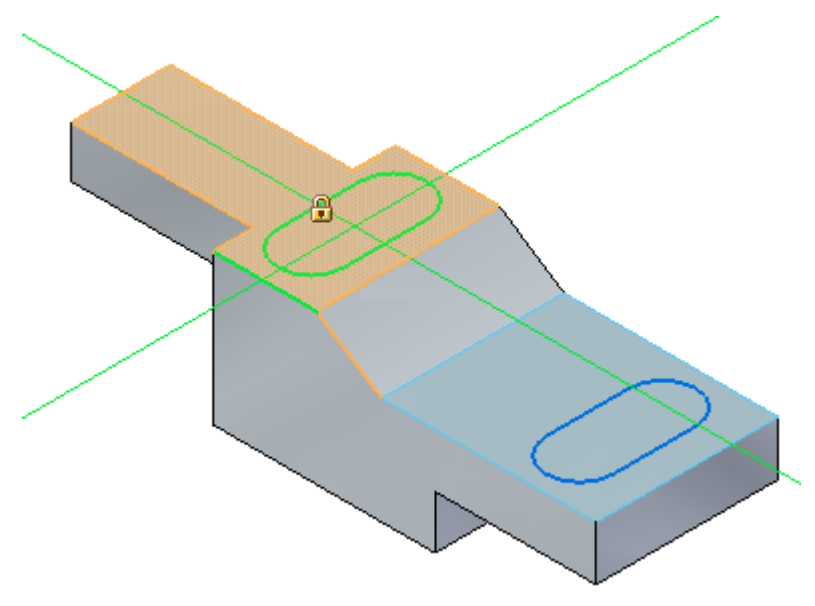

#### 注释

可以按 N 或 B 键来控制所复制草图的方位。然而,在本活动中,请使用旋 转命令来定位草图。

#### 附录 E 活动: 绘制草图 (零件 3)

▶ 按下 Esc 键以结束粘贴操作。

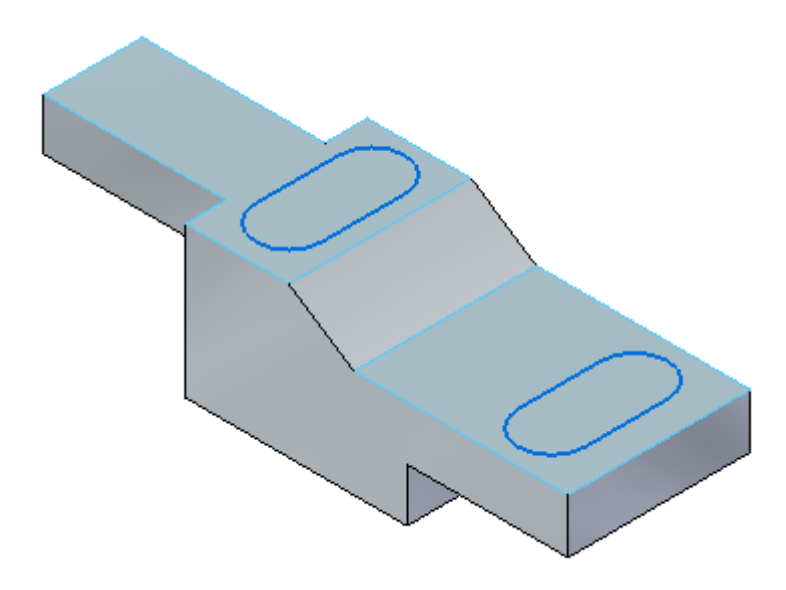

#### 旋转复制的草图

- ▶ 在"路径查找器"中,右键单击复制的草图并选择**锁定草图平面**。
- ▶ 选择**草图视图**命令。
- ▶ 在移动命令下拉列表中, 选择**旋转**命令。

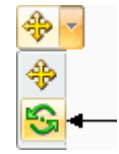

- ▶ 在命令条上,确保复制选项 ┗━┛ 未开启。
- ▶ 按住 Ctrl 键并单击两条直线和两个圆弧。选定后,元素变为绿色。

活动:绘制草图(零件 3)

▸ 选择圆弧中心作为旋转中心。

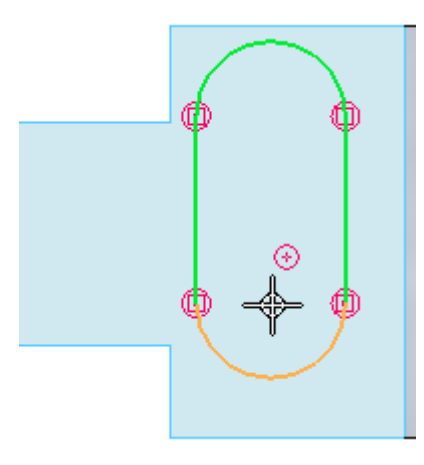

▸ 选择另一个圆弧中心作为旋转的起点。

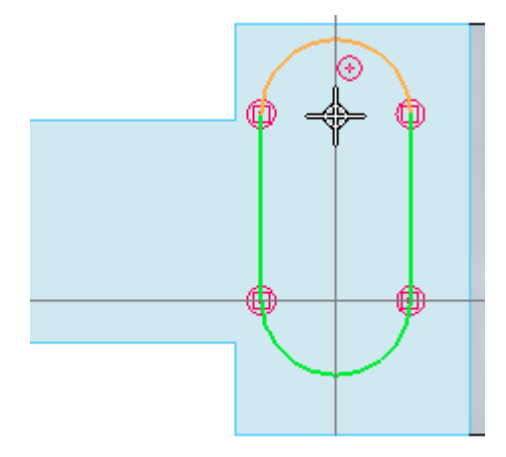

附录 E 活动: 绘制草图 (零件 3)

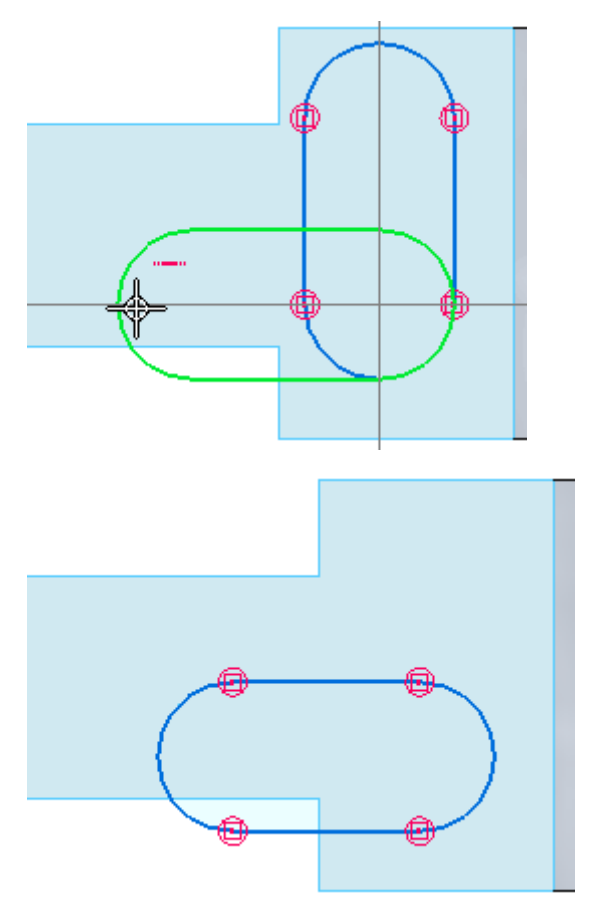

▸ 水平指示符显示后单击它。这将旋转草图 90°。

## 移动复制的草图

- ▶ 选择"移动"命令。
- ▸ 再次选择四个元素。对于移动的起点,选择某一圆弧的中心。

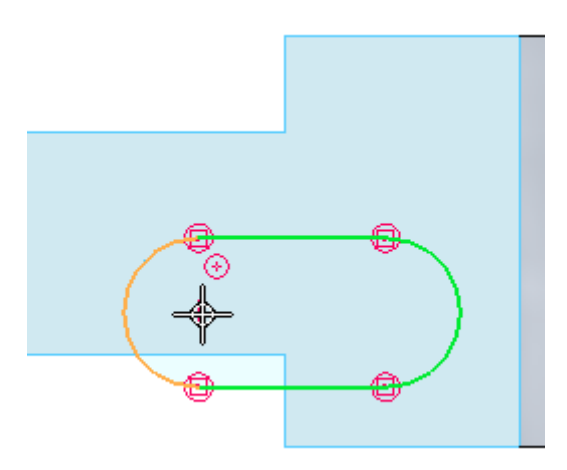

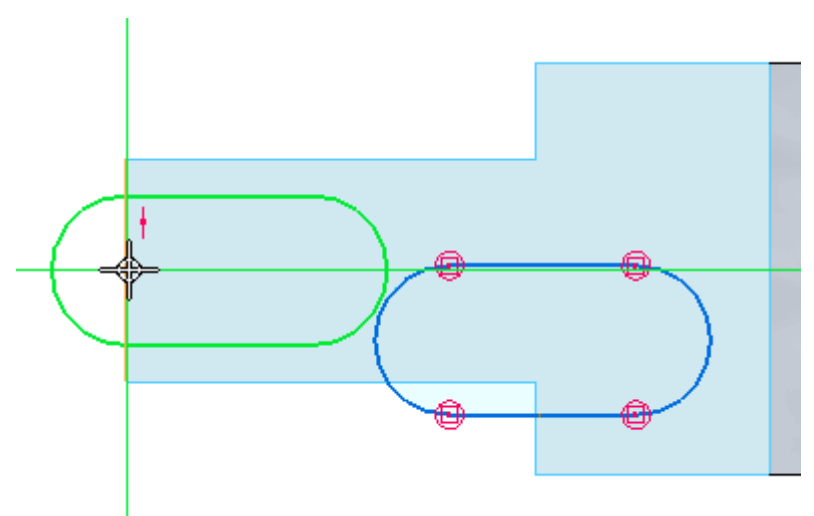

▸ 对于终点,将光标移到顶边中点的上方。草图中心将置于该点处。请勿单击。

▸在保持中点对齐显示的同时,将光标向下移动到所示位置并单击。

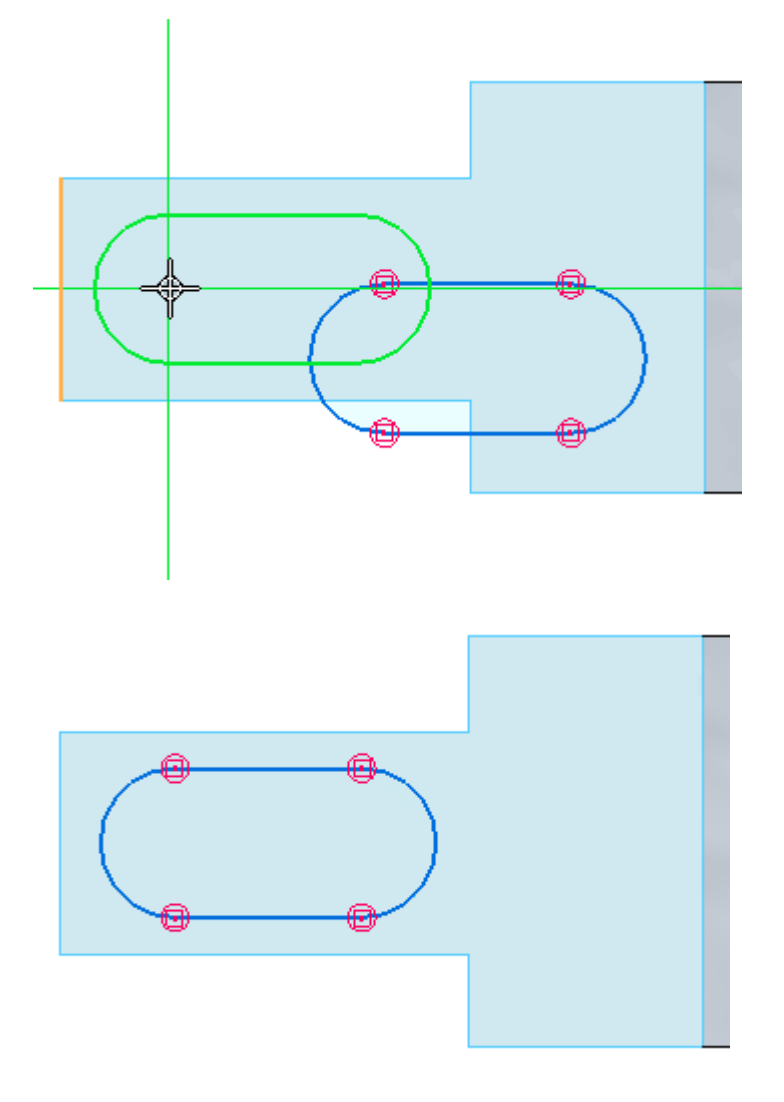

附录 E 活动: 绘制草图 (零件 3)

▸ 按下 Ctrl+I。

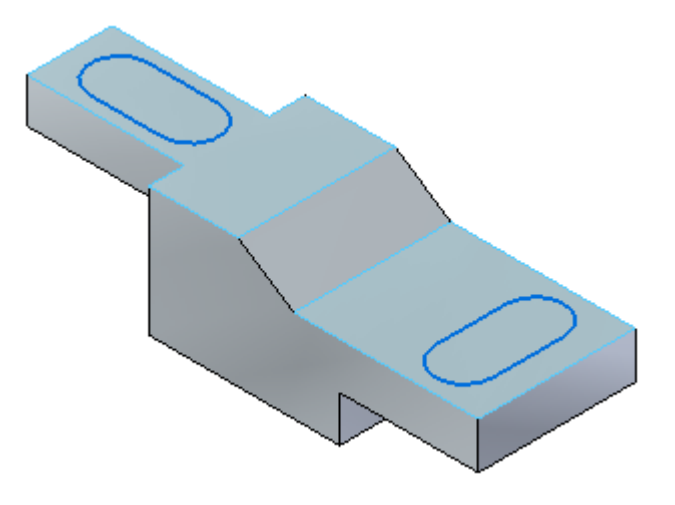

▸ 活动完成。关闭文件而不保存。

汇总

在本活动中,您在一个面上绘制了一个草图,并学会了如何将草图复制到其他面 上。您还学会了如何旋转和移动草图。

## 附录 F 图纸 A

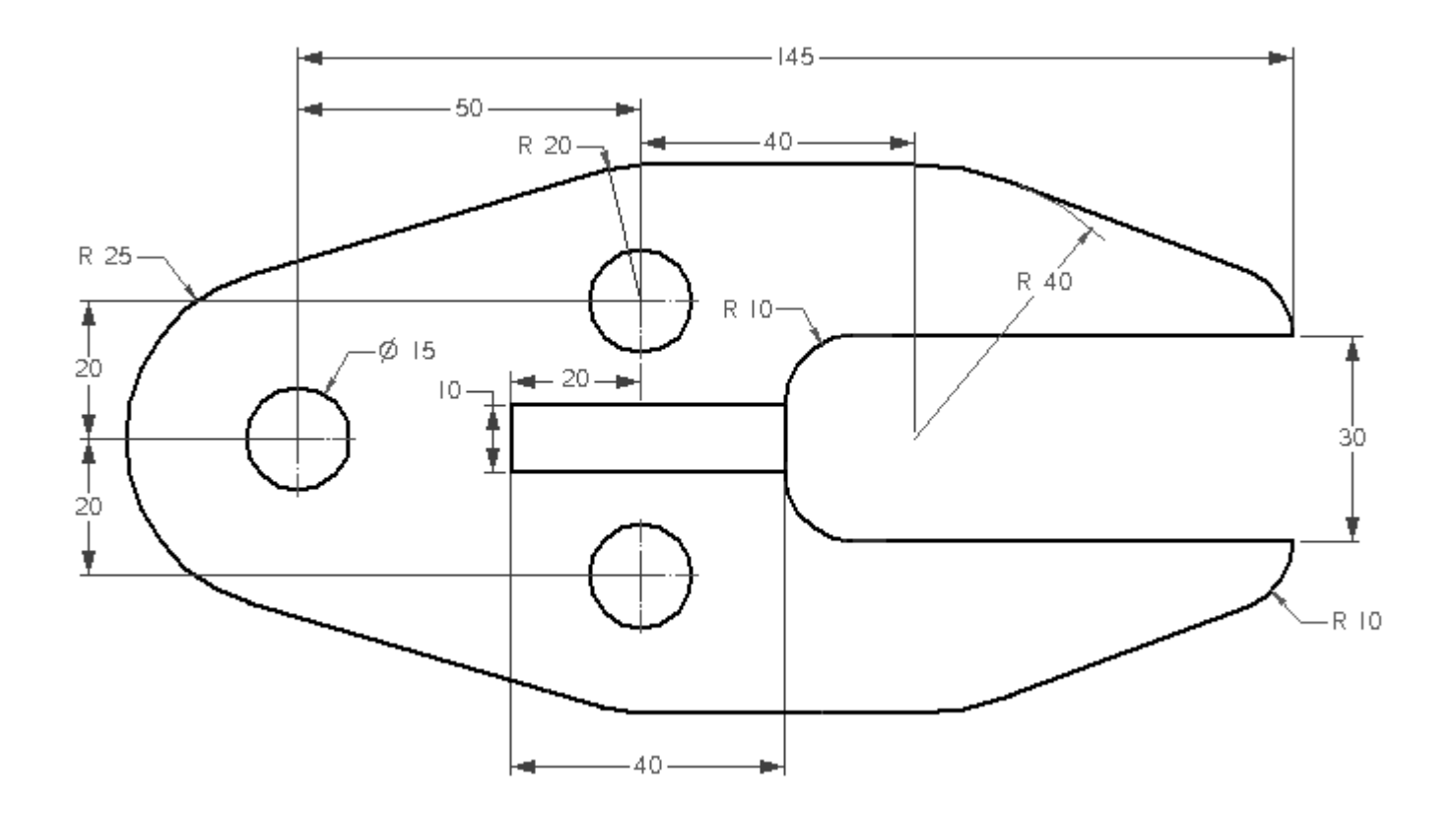

## 附录 G 图纸 B

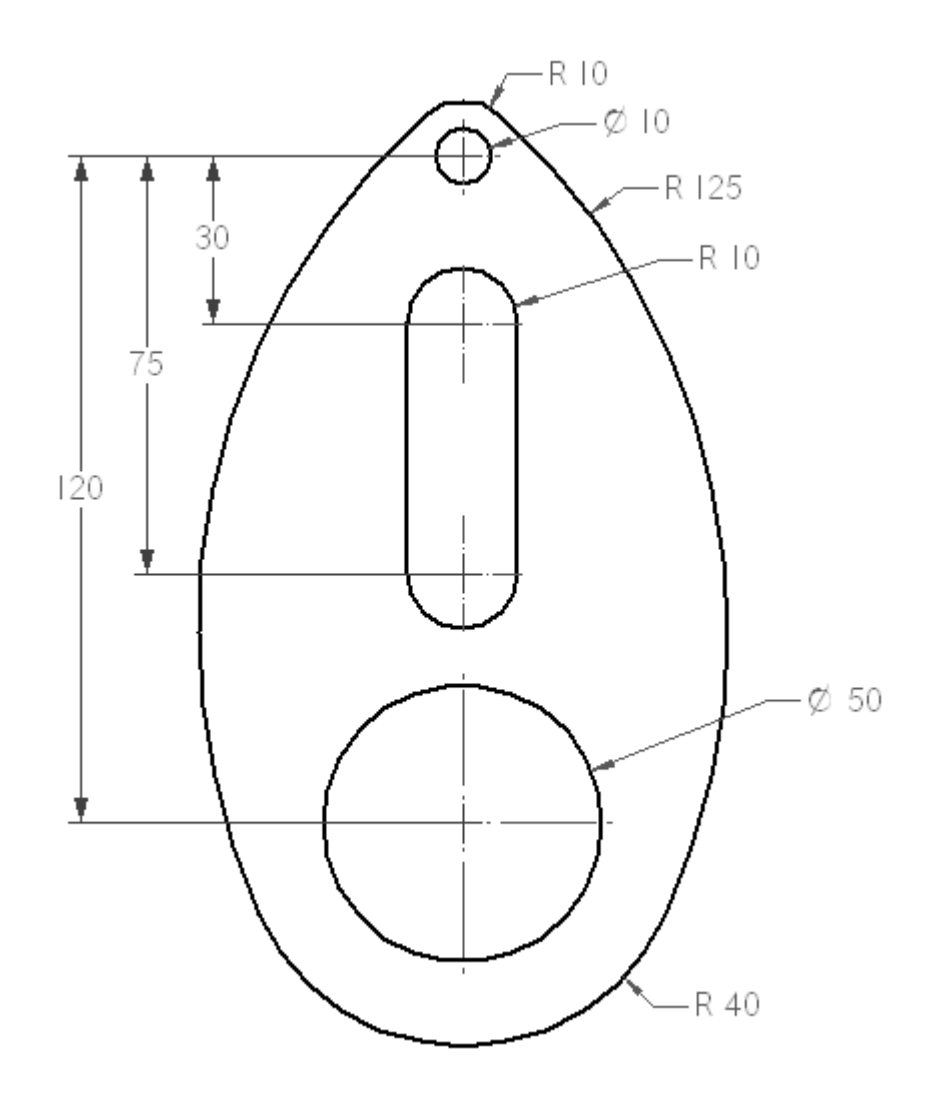

# 附录 H 图纸 C

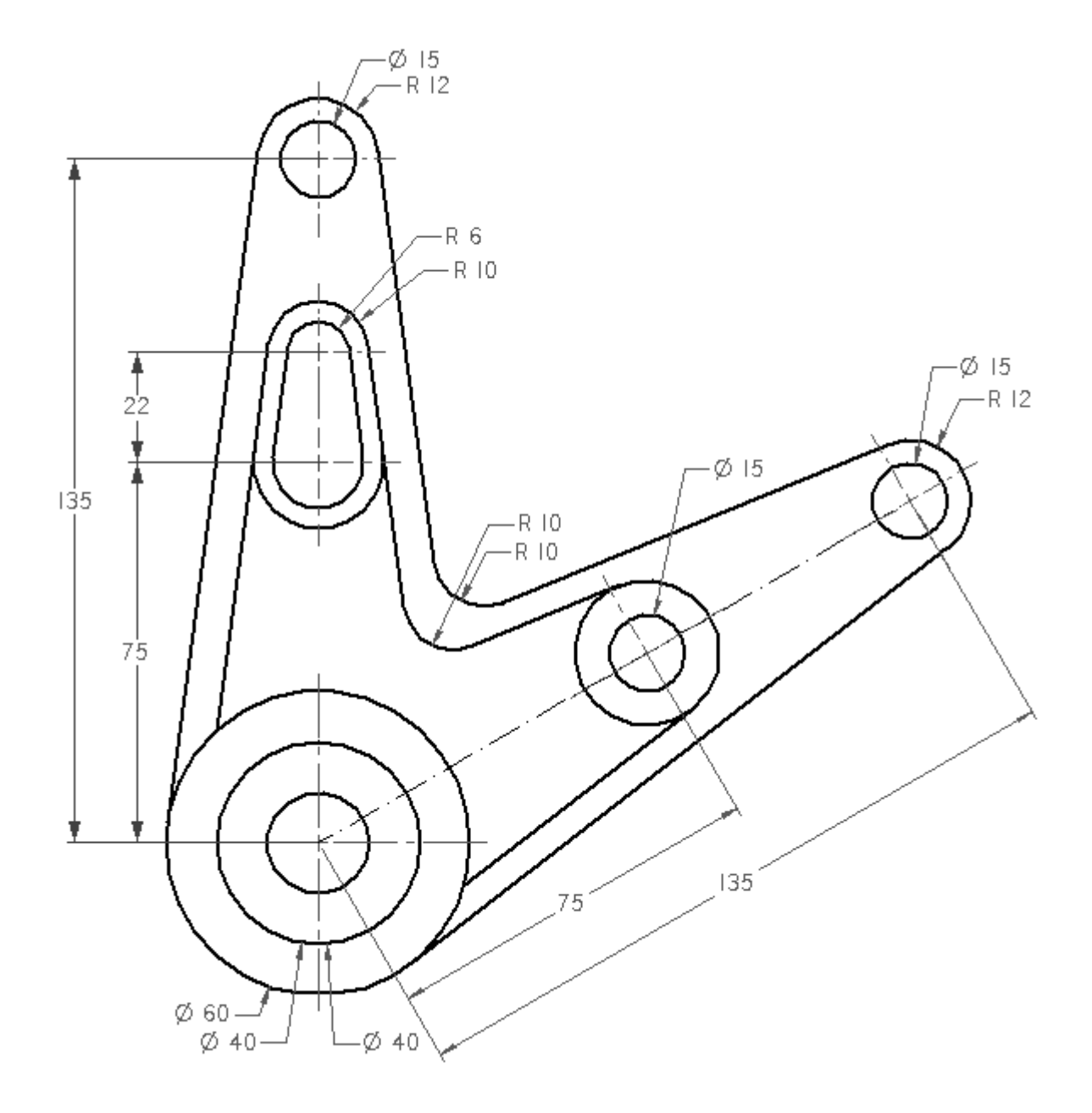

## 附录 I 图纸 D

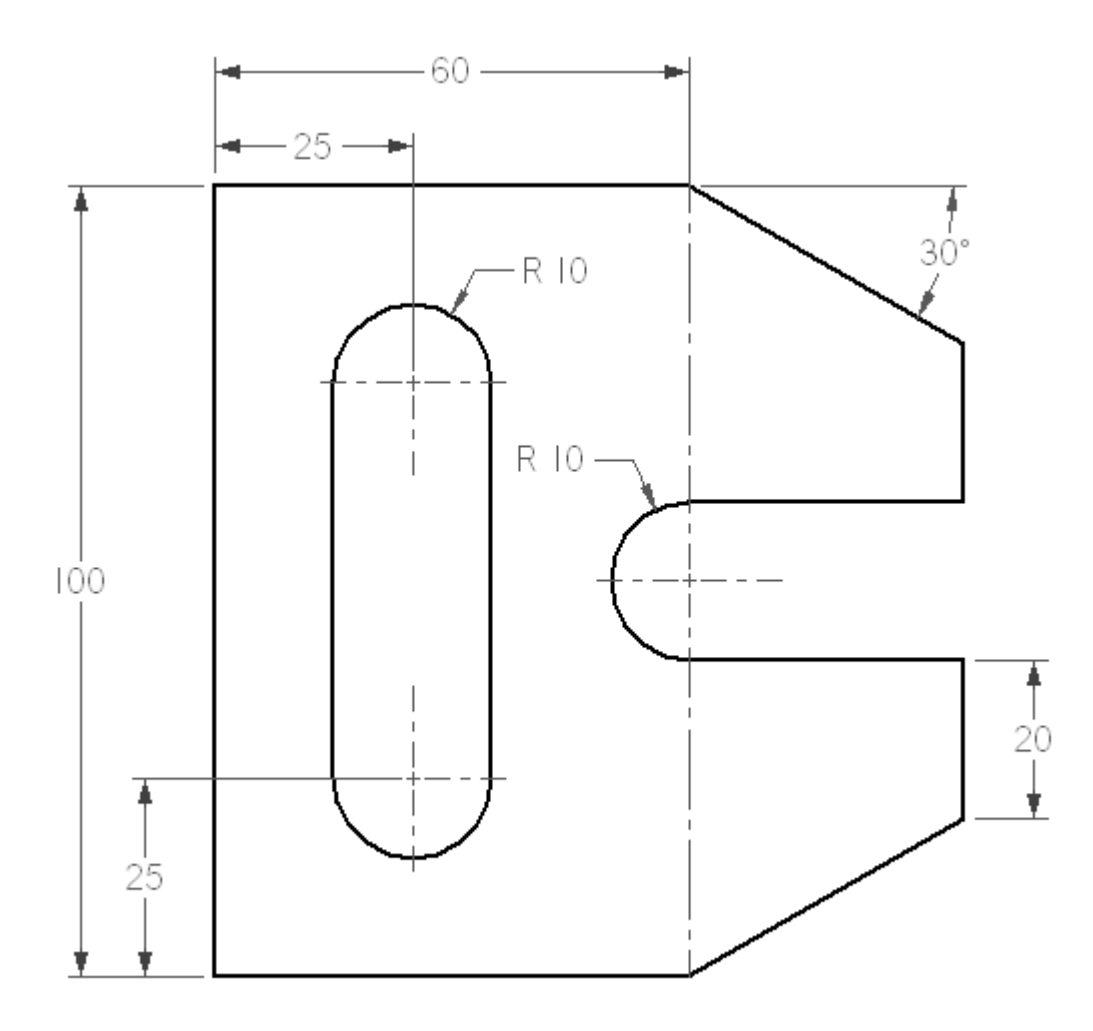
## 附录 J 图纸 E

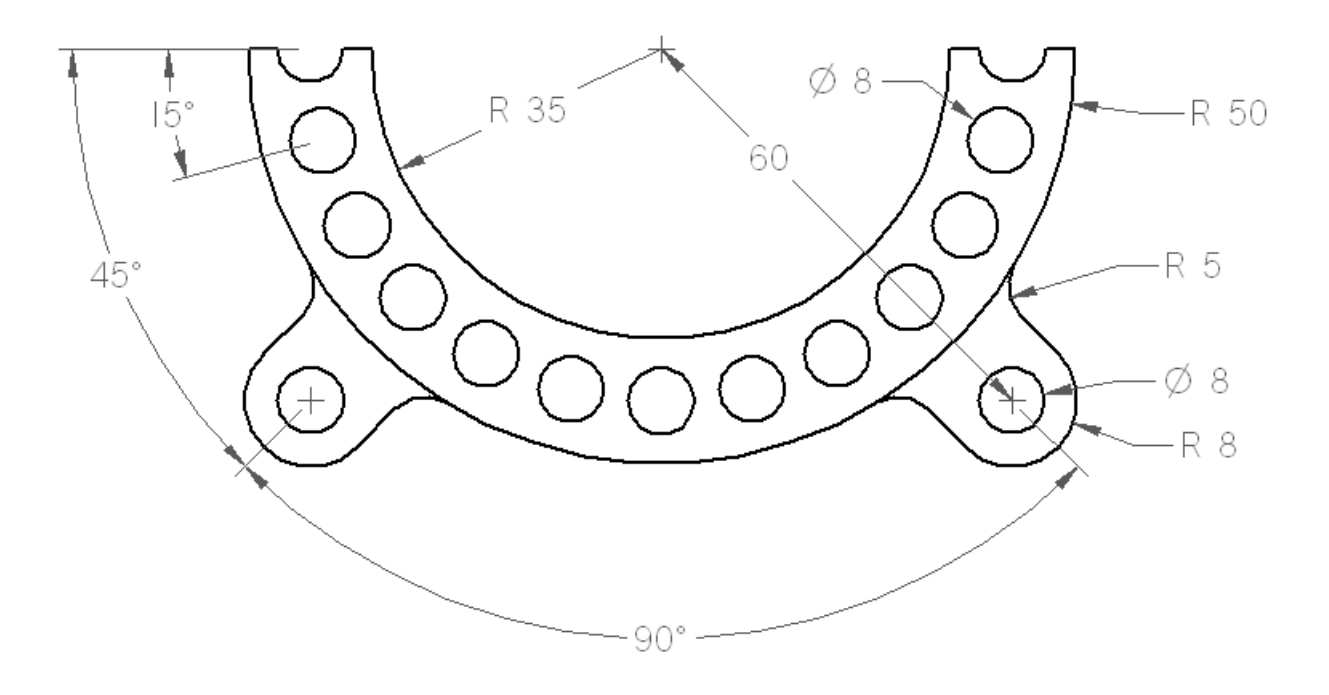